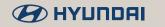

# Palisade

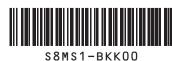

Contact for consultation of the multimedia system: 1588-7278

- In order to improve the product performance, the functions and services in this manual are subject to change without notice. In case of software update, the screens in this manual may differ from actual ones on the product.
- Functions and services in this manual may differ from those in the actual vehicle. For more details, refer to the owner's manual or brochure of your vehicle.
- This system contains open source software. For additional information or references, contact MOBIS\_OSSrequest@mobis.co.kr.

  This multimedia system contains open source software, including without limitation, software distributed and/or modified under the GNU General Public license, Version 2, June 1991, and the GNU lesser General Public License, Version 2.1, February 1999.

For additional information and to obtain related materials including without limitation, the previous referred to licenses and software, please contact us at MOBIS\_OSSrequest@mobis.co.kr

# Available materials for operation

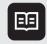

Quick Guide

Provided in the format of a booklet. It provides brief information of the system, including basic controls and main functions.

# Symbols in this User's Manual

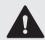

Warning

Indicates very important information directly related to user safety. Failure to follow instructions may cause serious injury.

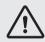

Caution

Indicates important information directly related to user safety. Failure to follow instructions may cause minor injury or vehicle damage or breakdown.

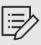

Note

Indicates helpful information for operation of the product.

\* If equipped

Displays optional or unequipped features.

This User's Manual handles all trim models and all optional features. Accordingly, some features may not be available in your vehicle.

# Safety Warnings

Be sure to keep the following instructions. Otherwise, it may cause serious injury or accident.

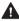

#### A Driving

Keep traffic regulations while driving.

• Relying solely on the navigation system may cause violation of traffic rules and regulations, resulting in an accident.

In order to check the vehicle speed, see the speedometer first, not the speed on the navigation system.

• The speed on the navigation system may differ from actual vehicle speed.

While driving, refrain from watching the screen.

- An accident may occur by negligence in keeping your eyes forward.
- Watching DMB while driving is against traffic rules. Before watching DMB, be sure to stop your vehicle.
- To manipulate the screen or buttons requiring multiple steps, be sure to stop vour vehicle.

To use your mobile phone, first stop your vehicle.

- If you use your mobile phone while driving, it may disperse your attention, resulting in an accident.
- When making a call while driving, use the Bluetooth Hands-free function and if possible, minimize the call time.

Make sure that the volume of the phone is sufficiently low so that the external sound is audible.

- When you drive with no external sound present may cause a traffic accident.
- When you drive for a long time with a loud audio volume, it may affect your hearing.

For emergency services (e.g. hospital, fire station), do not rely solely on the navigation system..

• Some emergency services may not be included in the navigation map. Obtain information in advance for emergency situations.

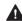

#### A System handling -

Do NOT arbitrarily disassemble or modify the system.

- It may cause accident, fire, or electric shock.
- When you disassemble or modify the system for watching DMB while driving, you may be punished for violation of DMB related regulations under the local road traffic law.

Exercise caution to make sure that no liquid or foreign materials enter the system.

• It may cause smoke generation, fire ignition, or system failure.

When the screen is not displayed, the volume is muted, or other system failures occur, immediately stop using the system.

• Otherwise, it may cause fire, electric shock, or fatal system failure.

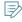

When a problem is found, contact the customer service center or service agency of the company.

# Safety **Precautions**

Be sure to keep the following instructions. Otherwise, it may cause minor injury or system damage.

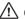

#### /!\ Operation -

Use the system with the engine started.

• When you use the system for a long time with the engine stopped, it may cause battery discharge.

Do NOT arbitrarily install an aftermarket product not authorized by Hyundai Motors Company.

- · It may cause system errors.
- Any problems caused by an unauthorized aftermarket product are not covered by the warranty.

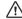

#### !\ System handling =

Do NOT apply excessive force to the system.

• When you apply excessive pressure to the screen, the LCD panel or touch panel may get damaged.

To clean the screen or button panel, first turn off the vehicle and then use a dry, soft cloth to wipe it.

• Do not wipe using a rough or hard cloth, chemical fiber, organic solvent (e.g. alcohol, benzene, thinner), or air freshener. The panel surface may become scratched or damaged due to chemical reaction.

When you install an air freshener on the air conditioner vent, the surface may be deformed due to leakage.

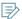

When a problem is found, contact the customer service center or service agency of the company.

## Contents

| $\cap$ | 1 |  |
|--------|---|--|
| U      |   |  |

## System overview

| Component names and functions                         | 1-2  |
|-------------------------------------------------------|------|
| Turning the system on or off                          | 1-5  |
| Turning on the system                                 | 1-5  |
| Turning off the system                                | 1-5  |
| Using the touch screen                                | 1-6  |
| Home screen                                           | 1-9  |
| Setting the Home screen type                          | 1-9  |
| One Page Home screen                                  | 1-10 |
| Multi-page Home screen                                | 1-12 |
| All Menus screen                                      | 1-13 |
| Viewing the list of all menus on One Page Home Screen | 1-13 |
| Seeing all menus on the Multi-page Home screen        | 1-14 |
| Using the Favorites                                   | 1-14 |
| Adding a favorite menu                                | 1-14 |
| Arranging the items in Favorites                      | 1-15 |
| Deleting items in Favorites                           | 1-15 |
| Split screen                                          | 1-15 |
| Opening the split screen                              | 1-15 |
| Editing the split screen                              | 1-16 |
| Closing the split screen                              | 1-16 |
|                                                       |      |

## 02

#### **Useful functions**

| Using the phone projection function                    | 2-2       |
|--------------------------------------------------------|-----------|
| Paring to an Android smartphone via Android            | 2-2       |
| Auto Paring to an iPhone via Apple CarPlay             | 2-4       |
|                                                        | 2-6       |
| Driving assist video                                   | 2-8       |
| Using the rear-view video                              | 2-8       |
| Surround View Monitor (* If equipped)                  | 2-10      |
| Using the rear-seat climate control system (* if equip | ped) 2-12 |
| Using the Driver-Talk mode in the rear seat            | 2-14      |
| Using the Quiet mode in the rear seat                  | 2-1/      |

| 03                                    | Radio |
|---------------------------------------|-------|
| Manipulating the radio                | 3-2   |
| Radio screen                          | 3-2   |
| Changing the radio mode               | 3-3   |
| Changing the radio channel            | 3-4   |
| Registering the current radio channel | 3-5   |
| Editing the radio channel list        | 3-5   |

| 04                                   | DMB   |
|--------------------------------------|-------|
| Manipulating the DMB                 | 4-2   |
| DMB screen                           | 4-2   |
| Selecting a DMB channel              | 4-3   |
| Editing the DMB channel list         | 4-4   |
| 05                                   | Media |
| Using media                          | 5-2   |
| Listening to music from a USB device | 5-2   |
| Playing video from a USB device      | г.с   |
|                                      | 5-6   |

| 06                                 | Navigation |
|------------------------------------|------------|
| Navigation functions               | 6-2        |
| Finding a route easily             | 6-3        |
| Navigation screen                  | 6-4        |
| Adjusting the navigation volume    | 6-6        |
| Resuming routing                   | 6-6        |
| Changing the route search criteria | 6-7        |
| Canceling the route guidance       | 6-7        |
|                                    |            |

| Various ways to find routes                                | 6-8  |
|------------------------------------------------------------|------|
| Using the unified search (Places)                          | 6-8  |
| Searching by address                                       | 6-9  |
| Searching the nearby points of interest                    | 6-10 |
| Searching by previous destinations                         | 6-11 |
| Searching for service stations                             | 6-12 |
| Using the Kakao Search service                             | 6-13 |
| Editing the route                                          | 6-14 |
| Using registered places                                    | 6-17 |
| Registering the current position as a favorite place       | 6-17 |
| Registering a searched place as a favorite place           | 6-17 |
| Registering a frequently visited place as a favorite place | 6-18 |
| Setting a registered favorite place as a destination       | 6-18 |
| Registering a frequently visited place as a destination    | 6-19 |
| Editing the registered place                               | 6-19 |
| Deleting a registered favorite place(s)                    | 6-20 |
| Finding gas stations and charging stations                 | 6-20 |
| Seeing the notices and accident alerts                     | 6-21 |
| Updating the map                                           | 6-21 |

#### Phone Connecting a Bluetooth device 7-2 Registering a device 7-2 Connecting a registered device 7-4 Disconnecting a registered device 7-5 Deleting a registered device 7-5 Making a call via Bluetooth 7-5 Dialing from the recent call list 7-6 Dialing from the favorites list 7-7 Dialing from the contacts 7-9 Using the dial pad 7-10 Accepting an incoming call over Bluetooth 7-12 Rejecting a call 7-13 Putting a call on hold 7-13 Using functions during a call 7-13 Checking a new message over Bluetooth 7-14 Checking a new message 7-14 Checking a new message from the list 7-15

## Voice recognition function

| Voice recognition                 | 8-2  |
|-----------------------------------|------|
| Using the voice recognition       | 8-2  |
| Seeing the voice recognition help | 8-4  |
| List of voice commands            | 8-6  |
| Voice Memo                        | 8-13 |
| Using the voice memos             | 8-13 |
| Recording a voice memo            | 8-14 |
| Playing a voice memo              | 8-14 |

# 09 Blue Link

| Blue Link service                                          | 9-2  |
|------------------------------------------------------------|------|
| Service restrictions                                       | 9-3  |
| Subscribing to the service                                 | 9-4  |
| Changing or terminating the service contract               | 9-7  |
| Making inquiries regarding the services                    | 9-8  |
| Running the Blue Link                                      | 9-8  |
| Using the Local Search History                             | 9-8  |
| Sharing the vehicle location                               | 9-10 |
| Checking the weather information                           | 9-14 |
| Seeing the sports game information                         | 9-15 |
| Diagnosing the vehicle                                     | 9-16 |
| Concierge service                                          | 9-17 |
| Configuring the Blue Link settings                         | 9-17 |
| Remote control service                                     | 9-18 |
| Remotely controlling the inside temperature of the vehicle | 9-18 |
| Remotely controlling the door lock                         | 9-20 |
| Remotely checking the vehicle status                       | 9-22 |
| Remotely checking the parked location                      | 9-23 |
| Remotely setting the destination on the navigation system  | 9-25 |

| afety services                                       | 9-28 |
|------------------------------------------------------|------|
| Automatic notification of airbag deployment          | 9-28 |
| SOS emergency response                               | 9-28 |
| Theft tracking                                       | 9-31 |
| Anti-theft alarm                                     | 9-32 |
| Rear-seat occupant alert                             | 9-32 |
| Driver attention alert (* if equipped)               | 9-33 |
| ehicle care service                                  | 9-34 |
| Checking the driving information                     | 9-34 |
| Vehicle diagnosis service                            | 9-34 |
| Checking the monthly vehicle report                  | 9-34 |
| Route guidance service                               | 9-35 |
| Finding the route to the destination by manual entry | 9-35 |
| Finding directions with Local Search History         | 9-37 |
| Finding the route by using your voice command        | 9-38 |
| Vehicle location sharing service                     | 9-39 |
| Jsing the concierge service                          | 9-40 |

| 10                                       | Settings | Configuring the sound settings             | 10-12 |
|------------------------------------------|----------|--------------------------------------------|-------|
| 10                                       | Securigs | Turning on/off the screen touch sound      | 10-12 |
| Vehicle settings                         | 10-2     | Position                                   | 10-12 |
| Drive Mode                               | 10-2     | Volume                                     | 10-13 |
| Climate                                  | 10-3     | Tone                                       | 10-13 |
| Lights                                   | 10-3     | Priority                                   | 10-14 |
| Seat/Steering                            | 10-4     | Navigation Volume                          | 10-14 |
| 3                                        | 10-5     | Advanced                                   | 10-15 |
| Device connection settings Bluetooth     |          | Voice Type                                 | 10-15 |
| Android Auto                             | 10-5     | Reset                                      | 10-15 |
| Apple CarPlay                            | 10-7     | Configuring the voice recognition settings | 10-16 |
| Apple carriay                            | 10-8     | Use Network                                | 10-16 |
|                                          |          | Guidance                                   | 10-16 |
| Configuring the advanced system settings | 10-8     | Configuring the navigation settings        | 10-17 |
| Return to Map: Set Time                  | 10-9     |                                            | 10-17 |
| TUNE Knob Function                       | 10-9     | Display                                    |       |
| Custom Button                            | 10-9     | Guidance                                   | 10-18 |
| Steering Wheel Mode Button               | 10-9     | Route                                      | 10-20 |
| Home Screen                              | 10-10    | User Data                                  | 10-21 |
| Media Change Notifications               | 10-10    | Default                                    | 10-21 |
| My Data                                  | 10-11    | Configuring the Blue Link settings         | 10-22 |
| -                                        |          | Activate Blue Link                         | 10-22 |
|                                          |          | Modem Information                          | 10-23 |

| Configuring the general system settings | 10-23 |
|-----------------------------------------|-------|
| Date/Time                               | 10-24 |
| Language                                | 10-24 |
| Keyboard                                | 10-25 |
| Screen Saver                            | 10-25 |
| System Info                             | 10-26 |
| Configuring the display settings        | 10-27 |
| Mode                                    | 10-27 |
| Illumination                            | 10-28 |
| Adjust Color                            | 10-28 |
| Display Ratio                           | 10-29 |
| Reset                                   | 10-29 |
| Updating the system software and map    | 10-30 |
| Installing Smart Updater Plus           | 10-30 |
| Updating the software and map           | 10-30 |

# 11 Troubleshooting guide

| Solutions for each symptom          | 11-2 |
|-------------------------------------|------|
| Sound and video issues              | 11-2 |
| USB playback-related issues         | 11-4 |
| Bluetooth connection-related issues | 11-5 |
| Phone projection-related issues     | 11-6 |
| System operation-related issues     | 11-7 |
| Navigation-related issues           | 11-8 |

| 12                            | Appendix |
|-------------------------------|----------|
| System status indicator icons | 12-2     |
| FAQ                           | 12-4     |
| Product specifications        | 12-7     |
| Index                         | 12-12    |

# 01 System overview

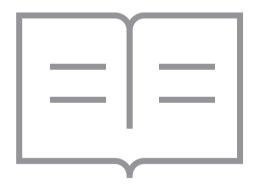

Component names and functions
Turning the system on or off
Using the touch screen
Home screen
All Menus screen
Using the Favorites
Split screen

#### **Component names and functions**

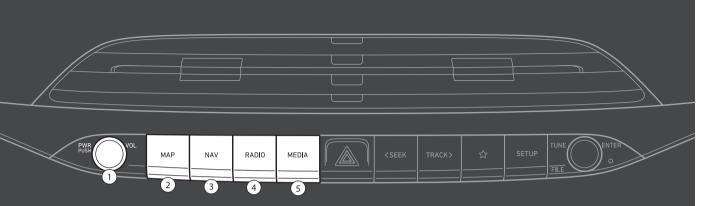

#### • PWR button/VOL knob

- Press the button to turn on or off the AVN (radio/DMB/media).
- Press and hold the button to turn off the screen and sound.
- Turn the knob left or right to adjust the system volume.
- Turn the knob while hearing a guidance message to adjust the volume.

#### 2 MAP button

• Returns to the current location on the map.

#### **3** NAV button

- Moves to the navigation/route screen.
- When you press and hold the button, the Places screen appears.

#### **4** RADIO button

- Turns on the radio.
- When you press the button repeatedly with the radio turned on, it toggles between FM and AM modes.

#### **6** MEDIA button

- Runs the connected medium.
- When you press the button twice with a medium connected, the media selection window appears.

Note: The system shape and menu arrangement may differ depending on the vehicle model and specifications.

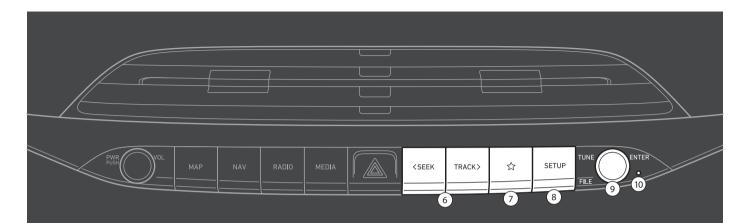

#### **6** <SEEK/TRACK > button

- Changes the broadcast program, channel, music, or file while using the AV function.
- Press and hold the button to search a broadcast program while listening to radio.
- Press and hold the button to fast forward or rewind during playback (not applicable in Bluetooth audio mode).

#### **7** Custom button (☆)

- Runs the user-defined function.
- Press and hold the button to display the custom settings screen.

#### **3** SETUP button

- Displays the Settings screen.
- When you press and hold the button the System Info screen appears.

#### 9 TUNE knob/FILE knob/ENTER button

- Turn the knob to change the frequency and channel while listening to radio.
- Turn the knob to search a channel while watching DMB.
- Turn the knob to search music or file while playing media.
- Press the button to select a channel, music, or file during a search.
- Turn the knob on the map screen to zoom in or out the map (if equipped). ➤ see TUNE Knob Function."
- When you press and hold the button, the TUNE Knob Function screen appears.

#### System Reset button

Note: The system shape and menu arrangement may differ depending on the vehicle model and specifications.

#### **1** Voice Recognition button (♠)

- Activates voice recognition.
- If voice recognition is not supported, it activates voice recognition on your smartphone through the phone projection.
- Press and hold the button to end the function.

#### 2 MODE button

- Press the button repeatedly to toggle among radio, DMB, and media modes.
- Press and hold the button to display the settings for the steering wheel mode button: > see "Steering Wheel Mode Button."

#### **③** Volume lever (+/-)/Mute button ()

- Push the lever up or down to adjust the volume.
- Press the button to mute or unmute the volume (except for navigation sound).
- Press the button to pause or resume during playback.

#### Move lever (∧/∨)

- Changes the broadcast program, channel, music, or file while using the AV function.
- Push and hold the lever to search a broadcast program while listening to radio.
- Push and hold the lever to fast forward or rewind while playing media (except for Bluetooth Audio mode).

#### **6** Call button ( **(**

- Before connecting the Bluetooth, press the button to display the Bluetooth connection window.
- After connecting the Bluetooth, press the button to display a list of recent calls.
- Press and hold the button to redial the latest number with the Bluetooth connected.
- Press the button to answer a call with the Bluetooth connected.
- During a Bluetooth call, press the button to place the call on hold.
- During a Bluetooth call, press and hold the button to switch between the system and mobile phone.

#### 6 End Call button ( )

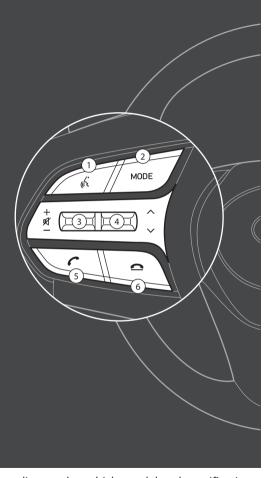

## Turning the system on or off

#### Turning on the system

- 1 Turn on the vehicle.
- When a safety warning message appears, read it and tap **Confirm**.
  - To change the display language, tap **Language**.

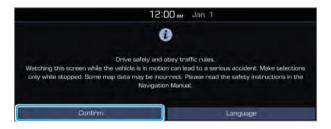

#### Turning off the system

To turn off the system while driving, press and hold the [**PWR**] button on the panel.

The screen and sound are turned off.

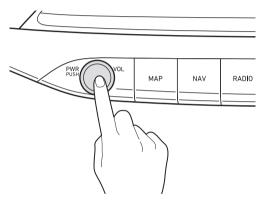

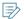

- To use the system again, press the [PWR] button.
- When you turn off the vehicle, the system automatically turns off.

#### **M** Warning

- When driving, the video screen does not appear to ensure safety. To watch video, first make sure you stop the vehicle.
   In case of a vehicle with the manual transaxle, you can watch video after engaging the parking brake. In case of a vehicle with the automatic transaxle, you can watch video after shifting to "P" (park) or engaging the parking brake.
- Some functions may not be active while driving to ensure safety. Those functions run only when the vehicle is stationary. In order to use them, first stop the vehicle.
- When the screen is not displayed, the volume is muted, or other system failures occur, immediately stop using the system. When you use the faulty system continuously, it may cause fire, electric shock, or fatal system failure.

#### **!** Caution

- The system can be turned on even when the ignition switch is in "ACC" or "ON." However, when you use the system without turning on the vehicle for a long time, it may cause battery discharge. To use the system for a long time, be sure to turn on the vehicle.
- When you use the system with the vehicle turned on, the battery warning message appears. The warning message disappears as soon as you turn on the vehicle.

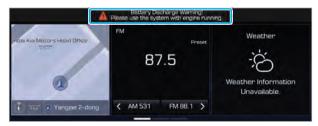

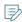

- When you turn off and on the vehicle, the system is turned on with the mode and settings used when the vehicle was turned off.
- To prevent audio from playing loud when you turn on the vehicle, adjust the system volume to an adequate level.
- To automatically decrease the system volume, move to the All Menus screen and tap Setup ➤ Sound ➤ Priority ➤ Start-up Volume Limit to set the function.

## Using the touch screen

This system is equipped with a touch-type screen. You can use various practices by using this feature.

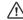

#### ∕!\ Caution

- Do not press the touch screen with excessive force or a sharp object. The touch screen may become damaged.
- Be careful for the touch screen not to contact any electrically charged object. Static or other electric shock may cause the system to malfunction or damage the touch screen.

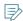

The touch screen will not respond when you are wearing gloves. Take off the gloves or wear electrostatic touch gloves.

#### "Tap" gesture

Lightly tap the desired item and release the finger. The corresponding function is run or the corresponding menu is selected.

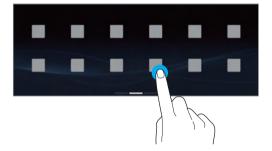

#### "Touch and hold" gesture

Touch and hold the desired item.

It is used to fast forward or rewind during playback.

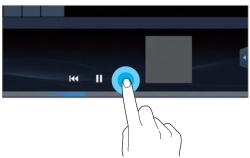

#### "Slide" gesture

On the media playback screen, tap the slide bar to change the playback position.

You can change the playback position during playback.

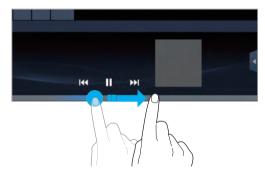

#### "Drag" gesture

Touch and hold the desired item and drag it to another position.

The selected item moves to the new position.

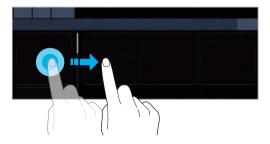

#### "Swipe" gesture

Lightly swipe the screen in the desired direction. It is used to move fast vertically or horizontally across the menu screen or options list.

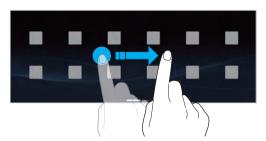

#### "Spread/pinch" gesture

On the map screen, touch and hold the screen with two fingers and spread or pinch the fingers.

It is used to zoom in or out the map.

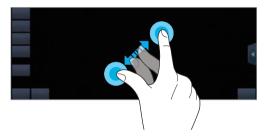

#### Home screen

The Home screen provides various functions.

The Home screen is provided with two different types: **One Page Home Screen** and **Multi-page Home Screen**. The characteristics of each type are as follows.

- The way to access the All Menus screen differs depending on the type. ➤ see "All Menus screen."
- The One Page Home screen provides widgets and shortcut icons. The map widget position is fixed. The other two widgets and icons can be customized to suit your preferences.
- The Multi-page Home screen can display three different widgets. All widgets can be customized to suit your preferences.

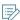

- This User's Manual provides operation descriptions based on the initial state of the Multi-page Home screen.
- To return to the Home screen from other screens, tap

#### Setting the Home screen type

You can set the Home screen type.

- 1 On the Home screen, tap Menu ► Edit Home Layout.
- 2 Select the desired type.

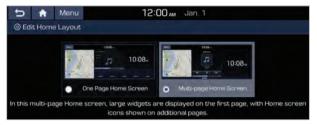

#### One Page Home screen

The layout of the One Page Home screen is as follows:

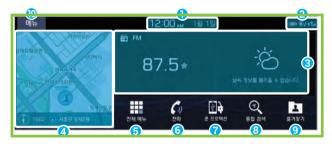

- 1 Displays the current date and time.
- ② Displays the icon to let you know the current status. ▶ see "System status indicator icons."
- ③ Displays active widgets. When a widget is tapped, the corresponding function runs in full screen. ▶ see "Editing widgets on the One Page Home screen."
- Oisplays the map widget. When the map widget is tapped, the map appears in full screen.
- **5** The All Menus screen appears. In this case, all menus appear on the One Page Home screen.

- **6** Displays the Call screen.
- When the phone projection is connected, the corresponding screen appears.
- ③ Displays the Search screen. You can search the desired destination through this unified search function. ▶ see "Using the unified search (Places)."
- Displays the Favorites screen. 

  See "Using the Favorites."

  Output

  Displays the Favorites."

  Output

  Displays the Favorites."

  Output

  Displays the Favorites."

  Output

  Displays the Favorites."

  Output

  Displays the Favorites."

  Output

  Displays the Favorites."

  Output

  Displays the Favorites."

  Output

  Displays the Favorites."

  Output

  Displays the Favorites."

  Output

  Displays the Favorites."

  Output

  Displays the Favorites."

  Output

  Displays the Favorites."

  Output

  Displays the Favorites."

  Output

  Displays the Favorites."

  Displays the Favorites."

  Output

  Displays the Favorites."

  Output

  Displays the Favorites."

  Output

  Displays the Favorites."

  Output

  Displays the Favorites.

  Displays the Favorites.

  Output

  Displays the Favorites.

  Displays the Favorites.

  Displays the Favorites.

  Displays the Favorites.

  Displays the Favorites.

  Displays the Favorites.

  Displays the Favorites.

  Displays the Favorites.

  Displays the Favorites.

  Displays the Favorites.

  Displays the Favorites.

  Displays the Favorites.

  Displays the Favorites.

  Displays the Favorites.

  Displays the Favorites.

  Displays the Favorites.

  Displays the Favorites.

  Displays the Favorites.

  Displays the Favorites.

  Displays the Favorites.

  Displays the Favorites.

  Displays the Favorites.

  Displays the Favorites.

  Displays the Favorites.

  Displays the Favorites.

  Displays the Favorites.

  Displays the Favorites.

  Displays the Favorites.

  Displays the Favorites.

  Displays the Favorites.

  Displays the Favorites.

  Displays the Favorites.

  Displays the Favorites.

  Displays the Favorites.

  Displays the Favorites.

  Displays the Favorites.

  Displays the Favorites.

  Displays the Favorites.

  Displays the Favorites.

  Displays the Favorites.

  Displays the Favorites.

  Displays the Favorites.

  Displays the Favorites.

  Displays the Favorites.

  Displays the Favorites.

  Displays the Favorites.

  Displays the Favorites.

  Displays the Favorites.

  Displays the Favorites.

  Displays the Favorites.

  Displays the Favorites.

  Displays the Favorites.

  Displays
- 10 The list of menu items appears.
  - **Edit Home Widgets**: Used to edit the types and positions of widgets on the Home screen.
  - Edit Home Icons: Used to edit the types of icons on the Home screen.
  - Edit Home Layout: Used to change the Home screen type to the One Page Home Screen or Multi-page Home screen.
  - User's Manual on Web (QR Code): Displays the QR code that provides access to the online user manual for the system.

#### **I** Editing widgets on the One Page Home screen

You can edit the types and positions for widgets to display on the One Page Home screen.

- 1 On the Home screen, tap Menu ► Edit Home Widgets.
- 2 Perform any of the following options:
  - To change the widget type, tap and hold the desired widget and then drag it from the widget list to the widget area.
  - To change the location of a widget, tap and hold the widget and then drag it in the widget area to the desired position.

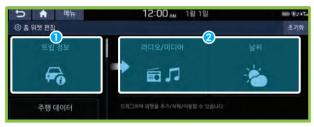

- List of widgets
- Widget area

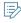

- You cannot change the map widget to another one on the One Page Home screen.
- To initialize the types and positions of widgets, tap Reset.

#### Editing icons on the One Page Home screen

You can arrange frequently used icons at the bottom of the One Page Home screen to run the functions directly.

- 1 On the Home screen, tap **Menu** ► **Edit Home Icons**.
- 2 Perform any of the following options:
  - To change the icon type, tap and hold the desired icon and then drag it from the icon list to the icon area.
  - To change the location of an icon, tap and hold the icon and then drag it in the icon area to the desired position.

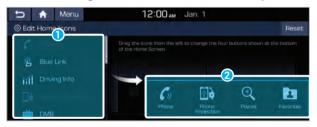

- List of icons
- 2 Icon area

To initialize the types and positions of icons, tap **Reset**.

#### Multi-page Home screen

The layout of the Multi-page Home screen is as follows:

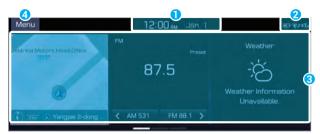

- 1 Displays the current date and time.
- ② Displays the icon to let you know the current status. ▶ see "System status indicator icons."
- 3 Displays active widgets. When a widget is tapped, the corresponding function runs in full screen. ▶ see "Editing widgets on the Multi-page Home screen."
- 4 The list of menu items appears.
  - Edit Home Widgets: Used to edit the types and positions of widgets on the Home screen.
  - Edit Home Icons: Used to edit the types of icons on the Home screen.
  - Edit Home Layout: Used to change the Home screen type to the One Page Home Screen or Multi-page Home screen.
  - User's Manual on Web (QR Code): Displays the QR code that provides access to the online user manual for the system.
- To see all menus in Multi-page Home screen, swipe the screen to the left.

#### Editing widgets on the Multi-page Home screen

You can edit the types and positions of the widgets to display on the Multi-page Home screen.

- 1 On the Home screen, tap **Menu** ► **Edit Home** Widgets.
- 2 Perform any of the following options:
  - To change the widget type, tap and hold the desired widget and then drag it from the widget list to the widget area.
  - To change the location of a widget, tap and hold the widget and then drag it in the widget area to the desired position.

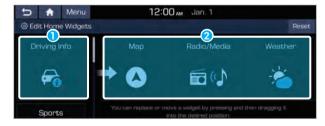

- List of widgets
- Widget area
- To initialize the types and positions of widgets, tap **Reset**.

#### l Editing icons on the Multi-page Home screen

You can see and rearrange the list of icons in the Multi-page Home screen.

- 1 On the Home screen, tap **Menu** ► **Edit Home Icons**.
- 2 To change the location of an icon, tap and hold, and drag the icon to the desired position.

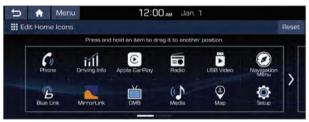

To return an icon's position to the default setting, tap **Reset**.

#### All Menus screen

You can see all menus for each Home on a single screen.

# Viewing the list of all menus on One Page Home Screen

On the Home screen, tap the icon for **All Menus**.

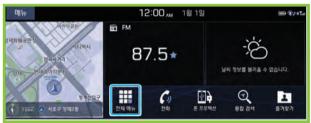

# Seeing all menus on the Multi-page Home screen

Tap and gently swipe the Home screen to the left as shown below.

The All Menus screen appears.

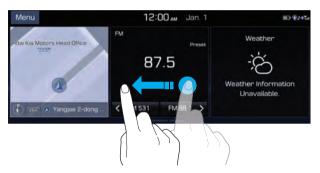

## Using the Favorites

You can add frequently used menus as favorite icons and run the icons directly on the Home screen or All Menus screen.

#### Adding a favorite menu

1 On the All Menus screen, tap Favorites ► Add to Favorites.

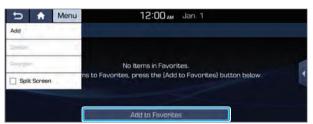

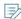

- When there is any previously added favorite icon, move to the Favorites screen and tap Menu ➤ Add.
- You can add favorite icons up to 24 menus.
- 2 Select an item to add and tap **Add** ► **Yes**.

#### **Arranging the items in Favorites**

You can change the order of items in Favorites.

- 1 On the All Menus screen, tap Favorites ► Menu▶ Reorder.
- 2 Tap and hold an item and then drag it to the desired position.
  - You can only change the order of icons. You cannot move an icon to a blank space.

#### **Deleting items in Favorites**

You can delete items from the list of favorites.

- 1 On the All Menus screen, tap **Menu** ▶ **Delete**.
- 2 Select an item(s) to delete and tap **Delete** ► **Yes**.

### Split screen

You can set to display various information such as map, AV info, driving info, and clock on the split system screen.

#### Opening the split screen

Tap the split screen button.

The split screen appears on the right.

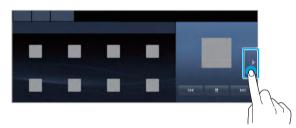

When the **Menu** button exists at the top of the screen, you can open the split screen by tapping **Menu** ► **Split Screen**.

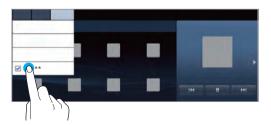

#### Editing the split screen

You can change information on the split screen.

Tap and hold, and then drag the split screen up or down to select the desired information item.

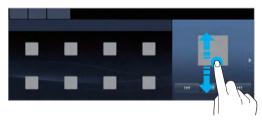

#### Closing the split screen

Tap the split screen button when the split screen is open.

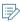

When the **Menu** button exists at the top of the screen, you can close the split screen by tapping **Menu** ► **Split Screen**.

# 02 Useful functions

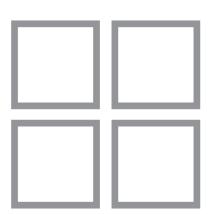

Using the phone projection function

Driving assist video

Using the rear-seat climate control system
(\* if equipped)

Using the Driver-Talk mode in the rear seat

Using the Quiet mode in the rear seat

### Using the phone projection function

When you connect an Android smartphone or iPhone to the vehicle with a USB cable, you can run and control applications on the phone through the wide screen using its user-friendly interface

#### Paring to an Android smartphone via **Android Auto**

When you connect an Android smartphone to the vehicle with Android Auto, you can run and control applications on the phone through the wide screen using its user-friendly interface.

- 1 To use Android Auto, first check the following.
  - Visit the Android Auto website at https://www.android. com/auto to check the list of countries, device types, and models that support Android Auto.
  - Download and install the Android Auto application from Google Play Store. It is not possible to install Android Auto in countries that do not support the feature.

2 On the All Menus screen, tap **Setup** ▶ **Device Connections** ► **Android Auto** and select the Enable Android Auto checkbox.

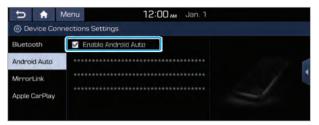

3 Connect a smartphone to the multimedia USB port on your vehicle by using the USB cable.

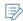

- When connection is made for the first time, the system screen displays a notification window. Check the details and then tap OK.
  - To end the Android Auto and disconnect from the smartphone, remove the USB cable from the system.

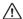

#### Caution

Do not repeatedly connect and remove the USB connector within a short time. It may cause device errors or system failures.

- 4 When the smartphone is locked, unlock it first and then consent to the use of Android Auto.

  After the smartphone is recognized, the Home screen displays the **Android Auto** menu.
- 5 On the All Menus screen, tap **Android Auto**.
- 6 Perform the desired function.
  - To run the functions for phone, music, or navigation on the smartphone, tap the corresponding app icon.
  - To use the Google voice recognition, press the [(<)] button on the steering wheel.
  - To run a media app on the smartphone through the system, press the [MODE] button on the steering wheel.
  - To make a Bluetooth call, press the [ ] button on the steering wheel.

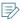

- You cannot change the Android Auto settings when connected via a USB cable.
- The icons on the screen are subject to change according to the policy of Google Corporation.
- Applications or functions used through Android Auto are subject to change according to the policy of Google Corporation. For supportable functions, visit the Android website at https://www.android.com/auto.
- To use the functions on your smartphone with the minimized system settings, update the smartphone OS to the latest version.
- The recognition time may differ depending on the device type, firmware, and OS version.
- Charges may apply for any mobile data used while Android Auto is running.
- Some functions may not work properly depending on the network signal strength.
- Avoid interacting with the smartphone while using Android Auto.
- You cannot use the following functions when Android Auto is in use.
  - USB mode
  - Browse function using the [TUNE/FILE] knob
  - Apple CarPlay

#### Paring to an iPhone via Apple CarPlay

After you connect an iPhone to the vehicle with Apple CarPlay, you can run and control applications on the phone through the system screen.

- 1 To use Apple CarPlay, first check the following:
  - For iPhone models that support Apple CarPlay, visit the Apple website at https://www.apple.com/kr/ios/carplay.
  - Make sure that the Apple CarPlay is activated in the iPhone settings. When Apple CarPlay is not available, update to the latest version of iOS.
- 2 On the All Menus screen, tap Setup ➤ Device Connections ➤ Apple CarPlay and then check Enable Apple CarPlay.

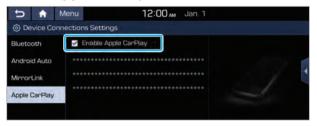

3 Connect an iPhone to the multimedia USB port on the vehicle by using the provided USB cable.

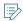

- When connection is made for the first time, the system screen displays a notification window. Check the details and then tap **OK**.
- To end the Apple CarPlay and disconnect from the iPhone, remove the USB cable from the system.

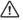

#### **∕!**\ Caution **-**

Do not repeatedly connect and remove the USB connector within a short time. It may cause device errors or system failures.

- 4 When the iPhone is locked, unlock it first and then consent to the use of Apple CarPlay. After the iPhone is recognized, the Home screen displays the **Apple CarPlay** menu.
- 5 On the All Menus screen, tap **Apple CarPlay**.
- 6 Perform the desired function.
  - To run any of functions (phone, messaging, navigation, etc.) on your iPhone, tap the corresponding function icon.
  - To display the system Home screen, tap **2**.
  - To run the Siri voice recognition, press the [65] button on the steering wheel.
  - To run the media application in the iPhone, press the **MODE**] button on the steering wheel.
  - To answer a call, press the [ ] button on the steering wheel.

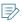

- You cannot change the Apple CarPlay settings when connected via a USB cable
- Applications or functions used through Apple CarPlay are subject to change according to the policy of Apple Corporation. For supportable functions, visit the Apple Corporation website at https://www.apple.com/kr/ios/ carplay.
- To use the functions on your smartphone with the minimized system settings, update the smartphone OS to the latest version.
- The recognition time may differ depending on the device type, firmware, and OS version.
- Charges may apply for any mobile data used while Apple CarPlay is running.
- Some functions may not work properly depending on the network signal strength.
- Avoid interacting with the smartphone while using Apple CarPlay.
- You cannot use the following functions when Apple CarPlay is in use.
  - Bluetooth
  - USB mode
  - Browse function using the [TUNE/FILE] knob
  - Android Auto

## Driving assist video

You can see the view outside the vehicle through the system screen.

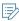

The displayed screen may differ depending on the vehicle model

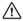

#### / Caution

The distance shown on the screen may differ from the actual one. Be sure to check the rear and left and right sides with your own eves for safety.

#### Using the rear-view video

1 Press the "R" (Reverse) button shifter (or move the shift lever to "R" in a previous vehicle model) with the vehicle turned on.

The system automatically displays the rear view with parking assist guide lines.

2 Safely park your vehicle, checking the rear view and guide lines.

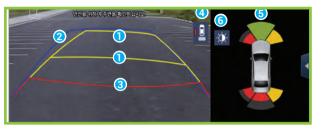

- Moving direction lines (yellow) Displays the vehicle's moving direction based on the steering angle.
- 2 Neutral steering lines (blue) Displays the moving direction if you reverse the vehicle in neutral. Noting these lines, you can determine whether the vehicle is stopped in correct direction and the distances to the neighboring vehicles are adequate.
- 3 Collision warning lines (red) Used to prevent collision.
- 4 Rear top view button Tap the button to display the rear top view.
- 6 Parking distance warning The warning message appears when the vehicle approaches obstacles in the parking area.
- **6** Camera image adjustment Used to adjust the brightness and contrast of camera

images.

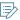

- The rear view appears continuously even when you change the shift position other than "R" (Reverse) and "P" (Park) after reversing. When you drive at over 15 km/h, the rear-view video disappears and the previous screen appears.
- Noting the parking assist guide lines based on the steering, you can see the moving direction.

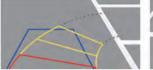

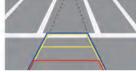

 A warning sound is heard when the vehicle approaches obstacles while reversing. When you set to automatically lower the audio volume, it can prevent accidents caused by failure to hear warnings. On the All Menus screen, tap Setup ➤ Sound ➤ Priority ➤ Proximity Warning.

#### l Viewing the rear top view video

You can look down the rear view from the top through the rearview video.

- 1 On the rear-view screen, tap 🖳
- 2 Check the top view video and assist guide lines.

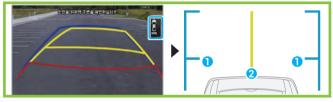

- 1 Displays the space required to open the trunk (tailgate). After a parking, check whether the space is sufficient to open the trunk and there is no obstacle.
- 2 Displays the extension line from the center of the vehicle. According to the steering direction, the moving direction of the center is displayed on the screen.

#### I Viewing the rear-view video while driving

Even while driving, you can see the rear view through the system screen.

To see the rear view while driving, press the  $[\begin{cases} \end{cases}]$  button.

The system displays both the rear view and the le icon.

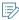

To turn off the rear-view video, press the  $\begin{bmatrix} \square \\ \text{VIEW} \end{bmatrix}$  button again.

#### **Surround View Monitor (\* If equipped)**

You can check the surroundings by using multiple cameras on the vehicle.

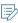

Use the +/- button on the right of the screen to zoom in or out.

#### I Viewing the surround view while driving

1 In order to see the surround view, press the [ ] button.

The system displays both the front view and surround view.

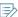

The surround view monitor function operates only when any of the following conditions is met.

- The driving speed is below 15 km/h with the shift position in "D" (Drive).
- The vehicle is stationery and the shift position is in "D" (Drive) or "N" (Neutral).

2 Tap the icon to get a view in the desired direction.

# Displays the zoom-in front top view and top view (default). Displays the front wide view and top view. Displays the front-side view and top view. Moves to the rear-view screen while driving. The screen displays the \$\frac{1}{2}\$ icon. Used to adjust the brightness and contrast of the camera images. Displays the surround view settings.

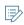

- When any door or trunk (tailgate) is open or outside rear-view mirrors are folded, an alert icon appears on the right of the screen.
- To turn off the surround view screen, press the [□] button.

#### I Viewing the surround view while reversing

1 Press the "R" (Reverse) button shifter (or move the shift lever to "R" in a previous vehicle model) with the vehicle turned on.

The system displays the rear view of the vehicle.

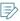

The surround view monitor function is not available when you change the shift position to "P" (Park).

2 Tap the icon to get a view in the desired direction.

| Icon     | Description                                                      |
|----------|------------------------------------------------------------------|
| (2)      | Displays the zoom-in rear top view and top view (default).       |
| <b>②</b> | Displays the rear wide view and top view.                        |
|          | Displays the blind spot view and top view.                       |
|          | You cannot access the rear-view mode while reversing.            |
| O        | Used to adjust the brightness and contrast of the camera images. |
| 0        | Displays the surround view settings.                             |

## Configuring the surround view monitor settings

- 1 On the surround view screen, tap 🔯.
- 2 Select and then change the settings.
  - To select the information to appear on the video, tap Display Contents. (e.g. Rear view distance guidance, top view parking guidance, rear view parking guidance, parking distance warning).
  - To select the default view for the surround view monitor function, tap **Top View Default Mode**.
  - To select the default view for using the surround view monitor function while driving, tap Front View Default Mode.
  - To select the default view for using the surround view monitor function while reversing, tap Rear View Default Mode.

# Using the rear-seat climate control system (\* if equipped)

You can check or set the rear-seat climate status on the system screen.

- 1 Perform any of the following options:
  - Press the [REAR] button on the climate control system.
  - On the All Menus screen, tap **Rear Climate Controls**.
- 2 Select and then change the settings.

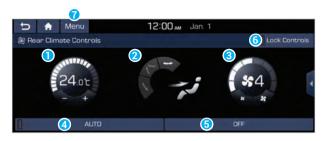

Type A - for automatic temperature control

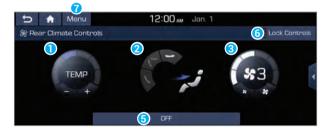

Type B - for manual temperature control

- 1 Can set the inside temperature.
- 2 Can adjust the air direction.
- 3 Can adjust the fan speed.
- Can turn on or off the automatic temperature control function of the rear seat.
- **5** The climate for the rear seat is turned off.
- 6 Can lock to prevent any occupant from controlling the climate control system.
- **7** The list of menu items appears.
  - **User's Manual on Web (QR Code)**: Displays the QR code that provides access to the online user manual for the system.
  - Split Screen: Can turn on or off the split screen mode.
- Available settings may differ depending on the vehicle model and specifications.

# Using the Driver-Talk mode in the rear seat

When the driver's voice cannot be heard well from the rear seat, you can set to enable smooth conversation between the occupants in the rear seat and the driver by using built-in microphones and speakers.

#### On the All Menus screen, tap **Driver-Talk**.

The driver-talk icon appears at the top right of the system screen to display its status.

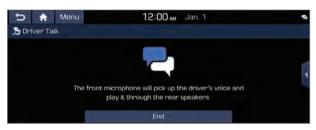

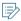

- When the Driver-Talk mode is active, the AV functions (e.g. radio, multi-media) are unavailable.
- To end the Driver-Talk mode, tap **End**.

# Using the Quiet mode in the rear seat

Not to disturb occupants in the rear seat, you can set to output sound only in the front seats.

- 1 On the All Menus screen, tap **Quiet Mode**.
- 2 Tap Quiet Mode.

When the Quiet mode is active, the icon appears on the Quiet Mode button.

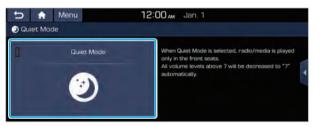

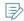

- The volume levels for each function are decreased to Level 7.
- To end the Quiet mode, tap **Quiet Mode** once more.

# 03 Radio

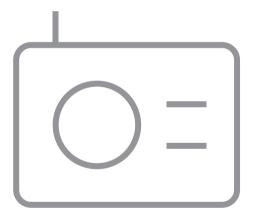

Manipulating the radio

#### Manipulating the radio

You can scan radio channels by using various options. Save your favorite channels to the presets list.

#### Perform any of the following options:

- On the All Menus screen, tap Radio.
- On the control panel, press the [RADIO] button.

#### Radio screen

The radio screen provides various functions while listening to radio broadcasts.

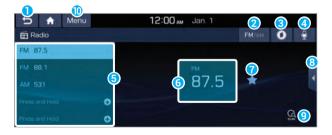

- 1 Used to return to the previous screen.
- 2 Can change the radio mode.
- Use SoundHound to display the detailed information of the music that is now playing on the radio.

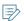

You have to configure the Blue Link service settings. For details on how to use the service, be sure to contact the Blue Link Center.

- 4 You can change radio channels by using voice commands.
  - ▶ see "Changing the channel by using voice commands."

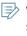

When you change the language displayed on the system to English, the corresponding feature is not supported. Change the system language to Korean (한국어). For more information: ▶ see "Language."

- 6 Presets list
- 6 Radio broadcast information
- You can delete or save the current frequency to the presets list.
- 3 Split Screen: Can turn on or off the split screen mode.
- 9 You can listen to each radio channel for a short time and select a desired channel.

- 10 The list of menu items appears.
  - Station List: Can see the list of available radio stations.
  - Auto-sort Presets: Used to sort the presets according to the order of radio station frequencies.
  - **Reorder Presets**: Can change the location of a channel by dragging on the presets list.
  - Delete Presets: Can delete a registered channel from the presets list.
  - Sound settings: Can configure system sound settings.
     see "Configuring the sound settings."
  - SoundHound History: Can see recently searched music files through the SoundHound service.
    - You have to configure the Blue Link service settings. For details on how to use the service, be sure to contact the Blue Link Center.
  - User's Manual on Web (QR Code): Displays the QR code that provides access to the online user manual for the system.
  - Split Screen: Can turn on or off the split screen mode.

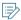

- The broadcast station names and local information are displayed using GPS data. Those information may not appear when there is no GPS data received.
- The displayed broadcast station names may not match the actual ones.

#### Changing the radio mode

Perform any of the following options:

- On the **Radio** screen, press the **FM/AM** button repeatedly.
- On the control panel, press the [RADIO] button repeatedly.

The radio mode changes in the order of  $FM \triangleright AM$ .

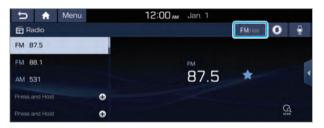

#### Changing the radio channel

Perform any of the following options:

 On the Radio screen, tap a desired channel from the presets list.

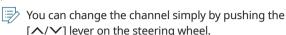

- On the control panel, press the [<SEEK] or [TRACK>]
  button. You can move to the previous or next channel with
  good reception.
- When you know an accurate frequency, turn the [TUNE/FILE] knob on the control panel to change the frequency.

You can listen to the changed radio broadcast.

## Changing the channel by using voice commands

You can change the radio channel by using voice commands.

1 On the **Radio** screen, tap **9**.

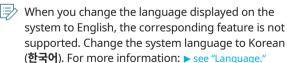

2 When a guiding beep is heard, say the desired radio station channel.

#### Using the scan function

You can listen to each broadcast briefly and select a desired one.

1 On the **Radio** screen, tap 🚇.

Only the channels with good reception can be listened for 5 seconds in turn.

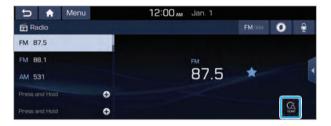

#### Registering the current radio channel

When you register the current channel, you can easily select it later.

#### Perform any of the following options:

- While listening to a broadcast, tap and hold an empty preset number with no channel on the radio screen.
- While listening to a broadcast, tap ☆ in the middle of the screen.

The current channel is added to the presets list.

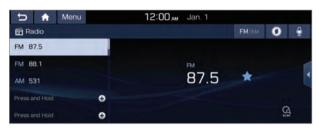

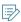

- Tap and hold a previously configured preset number to reassign it with the currently listening channel.
- You can register up to 40 channels.
- To arrange the presets according to the order of frequencies, tap Menu ➤ Auto-sort Presets.

#### Editing the radio channel list

#### I Changing the order of registered channels

- 1 On the Radio screen, tap Menu ► Reorder Presets.
- 2 On the presets list, tap = next to the channel you want to move, then drag it to reposition.

The presets list is updated with the sequences changed.

#### Deleting a registered channel

- 1 On the **Radio** screen, tap **Menu** ▶ **Delete Presets**.
- 2 Select the channel to delete and tap **Delete** ► **Yes**.

The channel is deleted and the preset number is emptied.

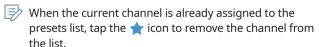

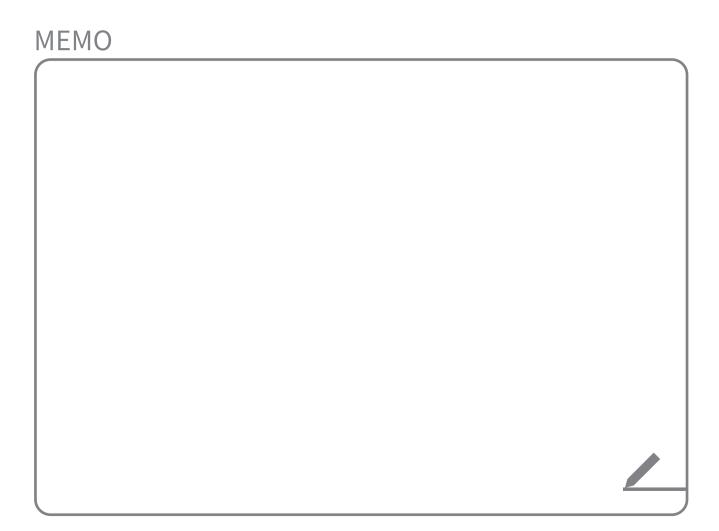

# 04 DMB

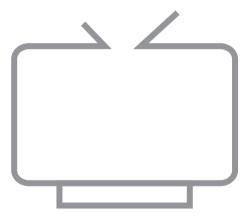

Manipulating the DMB

#### Manipulating the DMB

Using the DMB, you can watch TV programs, listen to radio broadcasts, and see the traffic information.

#### On the All Menus screen, tap **DMB**.

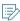

When the DMB is run for the first time, the channel scan confirmation window appears. Check the content and then tap **Yes**. The channels are automatically scanned.

#### DMB screen

The DMB screen provides various functions to perform while watching a broadcast.

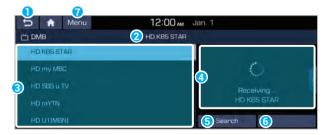

- 1 Used to return to the previous screen.
- 2 Displays the name of the current channel.
- 3 Displays the list of channels.
- Oisplays the playing DMB content. When tapped, it switches to the full screen mode. In a DMB radio channel, the slideshow image or channel information appear. It depends on the broadcast station.
- **5** Can search for the desired channel.
- **(3)** Can see the list of disasters. This option is available only when there is any emergency broadcast.
- 7 The list of menu items appears.
  - Edit Channel List: Can edit the list of channels. ▶ see "Editing the DMB channel list."
  - Sound Settings: Can configure system sound settings.
     see "Configuring the sound settings."
  - Display Settings: Can configure system screen settings.
     see "Configuring the display settings."
  - **DMB Certification Info**: Can see the DMB certification (e.g. CAS ID).
  - User's Manual on Web (QR Code): Displays the QR code that provides access to the online user manual for the system.
  - **Split Screen**: Can turn on or off the split screen mode.

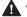

#### Warning

- Using DMB is restricted while driving for safety reasons because negligence or distraction may cause severe or fatal injury.
- Do not arbitrarily modify the system to watch DMB content while driving. Any disassembly or modification of the system voids the warranty.

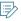

- DMB content quality may degrade or the signals may not be received when:
  - The vehicle is inside a building.
  - The vehicle is in a valley or mountain area.
  - The vehicle is near the tram lines, high-voltage lines, or neon signs.
  - The vehicle is near a radio broadcasting station and a transmitting antenna or tower of an amateur radio station.
  - You are using a mobile phone or other electronic devices in the vehicle.
  - The vehicle is far away from broadcasting stations.
- DMB broadcast signals may not be received smoothly depending on the local broadcast schedule, broadcasting environment, and radio signal conditions.
- The channels and programs can be changed when the transmission format is changed.
- When receiving radio broadcast signals, a blank screen may appear while a connection is being established.
- Depending on the reception status, the channel scanning time may become longer.
- Even though a channel has been searched normally, the signals may not be received depending on the broadcasting condition.

#### Selecting a DMB channel

#### Scanning channels

When there is no scanned channel or you have moved to another area, first perform a channel scan.

#### On the **DMB** screen, tap **Search** ► **Yes**.

After scanning is completed, the first channel in the scanned channel list is played automatically.

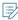

When you tap the **Cancel** or use the [**SEEK**] or [**TRACK>**] button, or [**TUNE/FILE**] knob while searching, the search stops and you are redirected to the previous channel.

#### I Changing the channel

Perform any of the following options:

- On the control panel, press the [ < SEEK] or [TRACK >] button.
- On the steering wheel, press the  $[\ \ \ \ \ \ ]$  lever.
- On the control panel, turn and press the [TUNE/FILE] knob to select the desired channel.

You can watch the changed DMB content.

#### **Editing the DMB channel list**

#### Selecting channels to display

You can display only the desired channels on the list.

- 1 On the **DMB** screen, tap **Menu** ► **Edit Channel List**.
- 2 Select the desired channels from the searched channels.

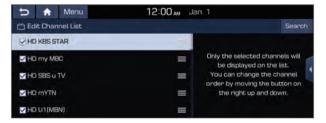

Only the checked channels appear on the list.

#### I Changing the order of channels on the list

- 1 On the **DMB** screen, tap **Menu** ► **Edit Channel List**.
- 2 On the list of channels, tap and hold <u>next</u> to the channel and then drag it to the desired position.

The list of updated channels is registered.

# 05 Media

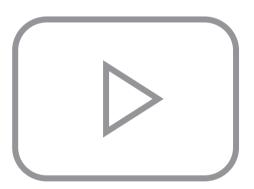

Using media

#### Using media

You can use the USB mode to play music or video files on a connected mobile device, such as USB device and MP3 player. You can also play Bluetooth music by connecting a Bluetooth device, which supports a Bluetooth function.

#### Listening to music from a USB device

1 Connect a media device to play to the multimedia USB port.

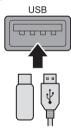

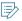

- Playback may start automatically depending on the media type.
- For more information about supportable devices and file types: see "USB mode."
- The shapes and arrangement of the buttons and multimedia USB port may differ depending on the vehicle model and specifications.

- 2 Perform any of the following options:
  - On the Home screen, tap the AV info widget.
  - On the control panel, press the [MEDIA] button.

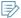

When multiple media are connected, press the [MEDIA] button once more and then tap the desired media source from the media selection window.

#### USB music screen

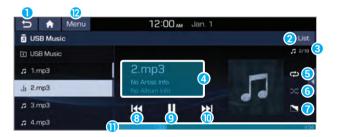

- 1 Used to return to the previous screen.
- 2 Moves to the file list screen.
- 3 Displays the sequence number of the current file and the total number of files for playback.
- 4 Displays the information of the current music.
- 5 Used to change the repeat playback mode.
- **6** Used to turn on or off the random playback mode.
- 7 Used to hide the current music.

- 3 Restart playing the current file or previous file.
- Oan pause or resume playback.
- Can play the next file.
- ① Can see the duration of the playing song and the current playback position.
- The list of menu items appears.
  - Media Sources: Opens the media selection window.
  - **Songs by this Artist**: Moves to the list of the artist's songs.
  - **Songs from this Album**: Moves to the list of music albums that contain the current song.
  - **Hide Current File**: You can hide the file that is playing.
  - Sound Settings: Can configure system sound settings.
     see "Configuring the sound settings."
  - User's Manual on Web (QR Code): Displays the QR code that provides access to the online user manual for the system.
  - **Split Screen**: Can turn on or off the split screen mode.

#### Pause/Resume

You can pause or resume playback of a USB music file.

#### Perform any of the following options:

- On the steering wheel, press the [1] button.

#### Rewind/Fast-forward

You can listen to music in the USB device from the desired point by using this function.

#### Perform any of the following options:

- On the USB music playback screen, tap and hold ◄ / ▶▶.
- On the control panel, tap and hold the [<SEEK] or [TRACK>] button.
- On the steering wheel, press and hold the [∧/∨] lever.

#### Resuming playback of the current music

You can play the current music in the USB device from the beginning.

#### Perform any of the following options:

- On the USB music playback screen, tap |
- On the control panel, tap the [**SEEK**] button.
- On the steering wheel, press up the [∧/∨] lever.

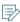

- When you tap the witten after 3 seconds once playback has started, the current file is played from the beginning.
- When you tap ◀◀ the button within 3 seconds after playback starts, the previous file is played.

#### l Playing the current or next music file

You can play the current or next music file in the USB device.

#### Perform any of the following options:

- To play the next file on the USB music playback screen, tap
   Alternatively, tap the [TRACK >] on the control panel.

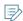

- You can also use the [  $\mbox{${\wedge}$}/\mbox{${\vee}$}$  ] lever on the steering wheel.
- On the control panel, turn the [TUNE/FILE] knob to search for a music file and press the knob within 5 seconds to play it.
- When there is no input for 5 seconds, the search stops and the system displays the information of the current file.

## Changing the repeated playback mode for USB music

You can change the repeated playback mode for USB music: Repeat One and Repeat All.

On the USB music playback screen, tap  $\rightleftharpoons$  repeatedly. Each time the icon is tapped, the playback repetition modes are toggled and the activated mode icon appears on the screen.

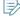

The active mode differs depending on the playing media or list.

#### Turning on/off the random playback

You can turn on or off the random playback mode for USB music.

On the USB music playback screen, tap x repeatedly.

Each time the icon is tapped, the random playback mode is turned on and off. When the random playback is active, the files are played randomly with no sequence.

#### USB music list screen

You can search and play the desired music from the list by tapping **List** on the USB music playback screen.

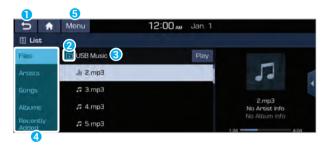

- 1 Used to return to the previous screen.
- 2 Moves to the upper folder or category.
- 3 Displays the folder/category name.
- 4 Can see music files for each category.
- 5 The list of menu items appears.
  - Media Sources: Opens the media selection window.
  - Now Playing: Moves to the folder where the playing file is located. This option is disabled when the file belongs to the current list.
  - Split Screen: Can turn on or off the split screen mode.

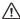

#### ✓!\ Caution

- Be sure to start the engine before connecting a USB device. When you start the engine after connecting a USB device, the USB device may get damaged.
- Be careful of static electricity when connecting or removing a USB device. It may cause a system failure.
- Be careful for your body or any object not to contact the multimedia USB port. It may cause an accident or system failures.
- Do not repeatedly connect and remove the USB connector within a short time. It may cause device errors or system failures.
- Do not use a USB device for purposes other than playback. When you connect a USB for charging or heating, the system performance may decrease or it may cause system failures.

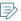

- When connecting a USB storage, do not use a separate extension cable and directly connect to the multimedia USB port. When you connect a USB storage via a USB hub or extension cable, the device may not be recognized.
- Push the USB connector all the way into the multimedia USB port. When the connector is not fully inserted, a communication problem may occur.
- Noise may occur when removing a USB device from the system.
- You can play only the files that have been encoded in the standard format.
- The following USB devices may not be recognized or may not work properly.
  - Encrypted MP3 players
  - USB devices that are not recognized as removable disks
- USB devices may not be recognized depending on the device status.
- Some USB devices may not be supported due to compatibility issues.
- USB device recognition may take longer than usual depending on the device type, capacity, and file formats on the device.
- Some devices may not be charged through USB connection. It depends on the USB specifications.
- You can hide files only in the USB device formatted in exFAT/NTFS/FAT16/32. The hidden files can be found in the "Hidden" folder.

#### Playing video from a USB device

1 Connect a media device to play to the multimedia USB port.

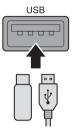

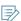

- Playback may start automatically depending on the media type.
- For more information about supportable devices and file types: ▶ see "USB mode."
- The shapes and arrangement of the buttons and multimedia USB port may differ depending on the vehicle model and specifications.
- 2 Perform any of the following options:
  - On the Home screen, tap the AV info widget.
  - On the control panel, press the [MEDIA] button.

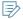

When multiple media are connected, press the [MEDIA] button once more and then tap the desired media source from the media selection window.

#### USB video screen

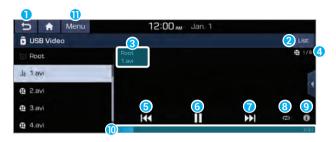

- 1 Used to return to the previous screen.
- 2 Moves to the file list screen.
- 3 Displays the folder and file names.
- ① Displays the sequence number of the current file and the total number of files for playback.
- **5** Restart playing the current file or previous file.
- **6** Can pause or resume playback.
- 7 Can play the next file.
- **8** Used to change the repeat playback mode.
- On see the information details.
- ① Can see the duration of the currently playing video and the current playback position.

- 1 The list of menu items appears.
  - Media Sources: Can see the media selection window.
  - Info: Can see the information of the playing video file.
  - **Change Audio**: Can change the audio track. This option is available when the playing video contains multiple audio tracks.
  - Sound Settings: Can configure system sound settings.
     see "Configuring the sound settings."
  - Display Settings: Can configure system screen settings.
     see "Configuring the display settings."
  - User's Manual on Web (QR Code): Displays the QR code that provides access to the online user manual for the system.
  - **Split Screen**: Can turn on or off the split screen mode.

#### Pause/Resume

You can pause or resume playback of a USB video file.

#### Perform any of the following options:

- On the USB video playback screen, tap or ▶.
- On the steering wheel, press the [1/2] button.

#### Rewind/Fast-forward

You can watch video in the USB device from the desired point by using this function.

#### Perform any of the following options:

- On the USB video playback screen, tap and hold ◄ or
   ▶I.
- On the control panel, tap and hold the [<SEEK] or [TRACK>] button.
- On the steering wheel, press and hold the [∧/∨] lever.

#### Resuming playback of the current video

You can play the current video in the USB device from the beginning.

#### Perform any of the following options:

- On the USB video playback screen, tap ◀.
- On the control panel, tap the [**SEEK**] button.
- On the steering wheel, press up the [∧/∨] lever.

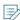

- When you tap the ◄ button after 3 seconds once playback has started, the current file is played from the beginning.
- When you tap ◀◀ the button within 3 seconds after playback starts, the previous file is played.

#### l Playing the current or next video file

You can play the current or next video file in the USB device.

#### Perform any of the following options:

- To play the previous video file on the USB playback screen, double-tap [◀◀. Alternatively, double-tap the [〈SEEK] button on the control panel.
- To play the next video file on the USB playback screen, tap
   Alternatively, tap the [TRACK >] on the control panel.

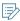

- You can also use the [∧/∨] lever on the steering wheel.
- On the control panel, turn the [TUNE/FILE] knob to search for a video file and press the knob within 5 seconds to play the file.
- When there is no input for 5 seconds, the search stops and the system displays the information of the current file.

### Changing the repeated playback mode for USB video

You can change the repeated playback mode for USB video: Repeat One and Repeat All.

On the USB video playback screen, tap  $\Leftrightarrow$  repeatedly. Each time the icon is tapped, the playback repetition modes are toggled and the activated mode icon appears on the screen.

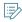

The active mode differs depending on the playing media or list.

#### USB video list screen

You can search and play the desired video from the list by tapping **List** on the USB video playback screen.

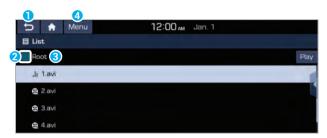

- 1 Used to return to the previous screen.
- Moves to the upper folder.
- 3 Displays the folder name.
- 4 The list of menu items appears.
  - Media Sources: Can see the media selection window.
  - Now Playing: Moves to the folder where the playing file is located. This option is disabled when the file belongs to the current list.
  - **Split Screen**: Can turn on or off the split screen mode.

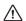

#### **∕!**\ Caution

- Be sure to start the engine before connecting a USB device. When you start the engine after connecting a USB device, the USB device may get damaged.
- Be careful of static electricity when connecting or removing a USB device. It may cause a system failure.
- Be careful for your body or any object not to contact the multimedia USB port. It may cause an accident or system failures.
- Do not repeatedly connect and remove the USB connector within a short time. It may cause device errors or system failures.
- Do not use a USB device for purposes other than playback. When you connect a USB for charging or heating, the system performance may decrease or it may cause system failures.

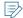

- When connecting a USB storage, do not use a separate extension cable and directly connect to the multimedia USB port. When you connect a USB storage via a USB hub or extension cable, the device may not be recognized.
- Push the USB connector all the way into the multimedia USB port. When the connector is not fully inserted, a communication problem may occur.
- Noise may occur when removing a USB device from the system.
- You can play only the files that have been encoded in the standard format
- The following USB devices may not be recognized or may not work properly.
  - Encrypted MP3 players
  - USB devices that are not recognized as removable disks
- USB devices may not be recognized depending on the device status.
- Some USB devices may not be supported due to compatibility issues.
- USB device recognition may take longer than usual depending on the device type, capacity, and file formats on the device.
- Some devices may not be charged through USB connection. It depends on the USB specifications.

#### Listening to music via Bluetooth

To use a Bluetooth device for audio playback, connect a device that supports Bluetooth communication such as mobile phone and MP3 player.

For more information about Bluetooth connection: ▶ see "Connecting a Bluetooth device."

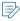

- The controls or display screens may differ depending on the connected Bluetooth device, phone model, and music player application.
- The steaming may not be supported in some music player applications.
- Some functions may not be available depending on the connected Bluetooth device or phone model.
- When a media device or mobile phone is connected by both the Bluetooth and USB cable at the same time, the device or system may not work properly. To use the Bluetooth connection, remove all cables from the device.

#### Bluetooth audio playback screen

The media player runs when you play a music file from a connected audio device via Bluetooth.

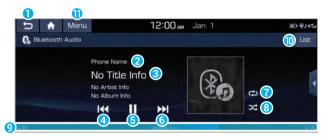

- 1 Used to return to the previous screen.
- 2 Name of the connected Bluetooth device
- 3 Displays the information of the current music.
- 4 Restart playing the current file or play the previous file.
- **5** Can pause or resume playback.
- **6** Can play the next file.
- **7** Used to change the repeat playback mode.
- 8 Used to turn on or off the random playback mode.
- Or Can see the duration of the playing song and the current playback position.
- **10** Moves to the file list screen.
  - The list of Bluetooth audio files may not appear depending on the connected device or app.

- 1 The list of menu items appears.
  - Media Sources: Opens the media selection window.
  - Connections: Can configure the Bluetooth connection settings. > see "Connecting a Bluetooth device."
  - Sound Settings: Can configure system sound settings.
     see "Configuring the sound settings."
  - User's Manual on Web (QR Code): Displays the QR code that provides access to the online user manual for the system.
  - **Split Screen**: Can turn on or off the split screen mode.

#### Pause/Resume

You can pause or resume playback of a Bluetooth audio file.

#### Perform any of the following options:

- On the Bluetooth audio playback screen, tap **II** / **▶**.
- On the steering wheel, press the [ 1/2] button.

## Resuming playback of the current Bluetooth audio file

You can play the current Bluetooth audio file from the beginning.

#### Perform any of the following options:

- On the Bluetooth audio playback screen, tap
- On the control panel, tap the [**<SEEK**] button.
- On the steering wheel, press up the [∧/∨] lever.

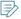

The actions required may differ depending on the connected device.

#### l Playing the current or next audio file

You can play the current or next Bluetooth audio file.

#### Perform any of the following options:

- To play the previous audio file on the Bluetooth playback screen, double-tap ◄
   Alternatively, double-tap the [<SEEK] button on the control panel.</li>
- To play the next audio file on the Bluetooth playback screen, tap . Alternatively, tap the [TRACK >] button on the control panel.

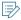

- You can also use the [^/∨] lever on the steering wheel.
- On the control panel, turn the [TUNE/FILE] knob to search for a music file and press the knob within 5 seconds to play it.
- When there is no operation for 5 seconds, the search stops and the system displays the information of the playing content.
- The actions required may differ depending on the connected device.

## Changing the repeated playback mode for Bluetooth audio

You can change the repeated playback mode for Bluetooth audio: Repeat One and Repeat All.

On the Bluetooth audio playback screen, tap  $\Leftrightarrow$  repeatedly.

Each time the icon is tapped, the playback repetition modes are toggled and the activated mode icon appears on the screen.

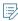

The active mode differs depending on the playing media or list.

#### Turning on/off the random playback

You can turn on or off the random playback mode for Bluetooth audio.

On the Bluetooth audio playback screen, tap x repeatedly.

Each time the icon is tapped, the random playback mode is turned on and off. When the random playback is active, the files are played randomly with no sequence.

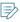

The active random playback mode differs depending on the playing media or list.

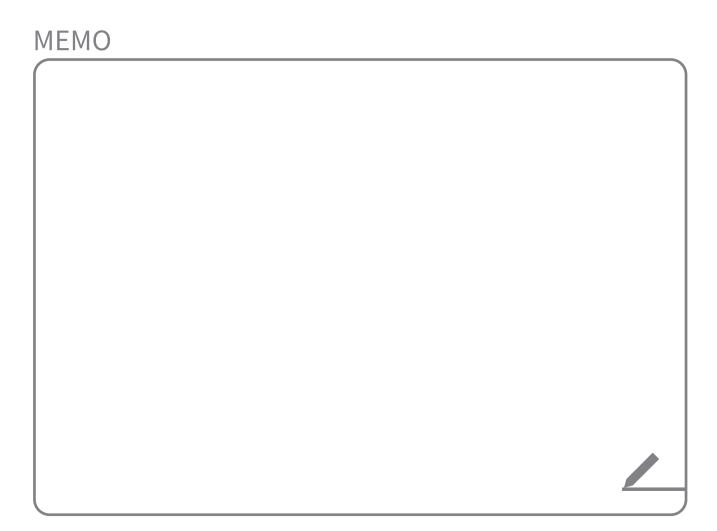

# 06 Navigation

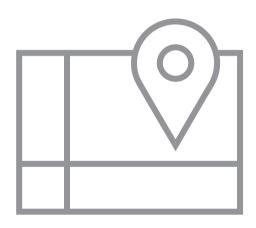

Navigation functions
Various ways to find routes
Using registered places
Finding gas stations and charging stations
Seeing the notices and accident alerts
Updating the map

#### Navigation functions

You can find an optimal route to a destination, see various information such as gas stations and charging stations, or use other navigation functions.

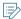

- Vehicle location may not be displayed correctly if:
  - The vehicle is driving on a Y-shaped or spiral road with narrow angles.
  - The vehicle is driving closely to another road.
  - The vehicle is driving on a road where there are many tall buildings in the vicinity.
  - The vehicle is driving on a new road or a road under construction.
  - The vehicle is transported by a ferry or heavy-duty transport vehicle.
  - The vehicle is driving in a rugged mountain area or on a steep curve road.
  - The vehicle is entering a public road after making a turn through the turntable in a underground parking lot or multi-story parking lot.
  - The vehicle stops and starts repeatedly or moves slowly in front of an intersection.
  - The system has rebooted after the vehicle battery was recharged or replaced.

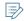

- Navigation service may not be provided correctly under the following conditions:
  - When the vehicle drives on a straight road continuously, the system may guide you to drive straight. It is not a malfunction.
  - Guidance may not be followed immediately after the vehicle makes a turn at an intersection or drives through an intersection.
  - The system may guide you to make a U-turn in a prohibited area.
  - The system may guide you to a traffic-blocked road (e.g. no-entry road or road under construction).
  - The system may guide you to a road away from the destination when there is no road to the destination or there are only narrow roads on the way.
  - Guidance may not be proper when the vehicle is off the route.
  - Guidance may not match the actual distance on an overpass or underpass due to the difference of the start point.

#### Finding a route easily

- 1 Perform any of the following options:
  - In case of One Page Home Screen on the All Menus screen, tap Places.
  - In case of Multi-page Home Screen on the All Menus screen, tap **Navigation Menu** ▶ **Places**.
- 2 Enter a name (trade name), address, phone number, and other destination information and perform a search. Select the destination from the search results on the left.

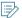

- To see the search result for a specified area, tap **All** and then select the desired area.
- To change the sorting order, tap ▼ and select a sorting criteria.

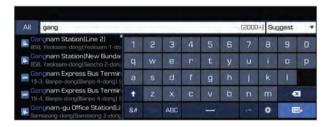

3 Check the location of the destination and then tap **Routes**.

4 Select the desired route from the searched ones and tap **Start Guidance**.

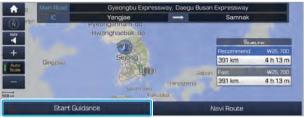

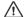

#### **Caution**

The information on the map may differ from actual road conditions depending on the driving conditions and the location of the vehicle.

- When converted to the electronic map, the information may differ from actual road conditions. When guidance does not match the actual route, drive the vehicle according to actual road conditions.
- The system may provide guidance that differs from the actual route due to a change in road conditions. When guidance does not match the actual route, drive the vehicle according to road conditions with observing the traffic regulations. When the vehicle reaches a zone that matches the actual route, the system guides the route correctly.

#### **Navigation screen**

The navigation screen provides various functions and information, as follows:

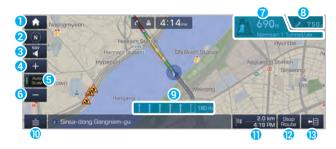

- 1 Displays the Home screen.
- 2 Used to change the map display mode.
  - (a) (2D Heading Up): Rotates the map depending on the travel direction.
  - (3) (2D North Up): Displays the map with the north fixed at the top.
  - (3D Map): Rotates the map depending on the travel direction for 3D view.
- You can adjust the volume of navigation or GPS warning sound.
- 4 Zooms in the map.
- **5** The scale of the map automatically changes.

- 6 Zooms out the map.
- **7** Guides the point to change the driving direction.
- **8** Guides the next point to change the driving direction.
- Oisplays the lanes in different colors.
  - · Blue: Recommended lane
  - · White: Available lane
  - Gray: Unavailable lane
- Displays quick menu items that can be used during a quidance.
- ① Displays the remaining distance to the destination and the estimated time of arrival. For more details, tap the information item.
- Can cancel the route guidance.
- (B) Displays or hides the detailed guidance.

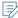

- To see only the map with no destination, tap the map area on the Home screen or press the [MAP] button on the control panel.
- When you are subscribed to the Blue Link service, you
  can transmit the current location of the vehicle to a
  third party. > see "Sharing the vehicle location."

#### Using the detailed guidance

When the vehicle needs to change the driving direction or lanes, a zoomed-in map automatically appears.

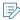

- To display or hide the detailed guidance, tap ←目 or →□.
- When the vehicle is driving on an expressway with no guidance, the list for detailed information displays the interchanges, junctions, and rest areas ahead up to 30 items.

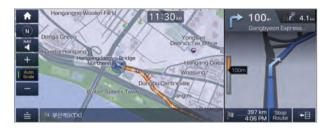

When the detailed guidance appears while driving, select and perform the desired function.

- To check information on the zone for a turn, tap **Simple**.
- To check the types and locations of convenience facilities in a rest area, tap **Rest Area**.
- For information details about each zone such as intersections, interchanges, and rest areas, tap **Detail**.

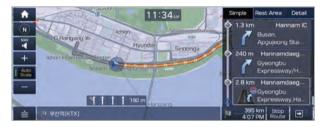

#### Adjusting the navigation volume

You can adjust the volume of navigation or GPS warning sound.

On the navigation screen, tap <sup>NAV</sup> and then tap + or −, or use the control bar to adjust the volume.

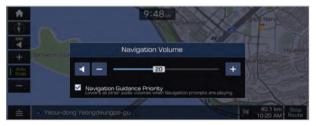

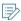

- To have the navigation sound always output first over multimedia sound, check Navigation Guidance Priority.
- To turn off the navigation sound, tap and then tap
- To adjust the navigation volume, on the All Menus screen, tap Setup ➤ Sound ➤ Navigation Volume ➤ Use Map Screen Volume Buttons or Volume Knob.
   During guidance, use the [VOL] knob on the control panel or the [+/-] lever on the steering wheel to adjust the navigation volume.

#### **Resuming routing**

You can resume routing based on the traffic information update.

On the navigation screen, tap  $\triangleq \triangleright$  Route  $\triangleright$  Reroute.

Depending on the current traffic conditions, it resumes routing.

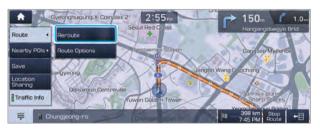

#### Changing the route search criteria

You can change the route search criteria to resume routing.

- 2 Select a search criterion and tap **Start Guidance**.

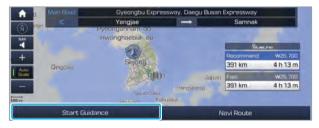

Available options may differ depending on the vehicle model and specifications.

#### **Canceling the route guidance**

To stop route guidance and remove the destination, tap **Stop Route**.

The destination displayed at the bottom of the screen disappears and the **Stop Route** is replaced by **Resume Route**.

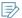

To resume guidance to the previous destination, tap **Resume Route**.

#### Various ways to find routes

On the Navigation menu, you can set the destination by using various searches, such as entering the location information or selecting from recent destinations or categorized places.

#### Perform any of the following options:

- On the All Menus screen, tap Navigation Menu.
- On the control panel, press the [NAV] button.

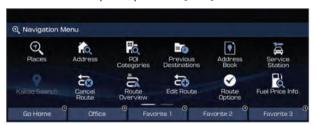

#### Using the unified search (Places)

You can enter the name, address, phone number, facility name, term, or other destination information and then select a destination from the search result.

1 On the **Navigation Menu** screen, tap **Places**.

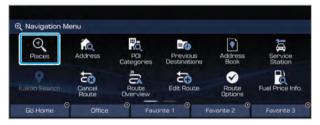

2 Enter the name, phone number, address, or other destination information.

The search result based on the entry appears in real time on the left.

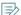

- Note the following example.
  - e.g. Hyundai Motor Company (head office), 02-3464-0000, Heonreung-ro 12, Seocho-gu, Seoul
- You can search for a destination simply by entering the initial letters of the name.
   e.g. Hyundai Motor Group: HMG

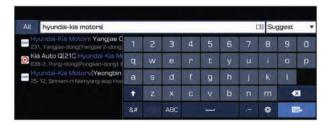

3 Select the desired destination from the search result.

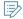

- To see the search result for a specified area, tap All and then select the desired area.
  - To change the sorting order, tap ▼ and select a sorting criteria.
- 4 Check the location of the destination and then tap Routes.

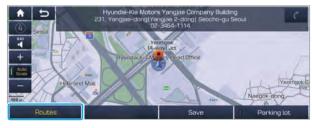

5 Select the desired route from the searched ones and tap Start Guidance.

# **Searching by address**

- 1 On the **Navigation Menu** screen, tap **Address**.
- 2 Select the desired area.

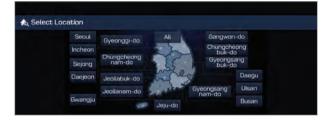

- 3 Select the road or dong name sequentially.
- 4 Follow the instructions to enter the address details and then tap **OK**.
- 5 Check the location of the destination and then tap Routes.

## Searching the nearby points of interest

You can set a destination after searching the nearby points of interest by the category.

- 1 On the **Navigation Menu** screen, tap **POI Categories**.
- 2 Select a desired point according to the instructions.

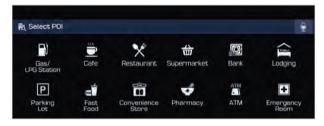

3 Select a destination from the search result.

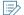

- To categorize the searched items, select a category.
- To change the sorting order, tap ▼ on the dropdown list and then select the sorting criteria.

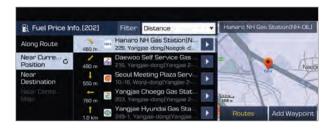

4 Check the location of the destination and then tap **Routes**.

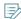

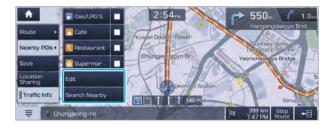

#### Displaying the points of interest on the map

You can set to display nearby points of interest on the map.

On the navigation screen, tap **≜** ▶ Nearby POIs and select an item to display on the map.

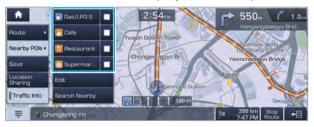

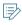

On the navigation screen, tap  $\triangleq$  Nearby POIs, select a type to change, and then tap **Edit POI** to edit the POI type to display.

## **Searching by previous destinations**

You can set a destination by selecting from the recently searched ones.

On the **Navigation Menu** screen, tap **Previous** Destinations.

The navigated destinations appear in the list.

2 Select the desired destination from the list.

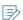

- To categorize the searched items, select a category.
  - To change the sorting order, tap ▼ and select a sorting criteria.

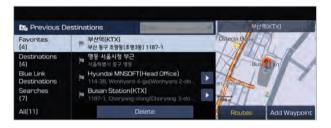

3 Check the location of the destination and then tap Routes.

#### Deleting a previous destination

- On the Previous Destinations screen, tap Delete.
- 2 Select the destination(s) to delete and tap Delete.

You can delete the selected place(s) or all places.

# **Searching for service stations**

You can easily search for service centers or service stations.

- 1 On the **Navigation Menu** screen, tap **Service** Station.
- 2 Select a service station or service center from the list.

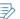

- To categorize the searched items, select a category.
  - To change the sorting order, tap ▼ and select a sorting criteria.

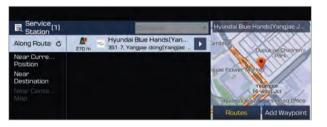

3 Check the location of the destination and then tap Routes.

## **Using the Kakao Search service**

When the destination cannot be searched by the navigation system, use Kakao Search to find the destination.

1 On the **Navigation Menu** screen, tap **Kakao Search**.

When you change the language displayed on the system to English, the corresponding feature is not supported. Change the system language to Korean (한국어). For more information: ▶ see "Language."

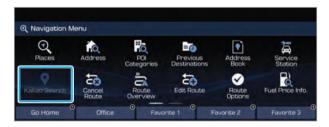

- 2 Enter the place name, address, phone number, or other information to search.
  - Prefix search is not supported. Accordingly, enter full words to perform search.

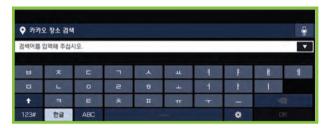

3 Select the desired location from the searched items and set it as a destination.

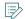

- To change the sorting order, tap ▼ and select a sorting criteria.
- The searched items appear up to 20.

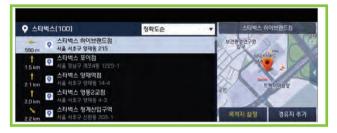

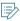

- To use Kakao Search, subscribe to the Blue Link service.
- The road information by the Blue Link may differ from actual road conditions. Be sure to drive according to actual road conditions and regulations.
- The estimated time of arrival and remaining time to destination are calculated based on the traffic conditions. The calculated times may differ depending on the change in traffic conditions.
- Depending on the map update time, guidance on a new road may not match actual road conditions.
- Kakao Search is affiliated with Kakao Corporation. The searched items depend on the Kakao database for search.

#### **Editing the route**

You can edit the current route so that you can travel via waypoints on the way to the destination. You can add up to two waypoints.

#### Setting a waypoint

You can search for a desired place and set it as a waypoint.

- Search for a waypoint through various methods.
  see "Various ways to find routes."
- 2 On the map for a search, tap **Add Waypoint**.

The selected waypoint is immediately added to the route.

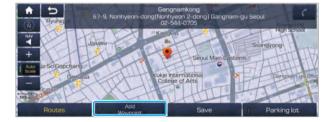

- 3 After adding waypoints, tap **Reroute**.
- 4 Select the updated route and then tap **Start Guidance**.

#### I Changing the order of waypoints

You can change the order of waypoints on the route.

1 On the **Navigation Menu** screen, tap **Edit Route**.

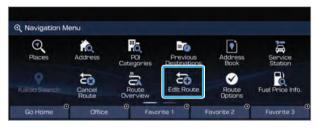

- 2 Select a waypoint to change the order and then drag it to the desired position or tap ▲ or ▼.
  - To add another waypoint on the Edit Route screen, tap

    Add a waypoint.

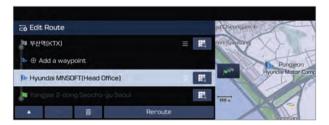

- 3 After editing the route, tap **Reroute**.
- 4 Select the updated route and then tap **Start Guidance**.

#### Deleting a waypoint

You can delete a waypoint from the route.

- 1 On the **Navigation Menu** screen, tap **Edit Route**.

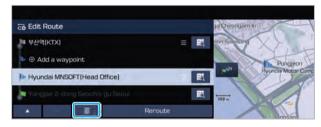

- 3 To search the route again after excluding the deleted waypoint, tap **Reroute**.
- 4 Select the updated route and then tap **Start Guidance**.

#### Avoiding specific zones

You can resume routing after excluding the specified roads such as congested roads or roads under construction.

1 On the **Navigation Menu** screen, tap **Route Overview**.

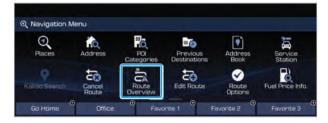

2 Tap Route Info.

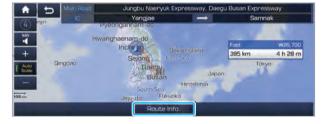

3 Select the roads to avoid and tap **Reroute**.

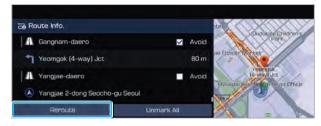

- 4 Select the updated route and then tap **Start Guidance**.
- When there is any zone under construction ahead on the way, you are prompted to confirm whether or not to exclude the zone from the route. To avoid the zone, tap **Yes** to resume routing.

# Using registered places

Use the favorite places to set a destination easily.

# Registering the current position as a favorite place

- 1 On the Navigation screen, tap  $\triangleq$  **Save**.
- 2 Select the group to register the current position to.

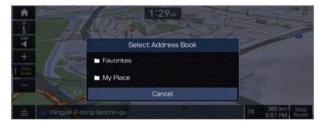

The place is registered as a favorite place.

# Registering a searched place as a favorite place

You can search and register a desired place.

- 1 On the **Navigation Menu** screen, tap **Address Book**.
- 2 Select the group to register the place to.
- 3 Tap **Places** and enter a keyword for a search.

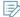

- You can also search for the place by using other methods. > see "Various ways to find routes."
- To register the current position, tap **Current Point**.
- 4 Check the location and information of the current position and then tap **Done**.

The place is registered as a favorite place.

# Registering a frequently visited place as a favorite place

You can register your home, office, or other frequently visited place as a favorite place for ease of search.

1 At the bottom of the **Navigation Menu** screen, select a button that has  $\oplus$ .

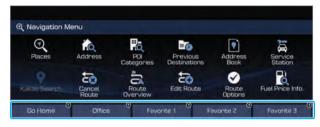

- 2 Tap Yes.
- 3 Tap **Places** and enter a keyword for a search.

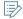

- You can also search for the place by using other methods. ▶ see "Various ways to find routes."
- To register the current position, tap Current Point.
- 4 Check the location and information of the current position and then tap **Done**.

The selected place is saved as a special destination and displayed as a shortcut button below the list of navigation functions.

# Setting a registered favorite place as a destination

You can set the destination with a registered favorite place.

- 1 On the **Navigation Menu** screen, tap **Address Book**.
- 2 Select the desired group.

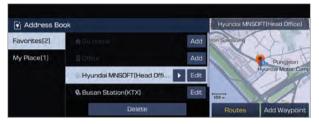

- 3 Select the place to set as a destination.
- 4 Check the location of the destination and then tap **Routes**.

# Registering a frequently visited place as a destination

When your home, office, or other frequently visited places are registered as special destinations, you can easily set any of them as a destination.

At the bottom of the **Navigation Menu** screen, tap a desired shortcut button.

Route guidance immediately starts for the destination.

**>** 

When guidance to a destination is in progress, tap **Change Destination**.

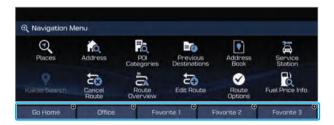

## **Editing the registered place**

You can change the place name, phone number, and other information of a favorite place.

- 1 On the **Navigation Menu** screen, tap **Address Book**.
- 2 Select the desired group.

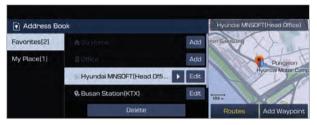

- 3 Tap **Edit** next to the place for information change.
- 4 After changing the information, tap **Save**.

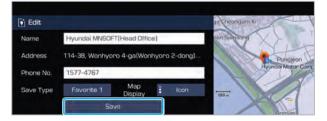

#### **Deleting a registered favorite place(s)**

- 1 On the **Navigation Menu** screen, tap **Address** Book.
- 2 Select the desired group.
- 3 Among the registered favorite places, select a place to delete and tap **Delete**.
- 4 Select the destination(s) to delete and tap Delete.

# Finding gas stations and charging stations

You can search nearby gas stations and charging stations to obtain real-time fuel prices.

- On the Navigation Menu screen, tap Fuel Price Info.
- 2 Tap **Filters** and set the search criteria.
- 3 Select the desired gas station or charging station from the searched ones.

You can see the locations, fuel prices, and other information of the gas station or charging station.

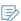

To change the sorting order, tap ▼ and select a sorting criteria.

4 To set the selected gas station or charging station as a destination, tap Routes.

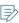

- To add the selected gas station or charging station to the route without changing the destination, tap Add Waypoint.
  - To register the location of the selected gas station or charging station, tap Save.

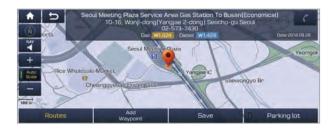

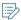

When you set to display the gas station or charging station on the map, you can tap its icon to see information.

# Seeing the notices and accident alerts

You can check notices, accident and construction zone alerts on the map.

- 1 On the **Navigation Menu** screen, tap **Notice** and **Accident Alert**.
- 2 Select an item from the list and see the details.

# Updating the map

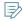

For accurate and fast guidance, it is recommended to keep the map data up-to-date.

Download the latest version from the company website and update the map data. ▶ see "Updating the system software and map."

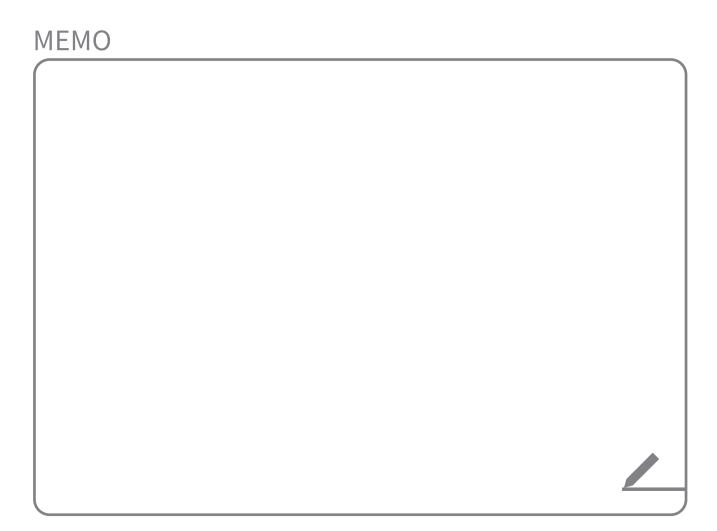

# 07 Phone

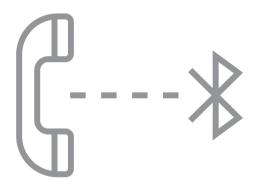

Connecting a Bluetooth device

Making a call via Bluetooth

Accepting an incoming call over Bluetooth

Checking a new message over Bluetooth

# Connecting a Bluetooth device

Bluetooth is a short-range wireless networking technology. The Bluetooth communication function allows you to exchange data by connecting a Bluetooth device to another neighboring Bluetooth device without a cable connection. With this function. you can use different types of devices more efficiently.

To make a phone call or play audio from a Bluetooth device, check the following first:

- For a device that is not registered to the system, > see "Registering a device."
- A registered device will automatically connect to the system when you bring it near the system. If it does not automatically connects, > See"Connecting a registered device.", "Disconnecting a registered device."

# Marning

Pull over the vehicle at a safe place before connecting a Bluetooth device to the system. When a traffic accident occurs while attempting connection, it may cause severe or fatal injury.

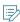

- The Bluetooth connection function supports only the hands-free and audio related functions. Connect your mobile phone, MP3 player, or device that supports the hands-free or audio function.
- For more information about compatible devices, visit the company website at http://www.hyundai.com.

#### Registering a device

To connect a Bluetooth device to the system, first add the device to the list of Bluetooth devices on the system.

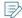

You can add Bluetooth devices up to 6.

1 On the All Menus screen, tap **Setup** ▶ **Device** Connections ► Bluetooth ► Bluetooth Connections ► Add New.

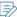

To register a device for the first time, press the [ ] button on the steering wheel or by tapping **Phone** on the All Menus screen.

2 Select the function to connect.

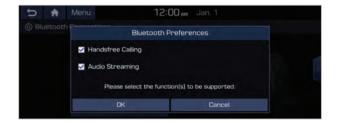

3 Turn on Bluetooth on the Bluetooth device to connect and select the vehicle system on the list of searched devices.

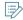

The system's Bluetooth name can be seen on the Add New window.

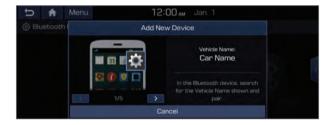

- 4 Check that the authentication code on the Bluetooth device screen matches the one on the system screen and approve the connection on the device.
- 5 When your Bluetooth device is a mobile phone, to download the contacts and messages from the phone, you must allow the access request on the mobile phone.

Access is only required to use Bluetooth calling. There will be no access request when you connect an audio device.

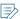

- After the access request is approved, it may take a
  while until Bluetooth connection is completed. As soon
  as Bluetooth connection is completed, the Bluetooth
  connection indicator icon appears at the top of the
  screen.
- Access to data can be enabled or disabled by using the Bluetooth Settings menu on the mobile phone. For more details, refer to the mobile phone's user manual.
- You cannot register another device while operating a Bluetooth device.
- In order not to use the automatic Bluetooth connection, turn off the Bluetooth function on the device.

# Connecting a registered device

To use a Bluetooth device, first connect a registered Bluetooth device to the system.

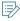

You can add one Bluetooth hands-free kit or up to two Bluetooth audio devices.

- 1 On the All Menus screen, tap Setup ➤ Device Connections ➤ Bluetooth ➤ Bluetooth Connections.
- 2 Tap the device name to connect or tap **Connect**.

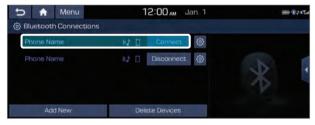

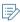

- If you cannot connect your device, check to make sure its Bluetooth option is enabled.
- When the connection is terminated abnormally due to being out of range or device failures, the connection is automatically restored as soon as the device returns to the connection range or normal state.
- When connection is unstable due to a Bluetooth communication error, on the All Menus screen, tap Setup 
   ▶ Device Connections ▶ Bluetooth ▶ Reset to reset the Bluetooth function and connect the device again.

#### **Bluetooth connection screen**

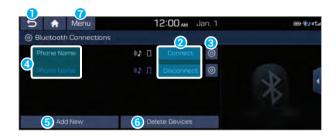

- 1 Used to return to the previous screen.
- 2 Add or delete a Bluetooth device.

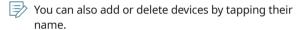

- 3 Choose to use the hands-free function or Bluetooth audio.
- 4 View a list of registered Bluetooth devices.
- **5** Add a new device to the system.
- **6** Delete a registered device from the system.
- **7** The list of menu items appears.
  - User's Manual on Web (QR Code): Displays the QR code that provides access to the online user manual for the system.
  - Split Screen: Can turn on or off the split screen mode.

#### Disconnecting a registered device

- 1 On the All Menus screen, tap **Setup** ▶ **Device** Connections ► Bluetooth ► Bluetooth Connections.
- 2 Tap the connected device name or tap Disconnect

#### Deleting a registered device

If you will no longer use a Bluetooth device or you want to add a new device when 6 devices are already registered, delete an existing registered device.

- 1 On the All Menus screen, tap **Setup** ▶ **Device** Connections ▶ Bluetooth ▶ Bluetooth **Connections ▶ Delete Devices**.
- 2 Select a device to delete and tap **Delete**. To delete all registered devices, tap **Mark All** ▶ **Delete**.
- 3 Tap Yes.

Deleting a registered device will remove all associated contacts and the call history from the system.

# Making a call via Bluetooth

You can connect a Bluetooth device with the hands-free function to use a Bluetooth phone. The Bluetooth connection allows you to view call details directly from the system screen, and to make calls safely and easily using the system microphone and speaker.

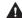

#### **A** Warning

- Pull over the vehicle at a safe place before connecting your mobile phone. When a traffic accident occurs while attempting connection, it may cause severe or fatal injury.
- While driving, do not make a call by dialing a phone number or do not pick up your phone to talk. Distraction by the use of a mobile phone may cause you not to recognize traffic flow around and not to cope with unexpected situations. As a result, a traffic accident may occur. If necessary, use the Bluetooth hands-free function and make the call as short as possible.

## Dialing from the recent call list

Make calls directly from call history of your mobile device.

When you connect your mobile device and system over Bluetooth, the list of recent calls from the device will be downloaded to the system and you can call them again by selecting them from the system screen. The system has a built-in microphone and speaker that allows using phone safely and easily.

- 1 Perform any of the following options:
  - On the All Menus screen, tap Phone.
  - On the steering wheel, press the [ ] button.
- 2 On the Bluetooth Call screen, tap 💪
- 3 Choose a call from the list.
  The system dials the selected number.
  - You can move to a desired number by pushing the [^/>] lever on the steering wheel without tapping on the screen.

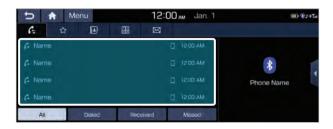

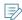

- The download may not work in some phone models.
   For more information about compatibility, visit the company website at http://www.hyundai.com.
- You can download up to 50 call records for each list.
- The call times do not appear on the system screen.
- You cannot download call records when the download is prohibited by the phone. Some phone models may require approval for a download. When a successful download is not made, check the phone screen or its settings.
- When call records are newly downloaded, the previous records are removed.
- Learn more about receiving calls while using Bluetooth connection. ▶ see "Accepting an incoming call over Bluetooth."

#### Recent calls list screen

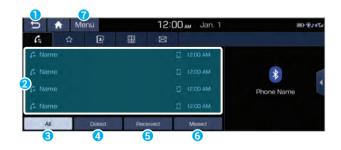

- 1 Used to return to the previous screen.
- View a list of recent calls downloaded to the system from the device.
- 3 View all recent calls.
- 4 View only dialed calls in the list.
- 5 View only received calls in the list.
- 6 View only missed calls in the list.
- 7 The list of menu items appears.
  - Download: Download the list of recent calls from the connected mobile device.
  - **Privacy Mode**: Can hide the lists for contacts, recent calls, favorites, and messages on the screen.
  - Change Device: Can change the connected device. This
    option is available when multiple Bluetooth devices are
    registered.
  - User's Manual on Web (QR Code): Displays the QR code that provides access to the online user manual for the system.
  - Split Screen: Can turn on or off the split screen mode.

# Dialing from the favorites list

Make a list of frequently used phone numbers to call them quickly in the future.

When you connect your mobile device and system over Bluetooth, your contacts stored on the device will be downloaded to the system, and you can add frequently used phone numbers to the favorites list. Call your favorite contacts quickly and easily by selecting them from the list.

- 1 Perform any of the following options:
  - On the All Menus screen, tap **Phone**.
  - On the steering wheel, press the [ ] button.
- 2 On the Bluetooth Call screen, tap  $\diamondsuit$ .
- 3 On the favorites screen, tap **Add New** and select a name from the displayed list.
  - If you already have contacts on your favorites list, tap

    Menu ► Edit on the Favorites screen.

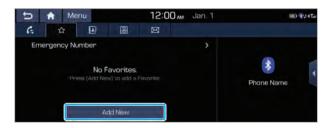

4 To set a phone number as a favorite, tap the  $\stackrel{\wedge}{\Box}$  button next to it.

The phone number is now added to your favorites list.

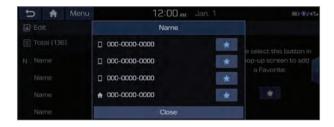

## 5 Choose a contact from the list.

The system dials the selected contact.

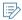

- You can add up to 10 favorite contacts for each device.
- In the favorite contacts list, the default emergency phone number is set for use upon emergency.
- When another mobile phone is connected, the screen does not display the contacts from the previous phone but they are kept in the system until the phone is deleted from the list.
- Learn more about receiving calls while using Bluetooth connection. ➤ see "Accepting an incoming call over Bluetooth."

#### Favorites screen

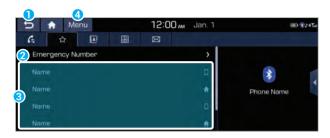

- 1 Used to return to the previous screen.
- 2 The emergency call list allows you to quickly dial the police, national intelligence service, and other agencies.
- 3 View a list of favorite contacts.
- 4 The list of menu items appears.
  - Add New/Edit: Add a new contact or edit the favorites list from downloaded contacts.
  - **Delete**: Delete a contact from the favorites list.
  - **Privacy Mode**: Can hide the lists for contacts, recent calls, favorites, and messages on the screen.
  - Change Device: Can change the connected device. This
    option is available when multiple Bluetooth devices are
    registered.
  - User's Manual on Web (QR Code): Displays the QR code that provides access to the online user manual for the system.
  - Split Screen: Can turn on or off the split screen mode.

#### **Dialing from the contacts**

You can use contacts from the connected mobile device on the system.

When you connect your mobile device with the system via Bluetooth, contacts from the device are downloaded to the system, and you can choose to call them from the system screen. The system has a built-in microphone and speaker that allows using phone safely and easily.

- 1 Perform any of the following options:
  - · On the All Menus screen, tap Phone.
  - On the steering wheel, press the [ ] button.
- 2 On the Bluetooth Call screen, tap 🛂.
- 3 Select a contact from the list.
  The system dials the selected contact.

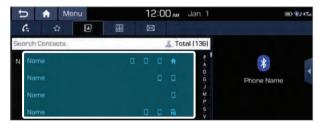

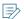

- You can download only the contacts that can be displayed on the connected Bluetooth device. The contacts may not appear in some applications.
- You can download up to 5,000 contacts for each device.
- The download may not work in some phone models. For more information about compatibility, visit the company website at http://www.hyundai.com.
- The downloaded contacts may be lost depending on the system specifications.
- Contacts from both the mobile device and its SIM card are downloaded at the same time. The system may not be able to download SIM card contacts from all phone models.
- When speed dial numbers are set to contacts on the phone, press and hold a speed dial number on the dial pad to make a call easily. Some mobile phone models may not support the speed dial function.
- You cannot download contacts when the download is prohibited by the phone. Some phone models may require approval for a download. When a successful download is not made, check the phone screen or its settings.
- Depending on the phone model or operation status, downloading may take longer than usual.
- When a new contacts list is downloaded, the previous records are removed.
- The downloaded contacts cannot be edited or deleted from the system.
- When another mobile phone is connected, the screen does not display the contacts downloaded from the previous phone but they are kept in the system until the phone is deleted from the list.

#### Contacts list screen

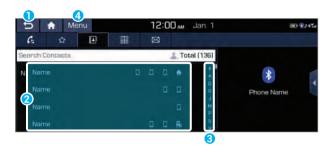

- 1 Used to return to the previous screen.
- 2 View a list of contacts downloaded to the system from the device.
- 3 Use the index to quickly find the contact you are looking for.
- 4) The list of menu items appears.
  - **Download**: Download the list of contacts from the connected mobile device.
  - **Search**: Search contacts by entering a name or a phone number.
  - Privacy Mode: Can hide the lists for contacts, recent calls, favorites, and messages on the screen.
  - Change Device: Can change the connected device. This option is available when multiple Bluetooth devices are registered.
  - User's Manual on Web (QR Code): Displays the QR code that provides access to the online user manual for the system.
  - **Split Screen**: Can turn on or off the split screen mode.

#### Using the dial pad

Enter a phone number using the dial pad to make a call.

When you connect your mobile device to the system via Bluetooth, you can enter and dial a phone number from the system screen, without interacting with the device. The system has a built-in microphone and speaker that allows using phone safely and easily.

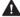

#### **A** Warning

Do not manually dial a call while driving. Distraction by the use of a mobile phone may cause you not to recognize traffic flow around and not to cope with unexpected situations. As a result, a traffic accident may occur.

- Perform any of the following options:
  - On the All Menus screen, tap **Phone**.
  - On the steering wheel, press the [ ] button.
- 2 On the Bluetooth Call screen, tap ::

# 3 After entering a phone number, tap *(*.

A call is connected to the entered phone number.

When contacts are on the system, search for the desired contact by entering the initial letters or number on the dial pad. (e.g. John Doe ► JD).

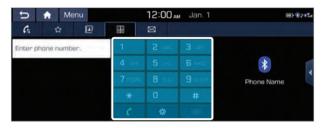

Learn more about receiving calls while using Bluetooth connection. > see "Accepting an incoming call over Bluetooth."

#### Dial pad screen

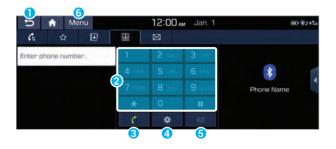

- 1 Used to return to the previous screen.
- 2 Use the dial pad to enter phone numbers.
- 3 Tap to dial the number you entered.

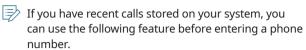

- Tapping this button will display the most recently dialed numbers in the field.
- Tap and hold this button to automatically call the most recently dialed number.
- 4 Can configure the Bluetooth connection settings.
- 5 Delete an entered number.
- **6** The list of menu items appears.
  - **Privacy Mode**: Can hide the lists for contacts, recent calls, favorites, and messages on the screen.
  - **Change Device**: Can change the connected device. This option is available when multiple Bluetooth devices are registered.
  - User's Manual on Web (QR Code): Displays the QR code that provides access to the online user manual for the system.
  - **Split Screen**: Can turn on or off the split screen mode.

# Accepting an incoming call over Bluetooth

The system screen alerts you when you receive a call while connected using Bluetooth.

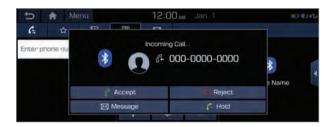

#### Perform any of the following options:

- Tap **Accept** on the screen.
- On the steering wheel, press the [ ] button.

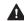

#### **A** Warning

- Pull over the vehicle at a safe place before connecting your mobile phone. When a traffic accident occurs while attempting connection, it may cause severe or fatal injury.
- Do not talk on your mobile device while driving. Distraction by the use of a mobile phone may cause you not to recognize traffic flow around and not to cope with unexpected situations. As a result, a traffic accident may occur. If necessary, use the Bluetooth hands-free function and make the call as short as possible.

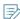

When a mobile phone is connected to the system, the vehicle's speaker may be used to output a call tone even after you leave the vehicle. To disconnect the call, disable the Bluetooth connection on the system or turn off the Bluetooth function on the mobile phone.

#### Rejecting a call

Perform any of the following options:

- Tap **Reject** on the screen.
- On the steering wheel, press the [ ] button.

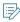

- To reject by sending a call-reject message, tap Message. From the list, select the call-reject message and tap Send.
- The call-reject or auto reply message may not be supported in some phone models.
- You can set to automatically reject an incoming call and send the auto reply message to the caller. ➤ see "Notification Settings."

# Putting a call on hold

To close the incoming call notification and put the call on hold for a moment, tap **Hold**.

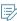

# Using functions during a call

During a call, the following screen appears.

Tap to use the available options.

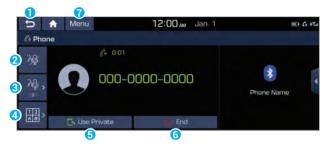

- 1 Used to return to the previous screen.
- 2 Can turn off the microphone so that the other party cannot hear you.
- 3 Can adjust the microphone volume.
- 4 Displays the dial pad.
- **5** Used to switch the call to the mobile phone. This option may not be available in some phone models.
- **6** Used to end a call.
- 7 The list of menu items appears.
  - **Split Screen**: Can turn on or off the split screen mode.

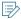

- When a caller is in the contact list, the caller's name and phone number appear. Otherwise, only the phone number appears.
- During a call with a Bluetooth connection, you cannot switch to another screen such as AV mode.
- Depending on the phone model, the call volume of the other party may differ.
- Depending on the phone model, the telephone number may not appear.

#### Switching to another call

You can receive another incoming call while in a call. This option is available only when the connected mobile phone supports the call hold function. The previous call is put on hold.

To switch between two calls, use either option.

- Tap Switch.
- Tap a displayed phone number.

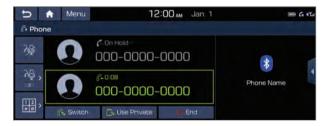

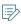

This option may not be available in some phone models.

# Checking a new message over Bluetooth

After connecting a mobile phone via Bluetooth, you can check the received messages through the system screen and listen to voice messages converted from the text messages. This option is available when a mobile phone is connected via Bluetooth. You can also send the brief reply message registered in the system.

## Checking a new message

When a message is received, the new message notification window appears.

To check the message, tap View.

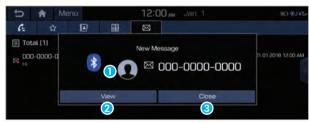

- View caller details.
- Can see the message details
- 3 Used to close the notification window.

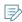

The message notification window does not appear when the privacy mode is enabled or the message notification is turned off.

#### **Bluetooth message screen**

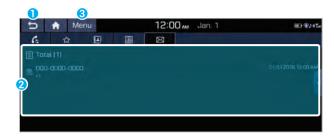

- 1 Used to return to the previous screen.
- 2 View the list of received messages.
- 3 The list of menu items appears.
  - Message Settings: Displays the message settings screen.
  - **Privacy Mode**: Can hide the lists for contacts, recent calls, favorites, and messages on the screen.
  - Change Device: Can change the connected device. This
    option is available when multiple Bluetooth devices are
    registered.
  - User's Manual on Web (QR Code): Displays the QR code that provides access to the online user manual for the system.
  - Split Screen: Can turn on or off the split screen mode.

# Checking a new message from the list

- 1 Perform any of the following options:
  - On the All Menus screen, tap **Phone**.
  - On the steering wheel, press the [ ] button.
- 2 On the Bluetooth Call screen, tap  $\boxtimes$ .
- 3 Select a message from the list.
- 4 Check the message.

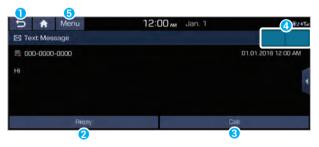

- 1 Used to return to the previous screen.
- Used to select a message registered in the system for sending a brief reply message.
- 3 Used to make a call to a message sender.
- 4 Used to move to the previous or next message.
- **5** The list of menu items appears.
  - Message Settings: Displays the message settings screen.
  - **Privacy Mode**: Can hide the lists for contacts, recent calls, favorites, and messages on the screen.
  - Change Device: Can change the connected device.
     This option is available when multiple Bluetooth devices are registered.
  - **User's Manual on Web (QR Code)**: Displays the QR code that provides access to the online user manual for the system.
  - **Split Screen**: Can turn on or off the split screen mode.

# U8 Voice recognition function

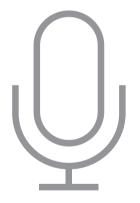

Voice recognition
Voice Memo

# Voice recognition

With the voice recognition function, you can access various functions for multimedia without manipulating the screen or buttons. This function prevents driver distraction and dangerous situations.

Use voice commands to access various functions easily.

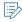

- The system can recognize the specified voice commands. ➤ See "List of voice commands" or the voice recognition help.
- Note the following for accurate delivery of command when saying it.
  - Pronounce a command accurately and naturally like a conversation.
  - Keep the correct posture and say a command toward the microphone. The microphone is embedded in the upper area of the rear-view mirror.
- Voice recognition is automatically ended when:
  - You make or receive a call.
  - A media source is connected or disconnected.
  - The front or rear cameras operate (\* if equipped),
  - The [RADIO] or [MEDIA] button is pressed to perform another function.
  - Rerouting or other unexpected action is made due to deviation from the route during guidance.
- Voice recognition may not work properly when:
  - The sunroof or windows are open so the wind is strong.
  - The fan speed of the air conditioner or heater is high (level 3 or below is recommended).
  - The vehicle is passing through a tunnel.
  - The vehicle is driving on an unpaved road and its noise and vibration are loud.
  - Noise is loud due to a heavy rain or storm.

## Using the voice recognition

1 On the steering wheel, press the [66] button. Voice recognition starts along with voice guidance.

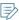

- When you change the language displayed on the system to English, the Voice Recognition feature is not supported. Change the system language to Korean (한국어). For more information: ▶ see "Language."
- To skip the voice guidance, press the [(<)] button on the steering wheel.
- 2 When a beep sound is heard, say a command to perform (e.g. navigation, music, call). ► See "List of voice commands" or the voice recognition help.

The recognized command appears in text at the top of the screen and the corresponding function is performed.

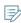

- When an additional command is required to perform, the commands that can be followed in the next step appear on the screen. Say a command or tap a command.
- When there are several similar commands, say a command number to perform.

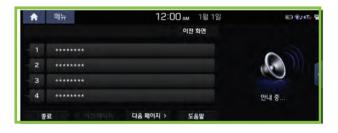

- 3 To end the voice recognition, perform one of the following options:
  - In standby mode for voice recognition, say "종료"
  - On the voice recognition screen, ta ) 종료.
  - On the steering wheel, press and hold the [(<)] button.

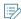

- When the [(﴿)] button is pressed in standby mode for voice recognition, the standby time is extended.
- When the voice recognition is not available in the multimedia system, press the [﴿] button on the steering wheel and use the voice recognition on your smartphone via phone projection. ▶ see "Using the phone projection function."

#### Voice recognition screen

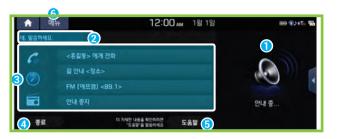

- 1 According to voice recognition, the icons for voice recognition, voice guidance, and command process appear.
- 2 The recognized voice command appears in text.
- **3** Shows the representative voice command.
- 4 Ends the voice recognition.
- **6** Displays the voice recognition help.
- **6** The list of menu items appears.
  - 분할 화면: Can turn on or off the split screen mode.

#### Adjusting the voice guidance volume

Adjust the voice guidance volume when the system volume is so low or high and it interferes with your driving.

When the voice recognition is active, turn the [VOL] knob on the control panel.

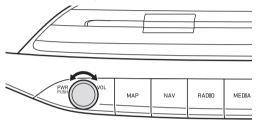

## Seeing the voice recognition help

You can see more details on how to perform various functions by voice commands.

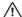

#### /!\ Caution

The voice recognition help cannot appear while driving to ensure safety. Pull over the vehicle at a safe place and see the help.

- On the steering wheel, press the [6] button.
- 2 Say "도움말"
  - When the mode time exceeds before you speak, you can tar 도움말 instead.

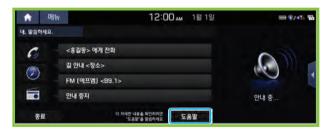

- 3 Select the desired option and see its help.
  - To see the entire help for use of voice commands, tap
     at the bottom of the screen.

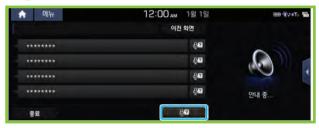

 To see more details on how to use voice commands for each function, tap next to the function name.

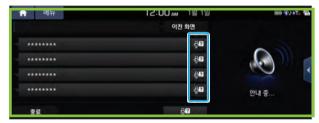

- 4 After seeing the help, perform any of the following options.
  - On the help screen, tap <mark>종료</mark>.
  - In standby mode for voice recognition, say "종료"

#### Voice recognition Help

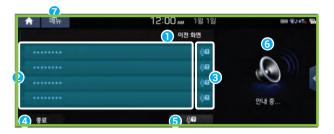

- 1 Used to return to the previous screen.
- **②** The function list appears.
  - To see the list of voice commands that can be used for each function, tap or say the function.
- **3** You can see the usages for each function.
- 4 Ends the voice recognition.
- 5 You can see the entire help for use of voice commands.
- According to voice recognition, the icons for voice recognition, voice guidance, and command process appear.
- 7 The list of menu items appears.
  - 웹 매뉴얼: Displays the QR code that provides access to the online user manual for the system.
  - 분할 화면 Can turn on or off the split screen mode.

#### List of voice commands

#### Phone call commands

| Command      | Description                                                                                                    |
|--------------|----------------------------------------------------------------------------------------------------|
| 전화 걸기        | Can make a call to a contact registered in the connected Bluetooth phone.                                               |
|              | Say the recipient name.                                                                                                 |
| <이름>에게 전화    | Makes a call to the phone under the specified name. When multiple phone numbers are registered, say the desired number. |
| <이름> 휴대폰에 전화 | Makes a call to the mobile phone under the specified name.                                                              |
| <이름> 사무실에 전화 | Makes a call to the office phone under the specified name.                                                              |
| <이름> 집에 전화   | Makes a call to the home phone under the specified name.                                                                |
| <이름> 기타에 전화  | Makes a call to the phone under the<br>Other group that is not "Mobile,"<br>"Office," or "Home."                        |
| 블루투스 기기 변경   | Can find and connect another Bluetooth device.                                                                          |

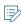

To use call-related commands, make sure that a Bluetooth phone is connected and the contacts have been downloaded. ▶ see "Connecting a Bluetooth device."

#### Navigation commands

| Command      | Description                                                                                                    |
|--------------|----------------------------------------------------------------------------------------------------|
| 지도 보기        | Can see the map.                                                                                                    |
| 길 안내         | Can search for the destination.                                                                                                    |
|              | When connected to the Internet,<br>the destination is searched via the<br>Internet. When not connected to the<br>Internet, the destination is searched<br>from the contacts in the system. |
| 주변 검색        | Can search the points of interest near the current position.                                                                                                    |
|              | Follow the instructions to say the desired category name and the place name. • see "POI names."                                                                                            |
| 주변 <시설 카테고리> | Can search for a specified category near the current position.                                                                                                    |
|              | e.g 주변 <주차장>                                                                                                    |
| 목적지 정보       | Can see the information of the set destination.                                                                                                    |
| 최근 사용 지점     | Can set the destination from the previous destinations, previous searches, and previous start points. Say the number of the desired place.                                                 |

| Command | Description                                                     |
|---------|-----------------------------------------------------------------|
| 최근 목적지  | Can set the destination from previous points.                   |
|         | Say the number of the desired place.                            |
| 최근 검색지  | Can set the destination from the searched places.               |
|         | Say the number of the desired place.                            |
| 교통 정보   | Can see the traffic information.                                |
| 우리집     | Can set the destination to the location registered as "Home."   |
| 우리집 변경  | Can change the location of home.                                |
| 사무실     | Can set the destination to the location registered as "Office." |
| 사무실 변경  | Can change the location of the office.                          |
| 경로 재탐색  | Can perform routing again.                                      |

| Command     | Description                                              |
|-------------|----------------------------------------------------------|
| 전체 경로 보기    | Displays the entire route to the destination on the map. |
| 내비 음성 안내 끄기 | Mutes the voice guidance.                                |
| 내비 음성 안내 켜기 | Turns on the voice guidance.                             |
| 안내 중지       | Can cancel the route guidance.                           |
| 아내 재시작      | Resumes the route guidance.                              |

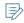

When "Find" command is used, the destination is searched within the current city or province. To set the destination in another city or province, say the city or province and then say the destination.

### Radio commands

| Command        | Description                                                                                                    |
|----------------|----------------------------------------------------------------------------------------------------|
| 라디오            | Can listen to the radio in the previous mode.                                                                                                    |
| FM (에프엠) <주파수> | Tunes to the specified FM frequency.                                                                                                    |
| AM (에이엠) <주파수> | Tunes to the specified AM frequency.                                                                                                    |
| <라디오 방송국 이름>   | Tunes to the frequency of the specified broadcasting station. The broadcasting station name may differ depending on the region. ▶ see "Broadcasting station names." |

### Other commands

| Command     | Description                                                       |
|-------------|-------------------------------------------------------------------|
| 도움말         | Can see the help.                                                 |
| 목록 <1 ~ 4>* | Select a number to perform the corresponding option.              |
|             | Ordinal numbers such as "첫 번째" and<br>"두 번째" are also recognized. |
| 예*          | Approves a confirmation requested in exceptional situations.      |
| 아니오*        | Rejects a confirmation requested in exceptional situations.       |
| 다음 페이지*     | Moves to the next page on the list.                               |
| 이전 페이지*     | Moves to the previous page.                                       |
| 이전 화면*      | Moves to the previous screen.                                     |
| 종료*         | Ends the voice recognition.                                       |

<sup>\*</sup> Indicates the command that is available in special cases.

### | POI names

| Category | POI name    | Category | POI name    |
|----------|-------------|----------|-------------|
| 0-9      | 2001아울렛     | ٦        | 관광안내소       |
| ٦        | 가구/인테리어 판매점 |          | 관광지         |
|          | 갤러리아백화점     |          | 광주은행        |
|          | 건축사무소       |          | 교보생명        |
|          | 검찰          |          | 교보증권        |
|          | 견인보관소       |          | 교육시설        |
|          | 결혼식장        |          | 교육청         |
|          | BNK 경남은행    |          | 교통          |
|          | 경륜장         |          | 교통시설        |
|          | 경마장         |          | 교회          |
|          | 경찰          |          | 구민회관        |
|          | 고궁/사찰       |          | 국립공원/도립공원   |
|          | 고등학교        |          | 국립묘지        |
|          | 고속도로 분기점    |          | 국민은행        |
|          | 골프연습장       |          | 국민카드        |
|          | 골프장         |          | 그랜드마트       |
|          | 공연장         |          | 그랜드백화점      |
|          | 공영주차장       |          | 근린공원        |
|          | 공원          |          | 기술보증기금      |
|          | 공증사무소       |          | 기아오토큐       |
|          | 공항          |          | 기아자동차       |
|          | 과학관         |          | 기아자동차 서비스센터 |
|          | 관공서         |          | 기차역         |

| Category | POI name   | Category | POI name | Category | POI name   | Category | POI name |
|----------|------------|----------|----------|----------|------------|----------|----------|
| L        | 낚시터        | С        | 동부증권     | н        | BNK 부산은행   | Α        | 소방서      |
|          | 납골당        |          | 동부화재     |          | 부품판매       |          | 쇼핑       |
|          | 내과/소아과     |          | 동양생명     |          | 분식         |          | 수련장      |
|          | 노래방        |          | 뚜레주르     |          | 브릿지증권      |          | 수소충전소    |
|          | 노무사무소      | 2        | 라이나생명    |          | 비뇨기과       |          | 수협       |
|          | 놀이방/어린이집   |          | 롯데리아     |          | 비디오게임방     |          | 숙박시설     |
|          | 농수산물판매장    |          | 롯데마트     |          | 빕스         |          | 슈퍼마켓     |
|          | 농협         |          | 미용실      |          | 사우나        |          | 스키장      |
|          | 농협주유소      |          | 민박       |          | 사진관        |          | 스타벅스     |
|          | 농협하나로클럽    | Н        | 바이더웨이    |          | 산부인과       |          | 스포츠센터    |
|          | 눈썰매장       |          | 박물관      |          | 삼성생명       |          | 시립양로원    |
| С        | 대구은행       |          | 방송사      |          | 삼성전자 AS 센터 |          | 시립요양원    |
|          | 대명리조트      |          | 배스킨라빈스   |          | 삼성전자대리점    |          | 시민회관     |
|          | 대사관        |          | 백화점      |          | 삼성증권       |          | 시장       |
|          | 대신증권       |          | 버거킹      |          | 삼성카드       |          | 시즐러      |
|          | 대우전자 AS 센터 |          | 법률사무소    |          | 삼성화재       |          | 식당       |
|          | 대우증권       |          | 법무사무소    |          | 상호저축은행     |          | 식물원      |
|          | 대학         |          | 법원/등기소   |          | 생명보험기타     |          | 신경외과     |
|          | 대학교        |          | 베네치아     |          | 서울보증보험     |          | 신문사      |
|          | 대학원        |          | 베니건스     |          | 서점         |          | 신세계백화점   |
|          | 던킨도너츠      |          | 병무청      |          | 성당         |          | 신영증권     |
|          | 도로시설       |          | 병원       |          | 성형외과       |          | 신용보증기금   |
|          | 도미노피자      |          | 보건소      |          | 세무/회계사무소   |          | 신용카드사    |
|          | 도서관        |          | 보건지소     |          | 세븐일레븐      |          | 신학대학     |
|          | 동물병원       |          | 보험사      |          | 세차장        |          | 신한금융투자   |
|          | 동물원        |          | 부국증권     |          | 세탁소        |          | 신한생명     |
|          | 동부생명       |          | 부동산      |          | 소극장        |          | 신한은행     |
|          |            |          |          |          |            |          |          |

| Category | POI name        | Category | POI name         | Category | POI name         | Category | POI name |
|----------|-----------------|----------|------------------|----------|------------------|----------|----------|
| Д        | 신한카드            | 0        | 우리아비바생명          | Х        | 자연휴양림            | χ        | 중학교      |
|          | 신협              |          | 우리은행             |          | 자전거판매            |          | 증권사      |
|          | <u>씨스페이스</u>    |          | 우리카드             |          | 잡지사              |          | 창업투자금융   |
|          | 씨티은행            |          | 우리투자증권           |          | 장난감 판매점          |          | <br>초등학교 |
| 0        | 아웃백스테이크         |          | 우체국              |          | 장례식장             |          | 치과       |
|          | 아이엠투자증권         |          | 운전면허시험장          |          | 재활의학과            | 7        | 카디프생명    |
|          | 아쿠아리움           |          | 원불교              |          | 전기차 충전소          |          | 카용품점     |
|          | 안경 판매점          |          | 원예점              |          | 전문서비스            |          | 카지노      |
|          | 안과              |          | 웨딩샵              |          | 전북은행             |          |          |
|          | 알뜰셀프주유소         |          | 유스호스텔            |          | 전시관              |          | 카페베네     |
|          | 알뜰주유소           |          | 유안타증권            |          |                  |          | 캠핑장      |
|          | 알리안츠생명          |          | 유진투자증권           |          | 전자랜드             |          | 커피/카페    |
|          | 애완동물 판매점        |          | 유치원              |          | 전자제품서비스센터        |          | 커핀그루나루   |
|          | <u>약국</u><br>양식 |          | 유화증권             |          | 전철역              |          | 컨벤션센터    |
|          | <br>언론시설        |          | <u>은행</u><br>응급실 |          | 전화국              |          | 컴퓨터대리점   |
|          | <br>엔젤리너스       |          | 이디야              |          | 절                |          | 코레스코     |
|          | 여관              |          | 이마트              |          | 정부투자기관           |          | 코스트코홀세일  |
|          | 여행사             |          | 이마트에브리데이         |          | 정육점              |          | 콘도미니엄    |
|          | 영사관             |          | 이비인후과            |          | 정형외과             |          | <br>킴스클럽 |
|          | 영화관             |          | 인터체인지            |          | 제과점              |          |          |
|          | 예비군훈련장          |          | 일반공원             |          | 제주은행             |          | 터미널      |
|          | 온천              |          | 일식               |          | 조이마트             |          | 테마파크     |
|          | 외과              | ス        | 자동차 정비소          |          | 종합병원             |          | 테크노마트    |
|          | 외국어학원           |          | 자동차극장            |          | <br>종합운동장        |          | 토니로마스    |
|          | 외환은행            |          | 자동차영업소/딜러        |          | 주유소              |          |          |
|          | 외환카드            |          | 자동차운전학원          |          |                  |          | 톨게이트     |
|          |                 |          |                  |          | <u>주점</u><br>주차장 |          | 투썸플레이스   |
|          |                 |          |                  |          | 중식               |          | 투허사무소    |

| Category | POI name   | Category | POI name    |
|----------|------------|----------|-------------|
| п        | 파리바게뜨      | ò        | 한의원         |
|          | 파리크라상      |          | 한화리조트       |
|          | 파스쿠찌       |          | 한화생명        |
|          | 파파이스       |          | 한화손해보험      |
|          | 패밀리레스토랑    |          | 한화투자증권      |
|          | 패스트푸드      |          | 할리스         |
|          | 펜션         |          | 할인매장        |
|          | 펜션/민박      |          | 항공사         |
|          | 편의점        |          | 항구          |
|          | 폭포/계곡      |          | 해수욕장        |
|          | 푸르덴셜생명     |          | 행정사무소       |
|          | 프레스코       |          | 현대라이프생명     |
|          | 피부과        |          | 현대모비스       |
|          | 피자헛        |          | 현대백화점       |
| ъ        | 하나대투증권     |          | 현대블루핸즈      |
|          | 하나로마트      |          | 현대오일뱅크      |
|          | 하나생명       |          | 셀프주유소       |
|          | KEB 하나은행   |          | 현대오일뱅크주유소   |
|          | 하이투자증권     |          | 현대오일뱅크충전소   |
|          | 학원         |          | 현대자동차       |
|          | 한국산업은행     |          | 현대자동차 서비스센터 |
|          | <br>한국은행   |          | 현대자동차그룹     |
|          | <br>한국콘도   |          | 현대증권        |
|          | <br>한국투자증권 |          | 현대카드        |
|          | 한방병원       |          | 현대해상        |
|          | <br>한식     |          | 호수/강        |
|          | <br>한양증권   |          | 호텔          |
|          |            |          | 호프          |

| Category | POI name   | Category | POI name   |
|----------|------------|----------|------------|
| <b>6</b> | 홈플러스       | K        | KDB생명      |
|          | 화장실        |          | KFC        |
|          | 화장품 판매점    |          | KT지사       |
|          | 훼미리마트      |          | KT지점       |
|          | 휴게소        | L        | LG전자 AS센터  |
|          | 흥국생명       |          | LG전자대리점    |
|          | 흥국화재       |          | LIG손해보험    |
| А        | AIA생명      |          | LPG 충전소    |
|          | AK플라자      | M        | MG새마을금고    |
|          | ATM        |          | MG손해보험     |
|          | AXA손해보험    | N        | NH농협증권     |
| В        | BC카드       | 0        | OK마트       |
| С        | CNG충전소     | Р        | PCA생명      |
| E        | E1충전소      |          | PC방        |
| G        | GS25       | S        | SC은행       |
|          | GS수퍼마켓     |          | SK셀프주유소    |
|          | GS칼텍스셀프주유소 |          | SK주유소      |
|          | GS칼텍스주유소   |          | SK증권       |
|          | GS칼텍스충전소   |          | SK충전소      |
| Н        | HMC투자증권    |          | S-OIL셀프주유소 |
| I        | IBK기업은행    |          | S-OIL주유소   |
|          | ING생명      |          | S-OIL충전소   |
| K        | KB생명       | T        | T.G.I.F    |
|          | KDB산업은행    |          |            |

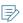

Nearby POIs are subject to change depending on the system update.

# **I** Broadcasting station names

| Broadcasting station name | Say like this  |
|---------------------------|----------------|
| (B2 1타디조                  | 케이비에스 일 타디오    |
| KBS 2라디오(Happy FM)        | 케이비에스 이 라디오    |
| KBS 3라디오                  | 케이비에스 삼 라디오    |
| KBS 1FM(Classic FM)       | 케이비에스 일 에프엠    |
| (BS 2FM(Cool FM)          | 케이비에스 이 에프엠    |
| (BS 한민족 제1방송              | 케이비에스 한민족 제일방송 |
| (BS 한민족 제2방송              | 케이비에스 한민족 제이방송 |
| EBS 교육방송                  | 이비에스 교육방송      |
| MBC 표준FM                  | 엠비씨 표준 에프엠     |
| ИВС FM4U                  | 엠비씨 에프엠 포유     |
| SBS 파워FM                  | 에스비에스 파워 에프엠   |
| SBS 러브FM                  | 에스비에스 러브 에프엠   |
| CBS 표준FM                  | 씨비에스 표준 에프엠    |
| CBS 음악FM                  | 씨비에스 음악 에프엠    |
| FEBC 극동방송                 | 에프이비씨 극동방송     |
| PBC 평화방송                  | 피비씨 평화방송       |
| BBS 불교방송                  | 비비에스 불교방송      |
| WBS 원음방송                  | 더블유비에스 원음방송    |
| 국악방송                      | 국악방송           |
| TBS 교통방송                  | 티비에스 교통방송      |
| TBS 영어교통방송                | 티비에스 영어교통방송    |
| TBN 교통방송                  | 티비엔 교통방송       |
| (FN 국군방송                  | 케이에프엔 국군방송     |
| AFN eagleFM               | 에이에프엔 이글에프엠    |
| AFN thunderAM             | 에이에프엔 썬더에이엠    |
| YTN FM                    | 와이티엔 에프엠       |
| 부산영어FM방송                  | 부산영어에프엠방송      |

| Broadcasting station name | Say like this  |
|---------------------------|----------------|
| KFM 경기방송                  | 케이에프엠 경기방송     |
| G1 강원민방                   | 지원 강원민방        |
| iTV FM 경인방송               | 아이티비 에프엠 경인방송  |
| KNN 파워FM                  | 케이엔엔 파워 에프엠    |
| ubc 울산방송                  | 유비씨 울산방송       |
| TBC 대구방송                  | 티비씨 대구방송       |
| TJB 대전방송                  | 티제이비 대전방송      |
| CJB 청주방송                  | 씨제이비 청주방송      |
| KBC 광주방송                  | 케이비씨 광주방송      |
| JTV 전주방송                  | 제이티비 전주방송      |
| JIBS 제주국제자유도시방송           | 제이아이비에스 제주국제   |
|                           | 자유도시방송         |
| 아리랑 FM                    | 아리랑 에프엠        |
| CBN 광주광역시민방송              | 씨비엔 광주광역시민방송   |
| <br>영주 FM                 | 영주 에프엠         |
| 성남 FM                     | 성남 에프엠         |
| 관악 FM                     | 관악 에프엠         |
| 마포 FM                     | 마포 에프엠         |
| SCN 성서공동체 FM              | 에스씨엔 성서공동체 에프엠 |
| -3 FM                     | 금강 에프램         |

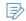

Available broadcasting station names are subject to change, depending on the station's circumstances.

### Voice Memo

You can use the microphone on the vehicle to record and play voice memos.

### Using the voice memos

On the All Menus screen, tap **Voice Memo**.

#### Voice memo screen

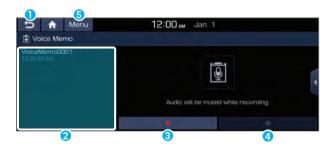

- 1 Used to return to the previous screen.
- 2 Displays the list of recorded voice memos.
- **3** Starts or pauses the recording.
- 4 Stops recording.
- **5** The list of menu items appears.
  - **Delete**: Can delete a voice memo.
  - Save to USB Device: Can record a voice memo to a USB storage device. You can delete voice memos in the USB storage devices formatted in FAT16/32.
  - Storage Information: Can see the file size of recorded voice memos.
  - User's Manual on Web (QR Code): Displays the QR code that provides access to the online user manual for the system.
  - **Split Screen**: Can turn on or off the split screen mode.

### **Recording a voice memo**

1 On the **Voice Memo** screen, tap **.**It starts recording a voice memo.

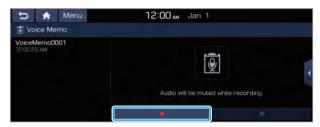

When recording is finished, tap ■ on the screen or press the [♠] button on the steering wheel.

The voice memo is automatically saved.

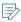

- To temporarily stop recording, tap [ ].
- When recording starts, the other audio functions are muted or playback is paused.
- When you make or receive a call while recording, the recording is paused.
- When you make an emergency call or you are connected to an emergency call after airbag deployment, the recording is stopped and the recorded voice memo is automatically saved.

# Playing a voice memo

You can select and play a recorded voice memo.

From the list of **Voice Memos**, tap the desired voice memo.

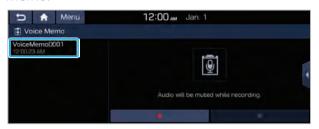

# 09 Blue Link

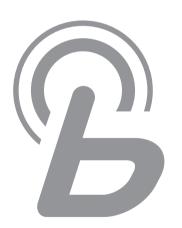

Blue Link service
Running the Blue Link
Remote control service
Safety services
Vehicle care service
Route guidance service
Using the concierge service

# Blue Link service

Blue Link is a connected car service offered by Hyundai Motor Company and uses latest IT and communication technologies for remote controls, safety services, vehicle care, and navigation services. You can enjoy a safe and smart driving experience with Blue Link.

When you subscribe to Blue Link, the following services are provided with no cost for the specified period of time. For more details about the free trial period, visit the company website at http://www.hyundai.com.

| Service                        | Description                                                |
|--------------------------------|------------------------------------------------------------|
| Remote controls                | • Engine start/climate control                             |
| ▶ see "Remote control          | <ul> <li>Door lock/unlock</li> </ul>                       |
| service."                      | <ul> <li>Parking location check</li> </ul>                 |
|                                | <ul> <li>Vehicle condition check</li> </ul>                |
|                                | Destination transfer                                       |
| Safety services  > see "Safety | Automatic notification of airbag deployment                |
| services."                     | <ul> <li>SOS emergency response</li> </ul>                 |
|                                | Theft tracking                                             |
|                                | Anti-theft alarm                                           |
|                                | <ul> <li>Rear-seat occupant alert</li> </ul>               |
|                                | <ul> <li>Driver attention alert (* if equipped)</li> </ul> |

| Service                              | Description                                        |
|--------------------------------------|----------------------------------------------------|
| Vehicle care                         | <ul> <li>Monthly report</li> </ul>                 |
| services                             | <ul> <li>Driving information</li> </ul>            |
| ➤ see "Vehicle care service."        | Vehicle diagnosis                                  |
| Find                                 | Blue Link navigation                               |
| ➤ see "Route                         | <ul> <li>Vehicle location sharing</li> </ul>       |
| guidance service."                   | <ul> <li>Server-based voice recognition</li> </ul> |
| Concierge service (optional)         | Connects to the Blue Link consultation agent       |
| ➤ see "Using the concierge service." |                                                    |

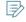

- Available services may differ depending on the vehicle model, system type, and type of subscribed service.
- Some service conditions may be changed, added, or terminated according to the service policy of the company.

#### Service restrictions

Blue Link services are provided via the mobile communication network. Accordingly, the service may be restricted depending on the mobile communication network condition. Check the network signal strength icon ( $\P_{ill}$ ) at the top of the screen to check the mobile communication status.

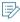

- It is recommended to use the service when the number of signal bars in the icon is 4 or more.
- Depending on the network signal status, access to Blue Link may be restricted in the following locations:
  - Inside a building or tunnel
  - Mountain or forest area
  - Road close to a cliff
  - Area densely populated with tall buildings
  - Road under expressway or multi-level road
  - Communication shadow area according to the service provider's network coverage policy

The service may not be available or restricted under the following conditions. The company assumes no responsibility for unavailable or restricted service under the following conditions:

The service is disabled or delayed by your mobile carrier.
 (The company is not responsible for delayed, temporarily unavailable, or disabled services due to physical limitations of the mobile network while in use or change in the service provider's operations and policy.)

- The vehicle is located in an area where mobile communication service is unavailable.
- · Access is suspended due to unpaid bills.
- The vehicle or device with Blue Link has been arbitrarily repaired or removed.
- Power is not supplied to the Blue Link device due to battery discharge, natural disaster, or excessive shock,
- The vehicle is located in an area where radio signals cannot be received properly due to satellite problems or radio signal interferences.
- Commercial use of the GPS satellite service is unavailable (e.g. conversion to paid service).
- A problem occurs due to negligence while using the service.
- The service cannot be provided normally due to system maintenance, part replacement, system failure, natural disaster, national emergency, or excessive service traffic.
- After the engine is stopped, several services such as remote climate control, remote door lock, parking location check, theft tracking, and anti-theft alarm are provided for up to 96 hours for current supply stability.
- Available Blue Link services may be changed, removed, or added without notice based on the company policy.

For more information on terms and conditions for use, see the terms and conditions of Blue Link at the company website.

# Subscribing to the service

Blue Link service is provided to vehicle owners or owner-approved users.

#### Subscribe to Blue Link using the desired method.

- Subscribe through your mobile device or sign up online.
- Subscribe through Blue Link settings in the vehicle.
- Subscribe by contacting the Blue Link Center.
- Subscribe after visiting a dealer shop.

# Subscribing through a mobile device or signing up online

- 1 Select any of the following options:
  - Tap the Blue Link URL provided in the text message upon delivery of the vehicle.
  - Visit the company website at http://www.byundai.com and clic
     고객서비스 ▶ 블루링크 ▶ 이용안내 ▶ 서비스 가입.

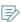

- Corporate clients cannot subscribe through the company website. Instead, tap the URL provided in the text message to access the sign-up page.
- If you are a corporate client, apply for mobile signup in advance. Contact the local Blue Link Center and apply for mobile sign-up. Then submit required documents (business license, proof of employment, and scanned copy of your business card) and obtain the URL for sign up.
- 2 When the sign-up page appears, tap 서비스 가입하기.

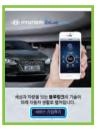

3 Follow the instructions on the screen for authentication.

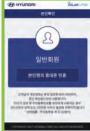

4 Confirm the terms and conditions by checking and then tap 동의하기.

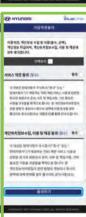

5 Select your vehicle model to subscribe to Blue Link.

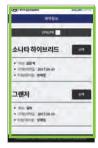

6 Enter the required information for sign-up and tap **가입하**.

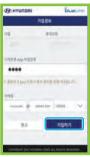

7 Check the rate system details and tap **다음단계**.

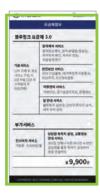

- To subscribe to paid services, check them and then enter billing information.
- 8 On the completion screen, check the contract details.

#### Signing up through Blue Link Settings in the vehicle

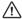

Do NOT stop the engine when the service setting is in progress. It may cause system malfunction.

On the All Menus screen, tap **Blue Link** ▶ **Blue Link Settings** ► **Activate Blue Link**.

2 Follow the instructions on the screen to proceed with sign-up.

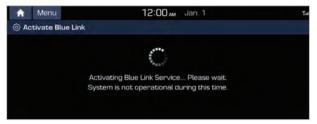

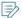

- Be sure to enter an authentication code for sign-up for the service. When you are an individual client, an authentication code is automatically sent to the registered mobile phone. When you are a corporate client, enter a mobile phone number to receive the authentication code.
- A corporate client must enter an exclusive corporate code for sign-up. This corporate code is provided upon delivery of the vehicle. Check with the vehicle contract staff.
- For more details on how to subscribe to Blue Link, visit the company website at http://www.hyundai.com.
- To subscribe to the concierge service with which you can request a consultation agent to search for a navigation destination, contact the Blue Link Center for assistance.

# Changing or terminating the service contract

#### I Changing the service

To change the Blue Link service details such as your information and sign up for optional services, contact the Blue Link Center for assistance.

If you are an individual client and your subscriber name is identical to the vehicle owner's name, visit the company website and apply for service change.

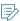

- You may be asked to provide references for authentication.
- If the vehicle owner has been changed due to sale or transfer, terminate the service and then subscribe to the service with the name of the actual owner.
- In this case, several free services are not provided for a specified period of time.
- The service hours for changing or terminating the service is 9 am to 6 pm. (The Center is closed on weekends and holidays.)

#### I Terminating the service

To make inquiries regarding the service termination or request for termination, contact the Blue Link Center.

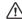

#### ∕!\ Caution

If you no longer use the Blue Link service for any reason (e.g. sale, transfer, lease termination, rental return), be sure to terminate your subscription to the service. Otherwise, you will continuously be charged although you do not use the service.

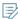

- If you want to use the service again after termination, subscribe to the service through the Blue Link Center.
   In this case, several free services are not provided for a specified period of time.
- The service hours for changing or terminating the service is 9 am to 6 pm. (The Center is closed on weekends and holidays.)

# Making inquiries regarding the services

Contact the company website or Blue Link Center to resolve various service issues.

#### Making inquiries on the Internet

Access the company website at http://www.hyundai.com and click

**Customer Service** ► **Blue Link** ► **Virtual Assistant**.

#### Making inquiries by phone

Contact the Blue Link Center and follow the ARS instructions.

#### Business hours of Blue Link Center

- Inquiries concerning the service such as subscription, changing/terminating the service, and devices.
   Available on weekdays from 9 am till 6 pm (closed on weekends and holidays)
- Safety service (automatic notification of airbag deployment, SOS emergency response, theft tracking): Available 24 hours/365 days
- Concierge service: Available 24 hours/365 days

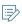

For information on automobile sales, service, parts, and navigation system, contact the Customer Service Center.

# Running the Blue Link

You can run the Blue Link in the system to use the service.

### **Using the Local Search History**

You can see location data from the map provider, Blue Link application, or Blue Link Concierge and set any as a destination.

1 On the All Menus screen, tap **Blue Link** ► **Local Search History**.

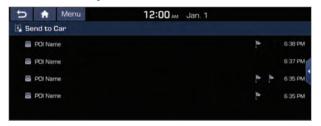

2 From the list of received destinations, select a place name, check its information, and tap **Set** as **Destination**.

Starts route guidance to the corresponding location.

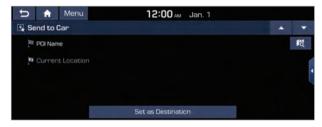

#### Destination information screen

You can tap any place name from the **Local Search History list** to see details.

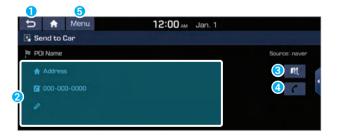

- 1 Used to return to the previous screen.
- 2 Displays the detailed information of the selected place including the address and contact number.
- 3 Displays the location of the selected place on the map.
- Oials the phone number of the location. This option is available when the phone number is included in the location.
- **5** The list of menu items appears.
  - **Split Screen**: Can turn on or off the split screen mode.

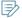

- The Local Search History list can include up to 50 locations. When the storage space is not sufficient, data is automatically deleted from the oldest ones.
- To delete a location from the list, tap **Menu** ▶ **Delete**.
- To make a call to the selected location, make sure that your mobile phone has been connected to Bluetooth or Phone Projection.

### **Sharing the vehicle location**

You can share the current location of the vehicle and the destination with others. You can select up to 15 recipients to share the location with by searching contacts on your mobile phone via Bluetooth or by manually entering the phone numbers.

- On the All Menus screen, tap Blue Link ► Location Sharing.
- 2 Tap **Share Location**.

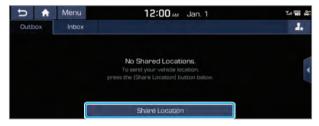

3 Enter values for sender, recipient, and message.

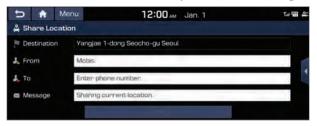

Before entering the recipient's phone number, note the following. ➤ see "Phone number entry screen."

#### 4 Tap **Share**.

The the location sharing icon appears on the screen. A text message with the URL that gives access to the current location of the vehicle, is sent to the recipient.

**>** 

When the destination is already set, the vehicle location is shared for the remaining time for arrival + 30 minutes. When the destination is not set, the recipient can see the vehicle location for 60 minutes.

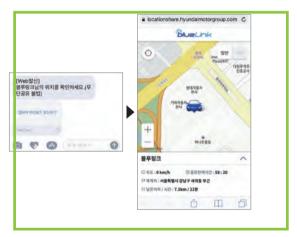

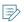

- While entering a sender, some special characters may be forbidden.
- To use this service, you must consent to the provision of personal information to third parties.
- While the vehicle is turned off, the location cannot be shared. After the vehicle is turned on, the location sharing is enabled.
- The current location, remaining time, and remaining distance may not match depending on the network connection status.

#### Phone number entry screen

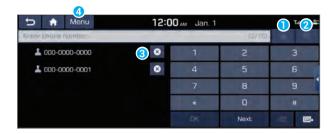

- 1 Select a phone number from the favorite contacts.
- 2 Select a phone number from the list of the connected Bluetooth phone.
- 3 You can delete phone numbers from the list.
- 4 The list of menu items appears.
  - Split Screen: Can turn on or off the split screen mode.

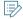

- For the recipients, you can add up to 15 values.
- To use the favorites list for phone numbers, note the following. ➤ see "Phone number favorites list."

#### Location sharing screen

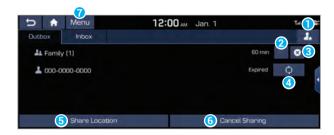

- 1 Can register frequently used phone numbers.
- 2 Can extend the time to share the vehicle location.

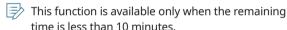

- **3** Can cancel the vehicle location sharing.
- 4 Can share the vehicle location again.
- **6** Can share the vehicle location with recipients.
- **(3)** Can select the recipients and cancel the vehicle location sharing.
- 7 The list of menu items appears.
  - User's Manual on Web (QR Code): Displays the QR code that provides access to the online user manual for the system.
  - **Split Screen**: Can turn on or off the split screen mode.

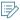

- To delete any of recipients for sharing, on the location sharing screen, tap **Menu** ▶ **Delete**.
- You cannot change or delete the location information shared.
- When the storage space is not sufficient, data is automatically deleted from the oldest ones.

#### Phone number favorites list

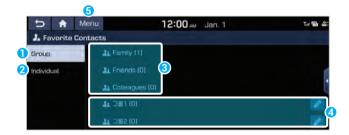

- 1 Can save the phone numbers by group.
  - You can create up to 5 groups. Each group can save up to 5 contacts.
- 2 Can save up to 10 individual contacts.
- Can save phone numbers under the groups for family, friends, and colleagues. You cannot change the group name.
- 4 Can save phone numbers under a custom group.
- **5** The list of menu items appears.
  - Split Screen: Can turn on or off the split screen mode.

#### Receiving the shared locations

You can see the list of location sharing requests.

- 1 On the All Menus screen, tap **Blue Link** ► **Location Sharing**.
- 2 Select the **Inbox** tab.
- 3 To receive a shared location sent from the counter part, tap **Accept**.

The shared vehicle location appears.

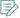

The **Accept/Reject** buttons only appear when you have a received location.

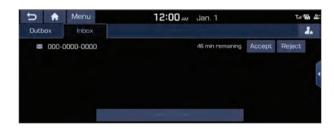

# **Checking the weather information**

Can see the weather information for today or the next 3 days.

- The weather information is accessible only when the system is connected to the network.
- On the All Menus screen, tap Blue Link ►
   Weather.
- 2 Use the options to check the desired information.

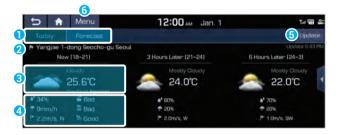

- 1 Can see the weather information for today or the next 3 days.
- 2 Can see the current location or destination.
  - To change the current location or destination, tap

    Menu.
- 3 Can see the weather information by time slot or date.
- 4 Can see the weather information: Humidity, rainfall probability, wind direction/speed, air pollution index, car washing index, and outing index.
- **5** Can update to the latest weather information.
- **6** The list of menu items appears.
  - **Current Position**: Displays the weather of the current position.
  - **Destination**: Displays the weather of the destination, if specified.
  - User's Manual on Web (QR Code): Displays the QR code that provides access to the online user manual for the system.
  - **Split Screen**: Can turn on or off the split screen mode.

# Seeing the sports game information

You can see the sports game information for the past 7 days.

- 1 On the All Menus screen, tap **Blue Link** ► **Sports**.
- 2 Use the options to check the desired information.

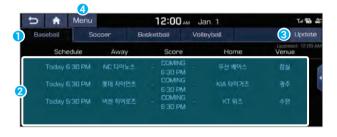

- 1 Can select a sports event type for information.
- 2 Can see information of the selected sports event type: Game schedule, away team, score, home team, and place.
  - When you set the teams of interest, the game information for those appears on top of the list.
- 3 Can update to the latest list.
- 4 The list of menu items appears.
  - User's Manual on Web (QR Code): Displays the QR code that provides access to the online user manual for the system.
  - **Split Screen**: Can turn on or off the split screen mode.

#### Setting the teams of interest

You can set your favorite teams for each sports event type. You can easily check game information for those teams on top of the list.

- 1 On the Sports screen, tap **Menu** ► **My Teams**.
- 2 Select teams to set as the teams of interest. The game information for those teams appear on top of the list.

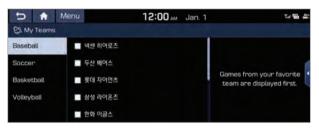

# Diagnosing the vehicle

When the warning lamps for the engine or transmission system illuminate on the instrument panel, the vehicle status can be diagnosed remotely. Once the vehicle information has been transmitted to Blue Link Center, the agent can provide you with the diagnosis results and arrange optional services such as towing, route to a nearby service shop, and scheduling for repair.

- 1 When the corresponding warning lamp illuminates during diagnosis, pull over the vehicle at a safe place.
  - The vehicle must be stationary because some components cannot be diagnosed while driving.
- 2 On the All Menus screen, tap **Blue Link** ► **Vehicle Diagnostics**.

Remote vehicle diagnosis starts.

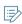

Keep the screen on until the diagnosed result appears. When you switch to another screen during diagnosis, the diagnosis service is canceled.

- 3 View the diagnosis results and perform a required function, as follows:
  - To find the locations of nearby service centers, tap **Nearby Service Center**.
  - To contact the Blue Link Center and check details the vehicle problem details, tap **Blue Link Center**.

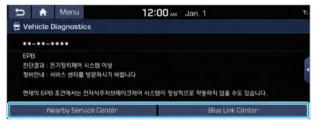

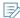

- The vehicle diagnosis service is available only when the engine or transmission system warning lamp illuminates. The engine and transmission system warning lamps are closely related to the vehicle safety.
- When the warning lamp for the engine or transmission system does not turn on, press the [SOS] button located on the room light and request the agent for services such as guidance to a service shop or towing service.
- The diagnosis result is the primary result based on the vehicle signals. Visit the official service center or service agency for exact inspection.

### **Concierge service**

You can use the Blue Link concierge service while driving to make inquiries or ask for assistance such as setting the destination or traffic information.

To learn about using the concierge service:

▶ see "Using the concierge service."

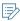

- This service is a paid optional service. To use this service, subscribe to the concierge option.
- Available services are subject to change and are to be extended continuously.

# **Configuring the Blue Link settings**

You can subscribe to the Blue Link service and activate your account or see the modem information.

1 On the All Menus screen, tap **Blue Link** ▶ **Blue Link Settings**.

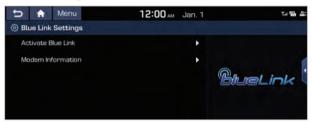

- 2 Select the desired option(s):
  - To subscribe to the Blue Link service, tap Activate Blue Link.
  - To see the modem information, tap Modem Information.

# Remote control service

Using this service, you can remotely turn on the air conditioner or heater in the vehicle. You can also check the vehicle location and whether the doors are locked or not. Run various functions by using the Blue Link remote control service.

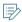

- To use the remote control service provided by Blue Link, install the Blue Link application on your smartphone. Download and install the **Hyundai Blue Link** application from Google Play Store or App Store depending on the smartphone operating system.
- The displayed screen may differ depending on the application version.
- After stopping the engine, this service is available only for 96 hours. The service may be restricted in communication shadow areas.

# Remotely controlling the inside temperature of the vehicle

You can set the inside temperature before getting in the vehicle. After a comparison between the temperature set by the remote control and the outside temperature, the air conditioner or heater operates automatically. You can also remotely control the climate system to remove moisture on the windshield or control the heating wire.

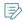

To remotely control the temperature, the engine must have been remotely started as well.

- 1 On your smartphone, run the Blue Link application.
- 2 **®**Tap.

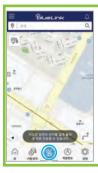

3 On the remote control screen, tap **ENGINE START**.

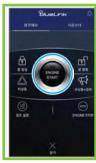

4 Set the internal temperature and engine duration time, and then tap <mark>닫기</mark>.

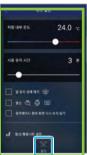

5 Enter the remote control password in input field.

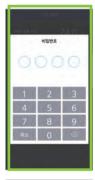

6 After the command is transmitted, tap  $\times$ .

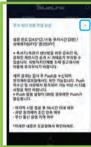

- 7 Select any of the following options:
  - To turn off the vehicle and cancel the climate control, tap ENGINE STOP.
  - To keep the vehicle turned on and cancel the climate control, tap 공조

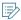

- The remote control service is not available for safety reasons when the system considers that the vehicle is moving or the driver's seat is occupied (e.g. when the doors are not locked by the smart key or when the shift position is not in "P").
- Depending on the weather condition or vehicle location, the remotely set values may differ from actual vehicle status.
- When you remotely start the engine and then opens the door, it switches to the general start mode and keeps the engine started continuously. When you have no smart key, the engine automatically stops after the set engine duration time.
- When you stops the engine with the wipers working, the wipers may operate when you start the engine remotely.
- In some regions, idling locations and times are restricted by the local regulations. Caution is required when using this remote control service.

# Remotely controlling the door lock

You can remotely lock the doors.

When you lost the vehicle key or the doors are locked with the key inside the vehicle, you can remotely unlock the doors.

- 1 On your smartphone, run the Blue Link application.
- 2 **B**Tap.

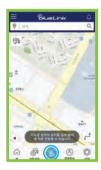

3 On the remote control screen, tap 문 잠김 or 문 열림.

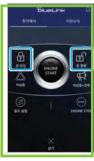

4 Enter the remote control password in input field.

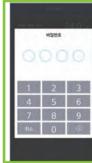

5 After the command is transmitted, tap  $\times$ .

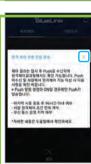

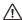

#### **!** Caution

Be sure to unlock the doors remotely in a safe place to prevent theft.

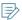

- This service may not work when the doors are not fully closed or the trunk or engine hood is open.
- The door lock/unlock function is used only to engage or disengage the door lock. Doors are not opened or closed automatically.
- Doors are automatically locked when they are not opened within 30 seconds after a unlock.

# Remotely checking the vehicle status

You can check the current vehicle status in real time (e.g. engine start status, door lock status, and climate control system settings).

- 1 On your smartphone, run the Blue Link application.
- 2 **®**Tap.

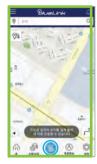

3 On the remote control screen, tap <mark>차량상태</mark>.

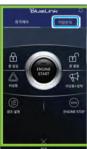

4 Enter the remote control password in input field.

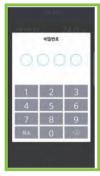

5 Check the vehicle status.

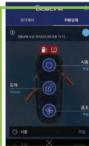

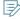

- The set temperature appears only when the climate control system is turned on.
  - The defog, heating wire, tire pressure alarm, and low fuel warning icons appear only when the corresponding functions are active. The displayed icons may differ depending on the vehicle model.

# Remotely checking the parked location

When you forget the parking location, remotely activate the emergency lights or horn, or display the location on the map.

# Using the emergency lights or horn to locate the parked vehicle

- 1 On your smartphone, run the Blue Link application.
- 2 <a>B</a>Tap .

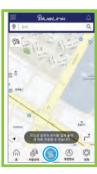

- 3 On the remote control screen, select the desired function.
  - To find your vehicle visually by lights, tap 비상등. Blink for about 27 seconds. This option is appropriate in night time or when parked in a highly dense residential area where sound can be a disturbance.
  - To find your vehicle audio-visually by lights and sound, tap 비상등+경적. The emergency lights blink and the horn sounds for about 27 seconds. This option is appropriate in day time or when parked in a large parking lot.

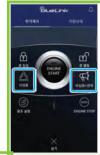

- To turn off the horn, press the unlock and lock buttons on the smart key or remote control key consecutively.
- 4 Enter the remote control password in input field.

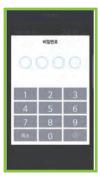

5 After the command is transmitted, tap  $\times$ .

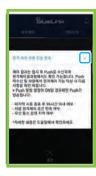

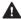

#### **M** Warning

Do not use this service while driving. Unexpected horn sound and emergency light blinking may cause a dangerous situation.

#### I Checking the parked location on the map

- 1 On your smartphone, run the Blue Link application.
- 2 On the map screen, tap 🕮.

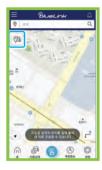

3 Enter the remote control password in input field.

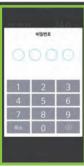

4 Check the current location of the vehicle on the map.

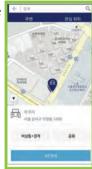

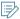

- For privacy issues, this option is available only when the vehicle is within 3 km away from your smartphone.
- When the parked location appears, your current position is also displayed using the GPS (global positioning system) data of your smartphone. Make sure that the GPS is turned on on your smartphone.
- The vehicle location on the map may not match the actual location.

# Remotely setting the destination on the navigation system

You can transmit a searched location to the system from a map website or Blue Link application.

This allows you to set a destination easily without searching from the navigation system.

# Transmitting a destination from a map website

You can use a map provider site to search for a place and then send it to the system.

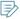

Currently, destinations can be transmitted from the limited local website.

- 1 Run the Internet browser and log in to the map website.
- 2 Access the website, search for a location, and then select the destination.

# 3 **🖆** Tap ▶ 🖨.

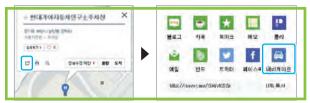

4 Enter the required information of the navigation system to send the location to and click 확인.

The navigation screen displays the destination reception notification.

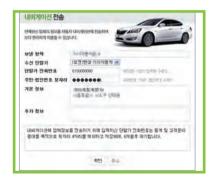

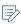

- Tap the notification window to set as a destination or see the location details.
- You can also see a received location by tapping Blue Link ► Local Search History on the All Menus screen.

# Transmitting a destination from the Blue Link application

You can use the Blue Link application to search for a location and transmit the location to the navigation system.

- 1 On your smartphone, run the Blue Link application.
- 2 On the map screen, search for a destination.

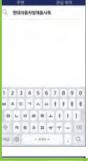

BUDGE SOURCE AND

3 On the searched destination screen, tap <mark>내 차로 전송.</mark>

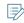

You can transmit your current location or transmit a desired location from the list of locations.

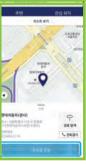

# 4 Tap <mark>목적지 전송</mark>

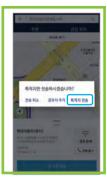

- 5 After transmission, tap 확인.
  The navigation screen displays the destination reception notification.
  - Tap the notification window to set as a destination or see the location details.

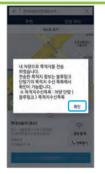

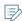

- To see the list of destinations sent from Blue Link, on the All Menus screen, tap Blue Link ► Local Search History.
- When the GPS (global positioning system) is turned on on your smartphone, the phone can obtain more accurate search result based on your current position.
  - In case of a search for your position
     Sorting by accuracy: Based on the current position, it can display the searched items up to 30 that are most similar to the keyword.
     Sorting by distance: Based on the current position, it
  - can display the searched items within 5 km.
    In case of a search without your position
    Sorting by accuracy: Based on the default map, it can display the searched items up to 30 that are most
    - similar to the keyword.

      Sorting by distance: Based on the default map, it can display the searched items within 5 km.

# Safety services

You can use various safety services upon a traffic accident or emergency situation.

# Automatic notification of airbag deployment

When any airbag is deployed due to a traffic accident, the airbag status signal is sent to the Blue Link Emergency Response Center for quick assistance.

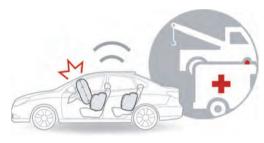

As soon as any airbag is deployed, it is automatically reported and you are connected to the counseling agent (concierge service) who can help you contact the emergency center or your insurance company for assistance.

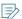

- Automatic answering mode is activated to allow you to answer even under inconvenient conditions. The automatic answering mode is deactivated as soon as the engine stops or the concierge closes the service.
- This service is not available when the system is not working properly due to modification, detachment, breakage, and poor maintenance.
- This service may not be available when power is not supplied due to damage to the battery caused by excessive shock from an accident.
- This service is not available upon an accident that causes the airbag not to deploy as follows:
  - Rear impact collision
  - Side impact collision with no side airbag
  - Oblique impact collision (when the vehicle collides with another car obliquely on its front side)
  - Vehicle overturn or turnover, or other reasons
- When you install any external devices such as remote starter, the airbag deployment signal may be transmitted without an accident. Caution is required when attaching or using an external device.

### **SOS** emergency response

Use this service upon emergency for quick assistance by contacting the emergency number (e.g. 911) or insurance company through the Blue Link Emergency Response Center.

### Making an emergency call directly from the vehicle

1 Press the [**SOS**] button located on the room light of the vehicle.

You are directly connected to the agent.

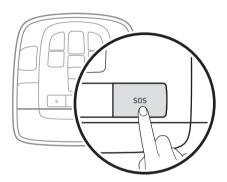

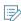

- When you request the agent to make an emergency call (e.g. 911) to report an emergency, you are connected to the emergency number via a three-way call.
- When connected to an emergency number, automatic answering mode is activated to allow you to answer the call upon an inconvenient situation. The automatic answering mode is deactivated as soon as the engine stops or the concierge closes the service.
- The exact shape or position of the button may differ depending on the vehicle model and specifications.
- 2 To end the call, press the [**SOS**] button on the room light.

### Making an emergency call with your mobile phone

- 1 Dial to contact the Blue Link Center.
- 2 Press 2 (request for subscriber service) ► 1(request for safety service) ► Blue Link number + ★.

#### Available emergency assistances

| Service               | Description                                                                                                    |
|-----------------------|----------------------------------------------------------------------------------------------------|
| Emergency<br>response | Provides the emergency response service when the vehicle cannot move due to a traffic accident or natural disaster. Extra charge may be requested depending on the service difficulty and the time consumed.                    |
| Emergency towing      | Provides the emergency towing service when the vehicle cannot move due to a malfunction or traffic accident. Towing up to 10 km is for free. Extra charge is requested when this limit is exceeded.                             |
| Emergency<br>fueling  | Provides the emergency fueling service when the vehicle cannot move due to fuel shortage. A maximum of 3L gasoline or diesel is provided for free. In case of an LPG vehicle, the emergency towing service is provided instead. |

| Service                | Description                                                                                                    |
|------------------------|----------------------------------------------------------------------------------------------------|
| Battery<br>charging    | Provides the battery charging service for free when the vehicle battery has been discharged. Charges are applied for the battery replacement service.                                                                                                    |
| Door unlock service    | Provides the door unlock service when you lost the key or the doors are locked with the key inside. Charges are applied for the trunk unlock service.                                                                                                    |
| Tire replacement       | When a tire is damaged, you can use this service to replace with the spare tire on the vehicle. Charges are applied when replacing with a new tire. When you have no spare tire or multiple tires are damaged, onthe-spot replacement is not possible and the emergency towing service is provided instead. |
| Emergency road service | Provides the emergency road service for free against a malfunction that can be repaired on the spot. Charges are applied for part                                                                                                    |

repair and replacement.

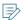

- For information inquiry, route guidance, and other convenience services that are not urgent, use the Blue Link counseling service.
- The above services are not provided to the vehicles that are not subscribed to Blue Link or the Blue Link member drives a different vehicle.
- In the places where the emergency road service is prohibited by relevant laws such as expressway, motorway, or bridge, the emergency towing service is provided for safety.
- In case of towing, fueling, battery charging, door unlock, and tire replacement services, you can receive the services from your insurance or affiliate company, if you want. For other issues including warranty repair, the emergency road service is provided. The service details depend on the warranty and contract upon purchase of the vehicle.
- For quick assistance upon emergency, be sure to report your updated information (license number, insurance company, contact number, etc.) to the Blue Link Center.

#### Theft tracking

This service supports to quickly find the location of your stolen vehicle through the Blue Link Center in cooperation with the police office. The Blue Link Emergency Response Center provides the police with the location and moving route of the stolen vehicle for efficient and fast tracking.

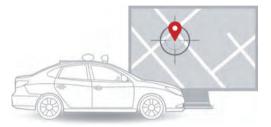

#### Using the theft tracking service

Make a call to Blue Link Center and follow the ARS instructions to request for the theft tracking service.

After authentication, the theft tracking service is provided in cooperation with the police office.

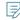

- This service is provided only to Blue Link subscribers so you have to pass the authentication.
- It is provided only when the theft case has been reported to the police due to privacy issues.
- Vehicle information is provided only when requested by the police to protect personal information and location information.

#### **Anti-theft alarm**

When the anti-theft alarm sounds, the event is automatically reported to the Blue Link Emergency Response Center and a text message is sent to the registered mobile phone.

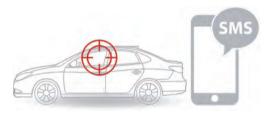

When an anti-theft alarm occurs, the emergency lights blink and the alarm sounds.

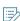

- Anti-theft alarm also occurs when you attempt to open a door, engine hood, or trunk without using the smart key or remote control key with the doors, engine hood, and trunk locked by the smart key or remote control key.
- The anti-theft alarm service is provided only when the anti-theft system has been activated.
- This service is not provided when the vehicles is not equipped with the anti-theft alarm system.
- For some vehicle models, you can activate or deactivate the anti-theft alarm system by using the primary or secondary key.

#### Rear-seat occupant alert

This service notifies you that there is a movement or door open action on the rear seat.

This service prevents accidents that may occur as a result of leaving a kid or animal in the rear seat.

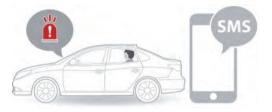

When the driver's door and a rear-seat door are open before turning on the vehicle but only the driver's door is open after the vehicle is turned off, the instrument cluster alerts the driver with a message and sound to check the rear-seat.

When the system detects any movement while doors are locked following the alert, it alerts the user with a text message and a trigger alarm sound.

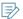

- Text message alert is only available for the Blue Link subscribers and sent once to the mobile phone you registered upon subscription.
- The alarm sounds 10 times in a row and it repeats up to 8 times.
- The rear-seat sensor stays active for 24 hours after the doors are locked.

#### **Driver attention alert (\* if equipped)**

This service analyzes the driving status based on the changes in the location within lanes and steering patterns. When attention is required, it makes a call to the agent.

This service prevents traffic accidents by allowing you to talk with the Blue Link agent to prevent drowsy driving and guide you to a rest area.

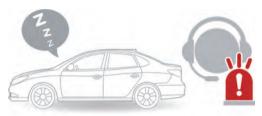

#### **Driver attention levels**

- There are 5 driver attention levels. When careless driving continues, the attention level decreases to "Low." When careless driving is not detected for a specific period of time, the level increases to "High."
- Attention level also decreases to "Low" when you drive the vehicle continuously with no rest for a long time.
- When the driver attention level decreases below level 1, the instrument panel and system screen display warning messages and the Blue Link Center analyzes the driver attention level to make calls selectively.

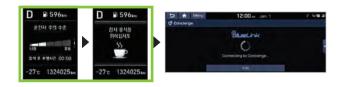

Type A - for general specifications

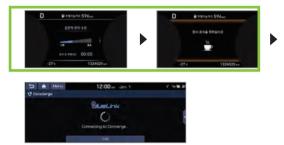

Type B - for supervision specifications

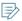

- The screen may differ depending on the vehicle model and specifications.
- The driver attention alert service is provided only when the warning alarm occurs with the driver attention warning system active.
- This service is not available when the vehicle is not equipped with the driver attention alert system.

#### Vehicle care service

Blue Link provides the vehicle care service that allows you to check the driving status or malfunctions based on the driving information, vehicle diagnosis report, and monthly report.

#### **Checking the driving information**

You can analyze the driving patterns by checking the driving information such as driving time, distance, idle time, and vehicle speed distribution. Use this information to ensure safe and economic driving.

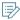

This function is available only when your vehicle is stationary with the engine started.

- 1 On the All Menus screen, tap **Driving Info**.
- 2 Check the driving information of your vehicle.
  - To see the latest information, tap **Update**.

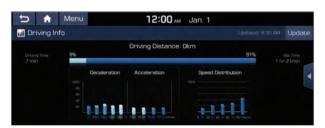

#### Vehicle diagnosis service

When the warning lamps for the engine or transmission system illuminate on the instrument panel, the vehicle status can be diagnosed remotely. Once the vehicle information has been transmitted to Blue Link Center, the agent can provide you with the diagnosis results and arrange optional services such as towing, route to a nearby service shop, and scheduling for repair. > see "Diagnosing the vehicle."

#### Checking the monthly vehicle report

You can check the diagnosis result and monthly driving information on the monthly basis via email. When you suspect any fault, you can receive instructions on how to resolve the fault.

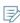

- The regular inspection date is automatically set for monthly reports within 7 days from the service activation date. When you do not drive the vehicle within 7 days from the set regular inspection date, the regular inspection service is not performed.
- To change the regular inspection date or email address, visit the company website at http://www.hyundai.com.
- In case of a corporate vehicle or leased or rented vehicle, access to the service may be restricted.
- Suspicious faults can be automatically cleared depending on the driving conditions.
- The monthly report may differ from the result inspected by a service shop.

#### I Checking through the Blue Link application

- To use the remote control and monthly report services provided by Blue Link, install the Blue Link application on your smartphone. Download and install the **Hyundai Blue Link** application from Google Play Store or App Store depending on the smartphone operating system.
- 1 On your smartphone, run the Blue Link application.
- 2 **=** Tap ▶ <mark>월간 리포트</mark>.

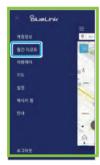

3 Check the regular inspection result.

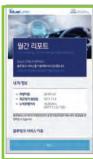

#### I Checking at the company website

- 1 Access the company website at http://www. hyundai.com.
- 2 Click 마이페이지 and then click 블루링크 월간 리포트 at the bottom of the page.

#### Route guidance service

You can use the route guidance service that is more convenient and accurate through the the server-based voice recognition feature that uses the intelligent platform.

### Finding the route to the destination by manual entry

You can enjoy fast and accurate route guidance based on realtime traffic data and forecasting traffic information collected by the Blue Link Center. When you use Kakao Search, you can use the route guidance even when you cannot find the destination on the navigation system because the map or system is not updated.

#### I Using the Blue Link quick route guidance

You can use the quick navigation service based on real-time traffic information analyzed by the Blue Link Center.

- 1 Set the destination on the navigation system.
- 2 From the list of routes, select the Blue Link route. Quick route guidance starts by the Blue Link Center.

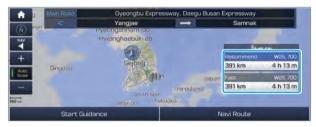

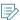

- While in guidance, you can use the Blue Link route when rerouting for another.
- The road information by the Blue Link may differ from actual road conditions. Be sure to drive according to actual road conditions and regulations.
- The estimated time of arrival and remaining time to destination are calculated based on the traffic conditions. The calculated times may differ depending on the change in traffic conditions.
- Depending on the map update time, guidance on a new road may not match actual road conditions.

#### Using the Kakao Search service

When the destination cannot be searched by the navigation system, use Kakao Search to find the destination.

1 On the All Menus screen, tap **Navigation Menu**.

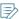

In case of a vehicle model with the [NAV] button on the control panel, you can press the [NAV] button.

2 Tap Kakao Search.

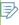

》When you change the language displayed on the system to English, the corresponding feature is not supported. Change the system language to Korean (한국어). For more information: ▶ see "Language."

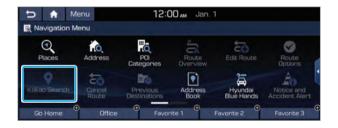

- 3 Enter the place name, address, phone number, or other information to search.
  - Prefix search is not supported. Accordingly, enter full words to perform search.

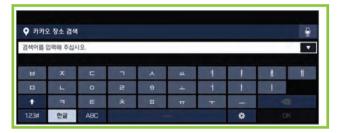

4 Select the desired location from the searched items and set it as a destination.

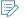

- To change the sorting order, tap ▼ and select a sorting criteria.
- The searched items appear up to 20.

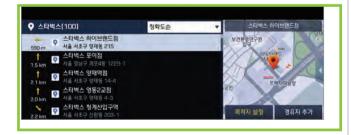

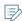

- The road information by the Blue Link may differ from actual road conditions. Be sure to drive according to actual road conditions and regulations.
- The estimated time of arrival and remaining time to destination are calculated based on the traffic conditions. The calculated times may differ depending on the change in traffic conditions.
- Depending on the map update time, guidance on a new road may not match actual road conditions.
- Kakao Search is affiliated with Kakao Corporation. This option only provides information that is available in the Kakao Search database

#### Finding directions with Local Search History

You can check the location information from the map website, Blue Link application, or Blue Link consultation agent (concierge service) and set it as a destination. ▶ see "Using the Local Search History."

### Finding the route by using your voice command

You can set the destination on the navigation system with your voice commands.

When you did not update the map or system and the navigation system cannot find the destination, use the Kakao's server-based voice recognition service using an intellectual platform to search for the destination with your voice commands.

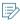

- The server-based voice recognition service is affiliated with Kakao Corporation.
- To use this service, set to use the Blue Link network from the voice recognition. On the All Menus screen, tap Setup ➤ Voice Recognition ➤ Use Network and make sure you have Use Blue Link Network option enabled (default setting).
- When you change the language displayed on the system to English, the corresponding feature is not supported. Change the system language to Korean (한국어). For more information: ▶ see "Language."
- When you are not subscribed to Blue Link, the service is enabled by the voice recognition of the multimedia system instead of the server-based voice recognition.

1 On the steering wheel, press the [6] button and say "Find + <destination>."

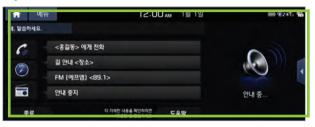

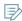

- Various types of commands can be used as follows:
  - 길 안내 + <상호명>: "길 안내 현대자동차 본사"
  - 길 안내 + <주소지>: "길 안내 서울시 서초구 헌릉로 12/ 종로구 00아파트 1단지"
  - 길 안내 + <검색어>: "길 안내 주변 맛집(주차장, 정비소등)/양재역 근처 예쁜 커피숍"

2 Check the recognized location and say "Yes." The location is set as a destination.

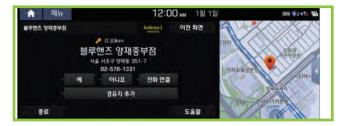

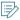

- When the recognized location is not correct, say "No" and try again.
- When multiple locations are found, say the sequence number of the desired location (e.g. first, second) in the list.

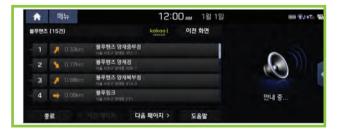

#### **Vehicle location sharing service**

You can share the current location of the vehicle and the destination with others. You can select up to 15 recipients to share the location with by searching contacts on your mobile phone via Bluetooth or by manually entering the phone numbers. > see "Sharing the vehicle location."

#### Using the concierge service

You can use the Blue Link concierge service while driving to make inquiries or ask for assistance such as setting the destination or traffic information.

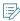

- This service is a paid optional service. To use this service, subscribe to the concierge option.
- Available services are subject to change and are to be extended continuously.
- 1 Perform any of the following options:
  - Press the [ B] button located on the room light.
  - On the All Menus screen, tap **Blue Link** ▶ **Concierge**.

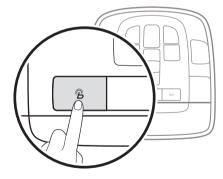

The exact shape or position of the button may differ depending on the vehicle model and specifications.

2 After you are connected to the Blue Link Center, ask the concierge to set the destination or search traffic information.

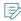

- Tell the agent your destination. The agent sends the location of the destination to your system. This option allows you to set the destination easily while driving when you are not familiar with the operation of the system.
  - You can obtain various traffic information required while driving by asking the agent for assistance.
- 3 To end the call, press the [@] button.

When you ask the agent to set your destination, quick route guidance starts by Blue Link as soon as you end the call after receiving the destination.

# 10 Settings

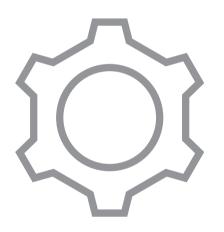

Vehicle settings
Device connection settings
Configuring the advanced system settings
Configuring the sound settings
Configuring the voice recognition settings
Configuring the navigation settings
Configuring the Blue Link settings
Configuring the general system settings
Configuring the display settings
Updating the system software and map

#### Vehicle settings

You can change the settings for driving and related environments.

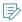

- Available settings may differ depending on the vehicle model and specifications.
- Depending on the climate control system, some functions may not be supported.
- 1 On the All Menus screen, tap **Setup** ► **Vehicle**. The vehicle settings screen appears.

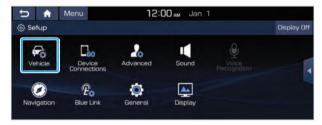

2 Configure the settings required:

#### **Drive Mode**

You can change the vehicle settings for driving conditions.

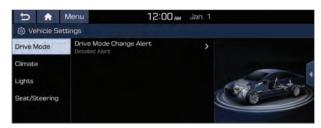

#### Drive mode change notification

You can set how to display the notification message when the drive mode is changed.

- Detailed Alert: Displays a detailed notification message along with the vehicle image when the drive mode is changed.
- **Simple Alert**: Displays the notification at the top or on the split screen when the drive mode is changed.
- None: Displays no notification message when the drive mode is changed.

#### **Climate**

You can change the settings of the climate control system.

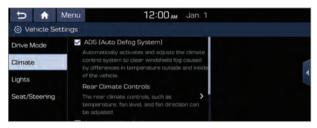

#### ADS [Auto Defog System]

When the sensor detects fog on the windshield that is generated by temperature difference, it automatically turns on the air conditioner to blow cool air toward the windshield for removal.

#### Rear Climate Controls

You can check or set the rear-seat climate status on the system screen.

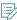

For more information about controlling the rear-seat climate control system: ▶ see "Using the rear-seat climate control system (\* if equipped)."

#### **Automatic Ventilation**

You can set the climate control system to automatically switch to the outside air mode for ventilation when the inside air mode has been used for a specified period of time under the condition in which the outside temperature is low.

#### Lights

Can configure the settings for vehicle lights.

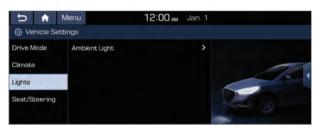

#### **Ambient Light**

You can set the brightness and color of the ambient light.

- Brightness: Can set the brightness of the ambient light.
- Color: Can change the color of the ambient light. You can select or directly enter the desired color.

#### Seat/Steering

You can configure the settings of the steering wheel or seats, such as seat position change notification and automatic control of the steering wheel warmer.

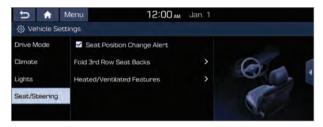

#### Seat Position Change Alert

You can set the system to display a notification message along with the seat image on the screen when a seat position is changed.

#### Fold 3rd Row Seat Backs

You can fold or unfold the left or right seat back of the rear seat.

- Folding: Can fold the 3rd row rear seat backs.
- **Unfolding**: Can unfold the 3rd row rear seat backs.

#### Heated/Ventilated Features

You can enjoy a comfortable driving experience by automatically controlling the steering wheel warmer and driver's seat warmer and ventilation.

- Steering Wheel Warmer: Can automatically control the steering wheel warmer according to the outside or inside temperature and temperature settings.
- Seat Warmer/Ventilation: Can automatically control the driver's seat warmer and ventilation according to the outside or inside temperature and temperature settings.

#### Device connection settings

You can manage Bluetooth devices or configure their operation settings. You can also activate the phone projection so that you can control the smartphone applications on the system screen after connecting the smartphone to the system.

1 On the All Menus screen, tap **Setup** ▶ **Device Connections**.

The device connection settings screen appears.

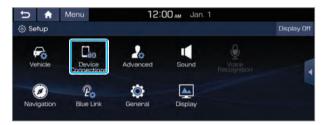

2 Configure the settings required:

#### **Bluetooth**

You can register or delete a Bluetooth device from the system and connect or disconnect a registered device. You can also configure operation settings such as notifications, messages, and other settings for Bluetooth devices.

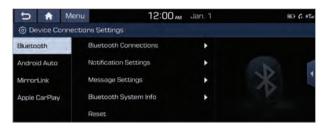

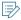

- For more information on how to use the Bluetooth functions: ▶ see "Connecting a Bluetooth device."
- Some setting options appear when a smartphone is connected to the system.
- The auto-reply messaging may not be available depending on the smartphone model.
- To edit or delete a message, pull over the vehicle at a safe place and access the messaging function on your smartphone. You cannot edit or delete a message from the system.
- When an iPhone is connected to the system, there are some restrictions when receiving messages as follows:
  - Only the sender name appears when the sender information is saved.
  - Otherwise, only the phone number appears.
  - You cannot use the auto-reply message function.
  - When the incoming message notification or lockscreen view option is off, messages cannot be received.
- The message reader function may not be supported depending on the system language.

#### **Bluetooth Connections**

You can register or delete a Bluetooth device from the system and connect or disconnect a registered device.

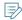

You can add one Bluetooth hands-free kit or up to two Bluetooth audio devices.

#### **Notification Settings**

- Ignore Calls: It can automatically reject incoming calls with no reception notification message.
- Auto-Reply to Calls: When Ignore Calls is active, the function is activated. You can set to automatically send text messages after rejecting all incoming calls and change the content of the reply message.

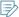

This option may not be available in some phone models

**Ignore Text Messages**: When a message is received, the reception notification does not appear.

#### **Message Settings**

**Predefined Messages**: You can edit the auto-reply message that is automatically sent out after receiving a text message or receiving a phone call.

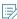

This option may not be available in some phone models.

#### **Bluetooth System Info**

Can see and edit the Bluetooth information of the system.

#### **I** Privacy Mode

You can configure the settings so that your private information such as contacts, recent phone call records, or favorites, does not appear on the screen to protect your privacy.

#### Reset

You can delete all Bluetooth devices registered on the system and return them to default settings. All data for Bluetooth devices are also deleted.

#### **Android Auto**

You can activate the Android Auto function to pair your Android smartphone with the system.

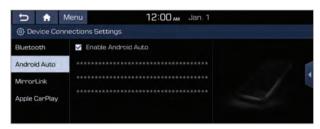

#### **Apple CarPlay**

You can activate the Apple CarPlay functino to pair your iPhone with the system.

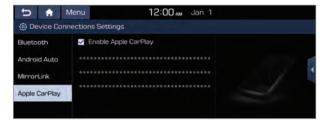

## Configuring the advanced system settings

You can configure the settings for notification and button actions.

1 On the All Menus screen, tap **Setup** ► **Advanced**.

The advanced settings screen appears.

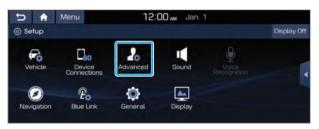

2 Configure the settings required:

#### **Return to Map: Set Time**

You can set the system to automatically display the map screen after a specified period of time when switched to the AV mode screen (broadcast/media playback screen) while using the navigation. This function only works once a destination has been set.

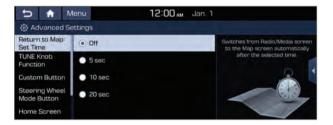

#### **TUNE Knob Function**

You can change the [TUNE/FILE] knob's function on the map.

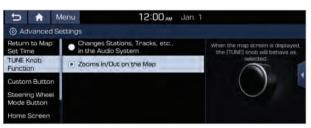

#### **Custom Button**

You can set the function to run when the custom button  $[\ \ \ \ ]$  on the control panel is tapped. Set the frequently used functions as custom buttons to access them easily.

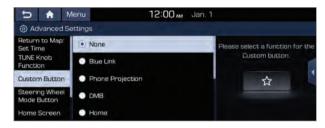

#### **Steering Wheel Mode Button**

You can select the media mode to run when the [MODE] button on the steering wheel is pressed.

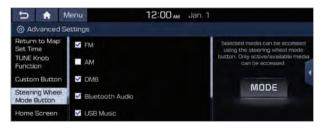

#### **Home Screen**

Can change the Home screen configuration and layout.

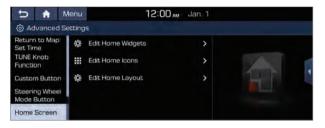

#### **Edit Home Widgets**

Can edit the types and arrangement of home widgets.

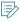

For more information: ▶ See"Editing widgets on the One Page Home screen", "Editing widgets on the Multi-page Home screen"

#### Edit Home Icons

Can edit the arrangement of home icons.

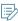

For more information: ▶ See"Editing icons on the One Page Home screen", "Editing icons on the Multi-page Home screen"

#### **Edit Home Layout**

You can set the Home screen type.

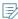

For more information: ▶ see "Setting the Home screen type."

#### **Media Change Notifications**

You can set to display the changed music or channel information at the top of the screen when switched to another function during media playback.

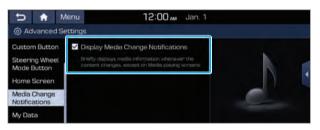

#### **My Data**

You can import location data from a USB device to the system, or export the data on the system to a USB device.

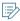

While importing or exporting, only a USB device formatted in FAT16 or FAT32 can be used.

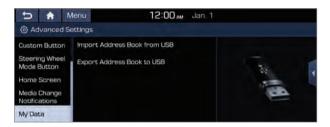

#### Import Address Book from USB

You can import the location data on a USB device to the system.

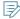

- The previous location data on the system is to be deleted.
- While importing from a navigation system that uses a different coordinate system, the locations may appear differently.
- Camera location data registered by the user cannot be exported or imported.

#### **Export Address Book to USB**

You can export the location data on the system to a USB device.

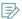

The location data on the USB device is deleted.

## Configuring the sound settings

You can change the sound settings such as speaker volume and sound effects.

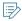

- Available settings may differ depending on the vehicle model and specifications.
- Some functions may not be available depending on the multimedia system and amplifier specifications in the vehicle.
- 1 On the All Menus screen, tap **Setup** ► **Sound**. The sound settings screen appears.

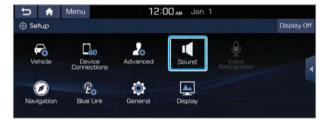

2 Configure the settings required:

#### Turning on/off the screen touch sound

To turn on or off the touch sound on the screen, tap **Beep** at the top of the screen.

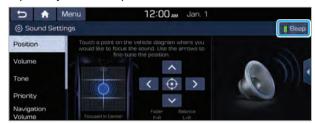

#### **Position**

You can select a position where sound is more audible in the vehicle. By tapping the desired point on the seat image or tapping the arrow buttons, you can finely adjust the position. To concentrate the sound to the center of the vehicle, tap

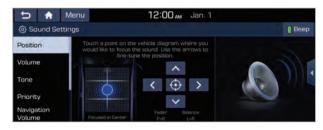

#### Volume

Can adjust the volume for each system function including phone projection.

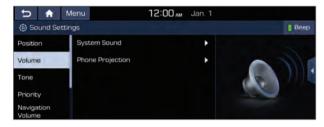

#### System Sound

You can adjust the volume for each system function and return all volume settings to defaults, if necessary.

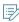

To return all system sound settings to defaults, tap **Reset**.

#### **Phone Projection**

You can adjust the volume of the phone projection and return all volume settings to defaults, if necessary.

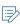

To return the volume of the desired phone projection to the default, tap **Reset** next to the function name.

#### **Tone**

You can adjust the sound by adjusting the strengths (output levels) for each audio band: Bass, Midrange, and Treble. You can also return the output levels for all audio bands to defaults, if necessary.

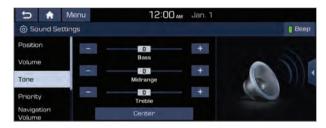

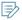

To return the output levels for all audio bands to the defaults, tap **Center**.

#### **Priority**

You can configure the settings so that a specific sound is more audible over other sounds.

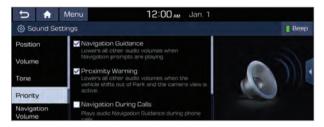

- Navigation Guidance: Can set to enable the navigation sound to be heard first when using both the navigation system and AV system.
- **Proximity Warning**: When warning sound is generated while parking, the audio volume decreases to make the sound audible.
- Navigation During Calls: Even during a call, the navigation sound is heard.
- Start-up Volume Limit: Can set to automatically decrease the audio volume to an adequate level when turning on the vehicle.

#### **Navigation Volume**

You can select a method to adjust the navigation volume.

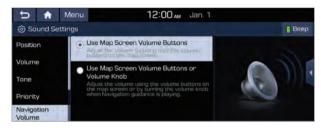

- Use Map Screen Volume Buttons: Can adjust the navigation volume by using the volume control button on the map screen.
- Use Map Screen Volume Buttons or Volume Knob: By using the volume control button on the map screen or using the [VOL] knob on the control panel, you can adjust the navigation volume.

#### **Advanced**

Can change the system sound settings and apply various sound effects.

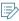

Available sound effects may differ depending on the specifications of the amplifier.

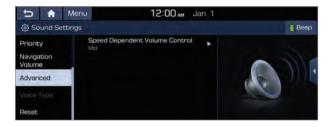

#### Speed Dependent Volume Control

You can set the system to automatically increase the audio volume when the vehicle speed increases.

#### **Voice Type**

Can select a type of the system guidance voice.

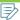

When you change the language displayed on the system to English, the corresponding feature is not supported. Change the system language to Korean (한국어). For more information: > see "Language."

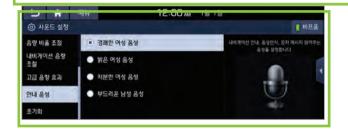

#### Reset

Can reset all sound settings to defaults.

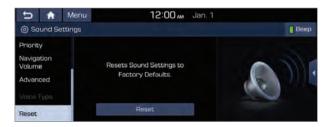

### Configuring the voice recognition settings

You can change the settings for voice recognition.

1 On the All Menus screen, tap **Setup** ► **Voice Recognition**.

The voice recognition settings screen appears.

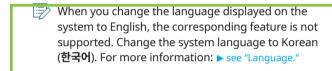

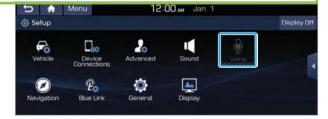

2 Configure the settings required:

#### **Use Network**

When you are subscribed to the Blue Link service and the server-based voice recognition option is enabled, you can search for a destination with voice commands based on the latest data on the Kakao server and get driving instructions.

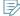

For more information: ▶ see "Finding the route by using your voice command."

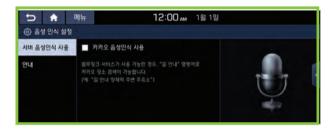

#### **Guidance**

Can set whether to hear the voice recognition guidance briefly or in detail. You can also turn off the voice guidance.

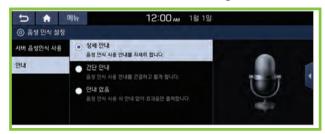

## Configuring the navigation settings

You can configure the navigation settings to customize the navigation operations, screen display, voice guidance, and other settings. You can also export or import the location data.

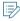

For details on how to use navigation functions, see the "Navigation" chapter. > see "Navigation."

 On the All Menus screen, tap Setup ► Navigation.

The navigation settings screen appears.

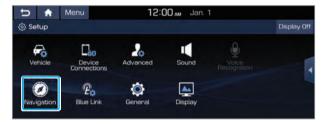

2 Configure the settings required:

#### **Display**

You can specify the information to display on the navigation map screen.

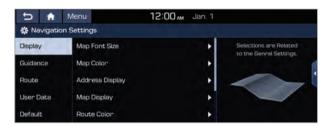

#### Map Font Size

You can set the size of the screen font on the navigation map.

#### Map Color

You can set the navigation map background color.

#### **Address Display**

You can set the address display method.

#### Map Display

You can specify the items to display on the map.

- Traffic Info: Displays traffic information on the map.
- Display Buildings: Displays major buildings on the map in three dimensions.
- Auto Scale: Automatically changes the scale of the map.
- Show a Vehicle Speed: Displays the vehicle speed on the map.
- **2D Heading Up**: The map is rotated depending on the driving direction.
- **2D North Up**: Displays the map with the north fixed at the top.
- 3D Map: The map is rotated depending on the driving direction and it is displayed in three dimensions.

#### **Route Color**

Used to display the route guide line in different colors depending on the traffic conditions. To display the route color with a fixed one, uncheck **Display Traffic** and select a color.

#### Show Fuel Price Info in POIs

When displaying gas stations or LPG charging stations on the map, the fuel prices below a specific range can be displayed.

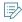

Fuel prices on the map may differ from actual ones.

#### Automatic Return after Scrolling

You can set the system to automatically display the current position when 10 seconds elapses after dragging and moving to another position on the map.

#### Virtual 3D Intersection Map Display

You can set to display 3D zoom-in view of the intersection ahead on the way.

#### **Guidance**

You can configure the navigation guidance settings.

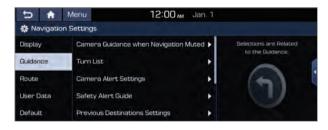

#### I Camera Guidance when Navigation Muted

You can set traffic enforcement camera alerts or warning sounds for safe driving when the navigation is muted.

- None: No guidance is provided when the navigation is muted.
- Use Beeps Only: Guidance is provided only with warning sound.
- Use Voice Guidance with Beeps: Guidance is provided with warning sound and voice.

#### Turn List

You can configure settings for displaying the distance to the destination during guidance.

- Interval distance: Displays the distance as the one between different zones.
- Cumulative distance: Displays the distance as the one between the current position and target position.

#### Camera Alert Settings

You can set when to get alerts against traffic enforcement cameras and specify their types of enforcement.

- As Use of The Guidance of The Vehicle Speed: The time when to get alerts for traffic enforcement cameras is automatically set depending on the driving speed.
- Camera Alert Distance [General]: It is activated when
   As Use of The Guidance of The Vehicle Speed is turned
   off. The time when to get guidance for traffic enforcement
   cameras on general roads can be selected.
- Camera Alert Distance [Highway]: It is activated when
   As Use of The Guidance of The Vehicle Speed is turned
   off. The time when to get guidance for traffic enforcement
   cameras on highways can be selected.
- **Type**: You can select the types of traffic enforcement cameras to get guidance.

#### Safety Alert Guide

You can set the type of zone to get safety alerts for and specify the time (daytime/night-time) when to get safety alerts.

#### Previous Destinations Settings

You can change settings for saving previous destinations or settings for displaying a list of previous destinations when navigation starts.

- Save Previous Destinations: The previous destination is automatically saved.
- Show Previous Destinations after Navigation Start-Up: When the navigation system starts, the list of recent destinations appear on a pop-up window.

#### **Auto Scale Setting**

You can set the scales for each vehicle speed zone.

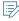

For example, when you select "100 m" for the "21–50 km/h" zone and "200 m" for the "51–80 km/h" zone, the unit interval for the map scale on the navigation screen becomes 100 m when the vehicle speed is 50 km/h and 200 m when the vehicle speed is 51 km/h.

#### Search Gas Station When Fuel Alert

Can set to provide nearby gas stations or charing stations when the fuel warning light illuminates.

#### Voice Guidance for Lane

You can set the system to provide voice guidance on which lane to take before making a turn.

#### **I** City Crossing Guidance

You can set the system to provide guidance when the vehicle crosses a city or provincial boundary.

#### Route

You can configure guidance settings for use of the Hi-pass system. You can also set the system to apply changes in traffic conditions to the navigation by performing periodic re-routing.

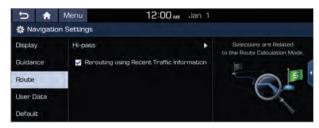

#### I High-pass

You can set the system to guide the vehicle to a tollgate with the Hi-pass system. You can also set the system to display the notification when the vehicle approaches a Hi-pass systeminstalled tollgate.

- Use hi-pass: Guides to the high-pass tollgate.
- Show a Pop-up if a Route Includes hi-pass IC: When the vehicle approaches a high-pass tollgate, the guidance message appears.

#### Rerouting using Recent Traffic Information

You can set the system to apply changes in traffic conditions for guidance by performing periodic re-routing.

#### **User Data**

You can import location data from a USB device to the system, or export the data on the system to a USB device.

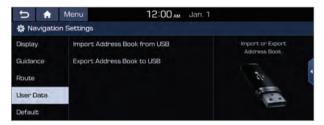

#### Import Address Book from USB

You can import the location data on a USB device to the system.

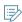

- While importing or exporting, only a USB device formatted in FAT16 or FAT32 can be used.
- The previous location data on the system is to be deleted
- While importing from a navigation system that uses a different coordinate system, the locations may appear differently. Camera location data registered by the user cannot be exported or imported.

#### **Export Address Book to USB**

You can export the location data on the system to a USB device.

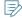

- While importing or exporting, only a USB device formatted in FAT16 or FAT32 can be used.
- The location data on the USB device is deleted.
- Camera location data registered by the user cannot be exported or imported.

#### **Default**

You can return all navigation settings to defaults.

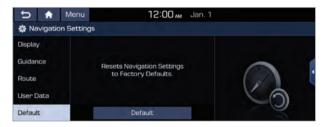

### Configuring the Blue Link settings

You can subscribe to the Blue Link service or see the modem information

1 On the All Menus screen, tap **Setup** ► **Blue Link**.

The Blue Link settings screen appears.

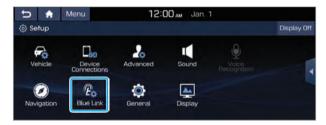

2 Configure the settings required:

#### **Activate Blue Link**

You can subscribe to the Blue Link service by using the Blue Link settings menu.

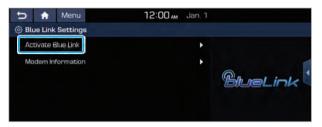

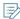

- Be sure to enter an authentication code for sign-up for the service. When you are an individual client, an authentication code is automatically sent to the mobile phone number registered in the vehicle sales contract. If you are a corporate client, enter a mobile phone number to receive an authentication code.
- A corporate client must enter an exclusive corporate code for sign-up. This corporate code is provided upon delivery of the vehicle. Check with the vehicle contract staff.
- For more details on how to subscribe to Blue Link, visit the company website at http://www.hyundai.com.
- To subscribe to the concierge service with which you can request a consultation agent to search for a navigation destination, contact the Blue Link Center for assistance.

#### **Modem Information**

You can check the modem information for use of the Blue Link service.

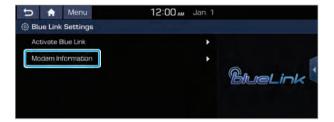

## Configuring the general system settings

You can configure general settings for date, time, language, and the like. You can also check information of the system.

1 On the All Menus screen, tap **Setup ► General**. The general settings screen appears.

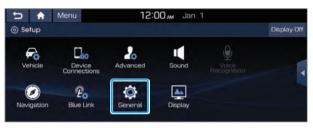

2 Configure the settings required:

#### Date/Time

You can set the system date and time automatically or manually. You can also set the time display mode.

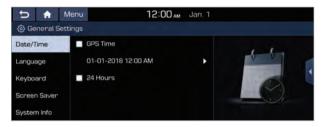

 GPS Time: After receiving the time from GPS, it sets the system date and time automatically.

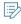

To manually set the date and time, uncheck **GPS Time**, tap the current date and time below **GPS Time**, and then set the date and time.

 24 Hours: The system time is displayed in the 24-hour format.

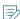

For example, when **24 Hours** is checked and the current time is 01:08 pm, the system screen displays the time as "13:08." When the checkbox is deselected, the time display changes to "01:08 PM."

#### Language

You can set the system display language.

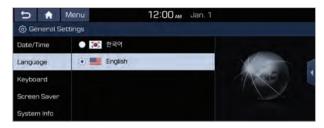

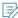

- Once the language has been changed, it takes a
  while to apply the new language to the system. The
  notification pop-up window appears as soon as the new
  language is applied to the system. When you wait a
  while or tap anywhere outside the pop-up window, the
  window automatically disappears.
- When you change the system language, it does not affect the display of other unique data such as MP3 music file name.
- Depending on the system language, the Bluetooth phone message view and voice recognition may not be supported.

## Keyboard

You can change the keyboard type for each language to use when entering the text.

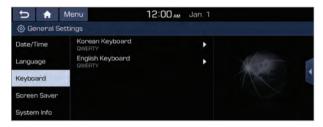

- **Korean Keyboard**: Can select the keyboard type to use when entering the Korean text.
- English Keyboard: Can select the keyboard type to use when entering the English text.

## **Screen Saver**

You can select the items to display on the screen saver in standby mode.

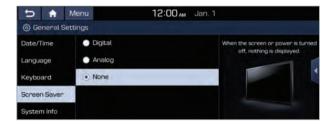

- Digital: Displays the digital clock and date on the system screen saver.
- Analog: Displays the analog clock and date on the system screen saver.
- **None**: Displays nothing on the system screen saver.

## **System Info**

You can check the system software version and storage space. You can also update the system software, use your smartphone to access the online user'fs manual o the system, or reset all system settings to default values.

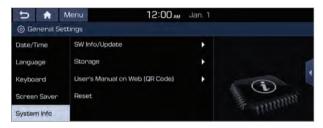

## SW Info/Update

Can see the versions of system components. You can also update the system to the latest version.

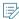

For details on how to update the system software: ▶ see "Updating the system software and map."

## Storage

You can check the storage space of the system memory where voice memos can be saved.

## User's Manual on Web (QR Code)

You can access the online user's manual of the system by scanning the QR code with your smartphone.

## Reset

You can return all system settings including general settings and navigation settings, to default values.

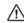

## **∕!**\ Caution

As soon as reset is performed, all system settings are changed to default values. At the same time, all user data in the system including the location data in the navigation system is deleted.

# Configuring the display settings

You can change the system display settings such as display brightness and video aspect ratio.

On the All Menus screen, tap Setup ➤ Display.
 The display settings screen appears.

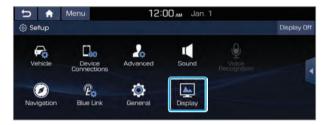

2 Configure the settings required:

## Mode

You can set the system to automatically adjust the display brightness depending on the ambient light intensity. You can also set the system to keep the display bright or dark all the time.

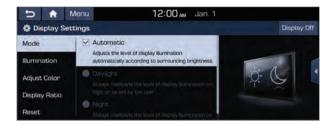

- **Automatic**: The display brightness is automatically adjusted based on the surrounding environment.
- Daylight: It is activated when Automatic is turned off. Keeps the display always bright regardless of the surrounding environment.
- Night: It is activated when Automatic is turned off. Keeps the display always dark regardless of the surrounding environment.

## Illumination

You can set the system to automatically adjust the display brightness depending on the cluster illumination. You can also set the level of display brightness to use while using the daytime or night mode.

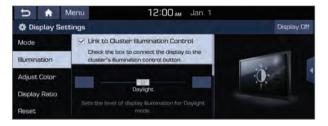

- Link to Cluster Illumination Control: The display brightness is automatically adjusted based on the cluster illumination.

## **Adjust Color**

You can adjust the video display brightness, contrast, or chroma.

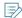

- This function is enabled only when playing video.
- To return the settings for video display brightness, contrast, and chrome to default values, tap **Center**.

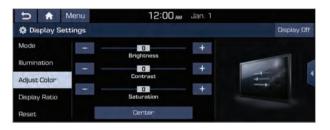

## **Display Ratio**

You can set the system to display video in the original aspect ratio or in full screen.

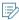

This function is enabled only when playing video.

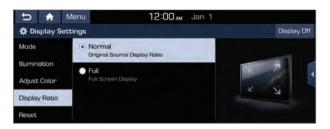

## Reset

You can return all display settings such as display aspect ratio during video playback and the display brightness, to default values.

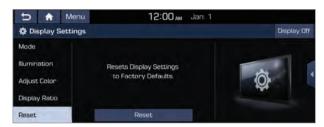

# Updating the system software and map

You can update the navigation map and multimedia system to the latest version. For update, make sure the Smart Updater Plus program has been installed on the computer.

## **Installing Smart Updater Plus**

- 1 Run the Internet browser on the computer and access the company website at http://www.hyundai.com.
- 2 Click 고객서비스 ▶ 차량 ▶ 관리 서비스 ▶ 내비게이션 업데이트.
- 3 See the system update information. Download and install the Smart Updater Plus installation program.

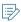

- For system requirements for installing the program and details on how to install it, visit the company website.
- The navigation map update service is guaranteed for up to 8 years after purchase of the vehicle. The service may expire when Hyundai Motor Company can no longer afford to provide the service.

## Updating the software and map

- 1 Connect a USB device to the computer and run Smart Updater Plus for downloading the update files.
- 2 Follow the instructions on the screen to download the update files.
- 3 Remove the USB device from the computer and then connect it to the USB port in your vehicle.
- 4 Start the engine to turn on the system.

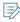

You can perform update without starting the engine by simply locating the start switch to "ON."

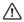

#### **!** Caution

- Perform update with the start switch "ON" when the battery is sufficiently charged by driving the vehicle.
   When the battery is discharged while updating, the system may get damaged with the update stopped.
  - Note that the battery may be discharged easily in winter.
  - The battery may also be discharged easily when the vehicle is not used for a long time. Caution is required.
- When you start the engine while updating with the start switch "ON," power supply to the system may be cut off.

# 5 On the All Menus screen, tap **Setup** ► **General** ► **System Info** ► **SW Info/Update** ► **Update**.

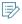

After the system is turned on, tap **Yes** when a pop-up window appears whether to proceed with update. In this case, the screen changes to allow you to select the update method.

## 6 Perform any of the following options:

- To finish the update quickly, tap Quick Update. The update is followed as soon as the system reboots.
- To proceed with update while using the system. tap **General Update**.
  - General update may take long time.
- To proceed with update without using the system, tap Scheduled Update.

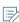

For more information about the scheduled update: 
See "Scheduling the update."

## 7 Тар **ок**.

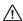

### **∕!**\ Caution

- It may take a while (tens of minutes) to finish the system update depending on the amount of data.
- Never turn off the system or remove the storage before finishing the system update. When the system is turned off or the storage device is removed from the system while updating, it may cause data or system damage.

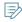

- After update is completed, the system automatically restarts and the system info screen displays the updated version.
- You cannot use the Blue Link and rear camera during system update.
- For assistance concerning the update, contact the Hyundai Mobis Customer Service Center.
- Changes are not applied to the map after creation of all update files. For this reason, road names, POI names, speed limits, or other map information displayed, may not be the latest values due to the creation time of the update files.

## Scheduling the update

When you set for scheduled update after downloading recent data to the USB device, the system and navigation map are updated while not using the vehicle.

- 1 With the engine started, display the All Menus screen and then tap Setup ➤ General ➤ System Info ➤ SW Info/Update ➤ Update.
- 2 Tap Scheduled Update.
- 3 Set the update time and tap **OK**. When scheduling the update is finished, the status indicator icon appears.
  - You can set to start the update within 12 hours or less after the engine is stopped.
- 4 Turn off the vehicle (ACC Off).

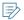

- Make sure that a USB device with update files is connected to the system before stopping the engine.
- When you set the update time to "0," the update notification window appears and then the update starts.
  - To close the notification window and proceed with the update, tap **Yes**.
  - To cancel the update, tap **No**.
- Once the update has started, you cannot cancel it. After the update, the system automatically turns off.
- When you start the engine, the update complete notification appears to show the update result. After update is completed, the system info screen displays the updated version.
- When you turn on the system while updating, you can see its progress.
- Scheduled update is canceled when:
  - Low battery is defected after the engine is stopped.
  - The storage device with the update files is disconnected.
  - The engine is started before the update scheduled time.
  - The system has been turned off for more than 3 minutes with the vehicle turned off.

# Troubleshooting guide

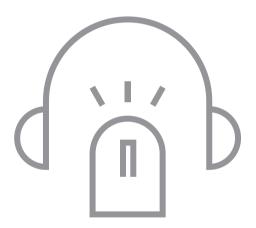

Solutions for each symptom

# Solutions for each symptom

When you encounter a system trouble, see the following table to check and resolve the issue.

When the trouble persists even after taking the suggested actions, contact the company's service center or service agency.

## Sound and video issues

| Symptom                                              | Possible cause                  | Solution                                                                                                    |
|------------------------------------------------------|---------------------------------|----------------------------------------------------------------------------------------------------|
| A blank screen appears and                           | The system is turned off.       | <ul> <li>Check that the start switch is in "ACC" or "ON."</li> </ul>                                                                                        |
| sound is not audible.                                |                                 | • Press the [PWR] button to turn on the system.                                                                                                    |
|                                                      | Sound volume is too low.        | On the control panel, turn the $[{f VOL}]$ knob to adjust the volume.                                                                                       |
|                                                      | Sound is muted.                 | On the steering wheel, press the $[\mbox{\it M}]$ button to make the sound audible.                                                                         |
| Sound is audible from only one side of the speakers. | Sound is imbalanced.            | On the All Menus screen, tap <b>Setup ▶ Sound ▶ Position</b> and adjust the sound outputs for the left and right speakers.                                  |
| The sound is cut off or noise is heard.              | Vibration occurs in the system. | When the system vibrates, the sound may be cut off or noise may occur. This is not a system failure. The system is restored as soon as the vibration stops. |

| Symptom                                                  | Possible cause                                             | Solution                                                                                                    |
|----------------------------------------------------------|------------------------------------------------------------|----------------------------------------------------------------------------------------------------|
| The image quality is poor.                               | Screen adjustment is required.                             | <ul> <li>On the All Menus screen, tap Setup ➤ Display ➤ Illumination,<br/>and then adjust the brightness.</li> </ul>                                                          |
|                                                          |                                                            | <ul> <li>On the All Menus screen, tap Setup ➤ Display ➤ Adjust Color,<br/>and then change the color settings.</li> </ul>                                                      |
|                                                          | Vibration occurs in the system.                            | The images may get distorted when vibration occurs in the system. This is not a system failure. The system is restored as soon as the vibration stops.                        |
|                                                          | The display is aged or the system performance is degraded. | When the symptom persists, contact Hyundai Motor Company's service center or service agency.                                                                                  |
| Small red, blue, and green dots are shown on the screen. |                                                            | LCD has very high-density pixels. For this reason, there may be dead pixels (that are always off) or lit pixels (that are always on) within 0.01 percent of the total pixels. |

# **USB** playback-related issues

| Symptom                                 | Possible cause                                          | Solution                                                                                                    |
|-----------------------------------------|---------------------------------------------------------|----------------------------------------------------------------------------------------------------|
| Files in a USB device cannot be played. | There are no compatible files for playback              | Copy the files that can be played by the system to the USB device and connect the device again. ▶ see "USB mode."   |
|                                         | Poor connection is found.                               | Remove the USB device from the multimedia USB port and then reconnect it properly.                                  |
|                                         | The USB device is infected by a virus or other malware. | Remove foreign materials from the surface that contacts the USB device and multimedia USB port.                     |
|                                         | A USB hub or extension cable is used.                   | Connect the USB device directly to the multimedia USB port.                                                         |
|                                         | The USB device is non-standard.                         | Use a USB device that is compatible with the system. ▶ see "USB mode."                                              |
|                                         | The USB device is damaged.                              | Use your computer to format the USB device and then connect the device again. Format the device in FAT16/32 format. |

## **Bluetooth connection-related issues**

| Symptom                                           | Possible cause                                       | Solution                                                                                                    |
|---------------------------------------------------|------------------------------------------------------|----------------------------------------------------------------------------------------------------|
| The system is not detected by a Bluetooth device. | Registration mode needs to be run.                   | On the All Menus screen, tap <b>Setup</b> ▶ <b>Device Connections</b> ▶ <b>Bluetooth</b> ▶ <b>Bluetooth Connections</b> > <b>Add New</b> to run the registration mode and perform search again from the Bluetooth device. |
| The Bluetooth device is not connected.            | The Bluetooth function should be activated.          | Activate the Bluetooth function on the Bluetooth device to connect.                                                                                                    |
|                                                   | Any error occurs while using the Bluetooth function. | <ul> <li>Turn the Bluetooth function off and on on the Bluetooth device<br/>and then connect the device again.</li> </ul>                                                                                                 |
|                                                   |                                                      | <ul> <li>Turn the Bluetooth device off and on and then connect the<br/>device again.</li> </ul>                                                                                                    |
|                                                   |                                                      | <ul> <li>Remove the battery from the Bluetooth device and attach it<br/>back, turn on the device, and then connect the device again.</li> </ul>                                                                           |
|                                                   |                                                      | <ul> <li>Delete the system and Bluetooth device from the registration<br/>lists respectively and then connect the device again.</li> </ul>                                                                                |

# Phone projection-related issues

| Symptom                                               | Possible cause                                                | Solution                                                                                                    |
|-------------------------------------------------------|---------------------------------------------------------------|----------------------------------------------------------------------------------------------------|
| The phone projection function is not performed when a | Phone projection is not supported.                            | Visit the website to check whether your smartphone supports the phone projection.                                                                              |
| smartphone is connected using a USB cable.            |                                                               | Hyundai Motor Company website: http://www.hyundai.com                                                                                                    |
| using a obb cable.                                    |                                                               | Android Auto: https://support.google.com/androidauto                                                                                                    |
|                                                       |                                                               | Apple CarPlay: https://www.apple.com/kr/ios/carplay                                                                                                    |
|                                                       |                                                               | •                                                                                                    |
|                                                       | The function is inactive.                                     | <ul> <li>On the All Menus screen, tap Setup ➤ Device Connections,<br/>select the function to use, and then turn on the phone<br/>projection option.</li> </ul> |
|                                                       |                                                               | <ul> <li>Make sure that the phone projection is not disabled in the<br/>application settings or block-out settings on your smartphone.</li> </ul>              |
|                                                       | Smartphone is encountered with poor operation or malfunction. | <ul> <li>Check that the smartphone battery level is not too low.</li> <li>Recognition may not work properly when the battery level is too low.</li> </ul>      |
|                                                       |                                                               | <ul> <li>The phone projection may not work properly when the signal<br/>strength is weak.</li> </ul>                                                           |
|                                                       |                                                               | • When the smartphone is locked, first unlock it.                                                                                                    |
|                                                       |                                                               | • Reset the smartphone and connect the device again.                                                                                                    |
| A black screen appears when the phone projection is   | The smartphone malfunctions.                                  | <ul> <li>Remove the USB cable from the smartphone and connect the<br/>device again.</li> </ul>                                                                 |
| activated or in use.                                  |                                                               | Reset the smartphone and connect the device again.                                                                                                    |

# System operation-related issues

| Symptom                                                                       | Possible cause                                                  | Solution                                                                                                    |
|-------------------------------------------------------------------------------|-----------------------------------------------------------------|----------------------------------------------------------------------------------------------------|
| The previous media mode does not appear when the system is turned off and on. | It is encountered with poor media connection or playback error. | When the media source is not connected or played normally, the previous mode appears. Connect the media source again or play it again. |
| The system slows down or does not operate at all.                             | An internal error occurs in the system.                         | <ul> <li>Reset the system by pressing the reset button with a sharp<br/>object such as pen or clip.</li> </ul>                         |
|                                                                               |                                                                 | <ul> <li>Update the system software to the latest version. ➤ see<br/>"Updating the system software and map."</li> </ul>                |
|                                                                               |                                                                 | <ul> <li>When the symptom persists, contact Hyundai Motor<br/>Company's service center or service agency.</li> </ul>                   |
| The system is not turned on.                                                  | Fuse-related issues                                             | <ul> <li>Visit an auto service shop and replace the fuse with a new one<br/>of appropriate capacity.</li> </ul>                        |
|                                                                               |                                                                 | <ul> <li>When the symptom persists, contact Hyundai Motor<br/>Company's service center or service agency.</li> </ul>                   |

# **Navigation-related issues**

| Symptom                                                                            | Possible cause                                          | Solution                                                                                                    |
|------------------------------------------------------------------------------------|---------------------------------------------------------|----------------------------------------------------------------------------------------------------|
| The destination is not searched.                                                   | Map update is required.                                 | Update the map to the latest version. ▶ see "Updating the system software and map."                                                                                                    |
| Route guidance of the navigation system does not match the actual road conditions. | Map update is required.                                 | Update the map to the latest version. ▶ see "Updating the system software and map."                                                                                                    |
|                                                                                    | There have been changes in the road after a map update. | Route guidance of the navigation system may not match the actual road conditions even after the map is updated to the latest version because the update depends on the creation date. Be sure to drive according to actual road conditions and regulations. |
| Guidance is made by bypassing the route or the speed camera alerts are late.       | The update for the system and map data is required.     | Update the system and map to the latest version. ▶ see "Updating the system software and map."                                                                                                    |
| The real-time traffic information is not received.                                 | Radio reception is poor.                                | <ul> <li>Reception of traffic information may is not made smoothly in<br/>mountain and island areas. Check the reception quality in a<br/>place where radio reception is good.</li> </ul>                                                                   |
|                                                                                    |                                                         | <ul> <li>When the symptom persists, contact Hyundai Motor<br/>Company's service center or service agency.</li> </ul>                                                                                                    |

# 12 Appendix

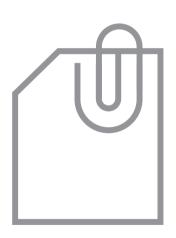

System status indicator icons
FAQ
Product specifications
Index

# System status indicator icons

You can see the system status by checking the status indicator icons at the top right of the system screen.

Different status indicator icons appear when each function is performed. The meanings of the icons are as follows:

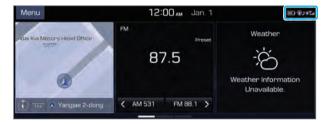

## ■ Mute/memo recording

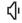

| NAV          | Navigation sound muted  |
|--------------|-------------------------|
| Audio        | AV sound muted          |
| NAV<br>Audio | All sound outputs muted |
| 9            | Recording a voice memo  |

## | Bluetooth/call

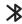

|            | Battery level of the connected Bluetooth device                         |
|------------|-------------------------------------------------------------------------|
| *7         | Connecting a phone via Bluetooth                                        |
| *1         | Connecting an audio device via Bluetooth                                |
| <b>8</b>   | Connecting a phone and an audio device via Bluetooth                    |
| <b>(</b> 8 | Making a call via a Bluetooth phone                                     |
| * 🚱        | Bluetooth phone's microphone off                                        |
| C          | Downloading the list of recent calls from the connected Bluetooth phone |
| C.         | Downloading the contact list from the connected Bluetooth phone         |

## **Blue Link**

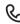

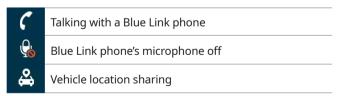

# ៕ Signal strength Bluetooth phone's signal strength Blue Link network's signal strength Data 镉 LTE data available 嗝 Using LTE data System update Scheduling the update Updating in the background Vehicle location sharing Sending the location Receiving the location

Sending/receiving the location

## Available functions in the rear seat

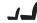

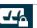

Rear-seat remote control locked

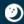

Rear-seat sleep mode On

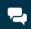

Front-seat driver is having a conversation with a rearseat occupant

## **Wireless charging**

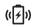

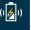

Wireless charging in progress

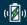

Wireless charging complete

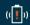

Wireless charging failure

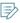

- Battery level on the screen may differ from the one on the connected Bluetooth device.
- Signal strength on the screen may differ from the one on the connected mobile phone.
- Some icons may not appear depending on the vehicle model and specifications.

# **FAQ**

## Navigation

Q How can I update the map?

A You can download the latest map data to a USB device and use the device to update the map. ▶ see "Updating the system software and map."

Q Guidance is made by bypassing the route or the speed camera alerts are late.

A Select another route after setting the route options.

On the navigation screen, tap ► Route ► Route

Options to change the settings and resume navigation.

▶ see "Changing the route search criteria."

When the system is not updated, update the software and map and then perform search again. ▶ see "Updating the system software and map."

## Bluetooth

Q Which functions can I use via Bluetooth?

A You can use the hands-free call function with a mobile phone connected. You can also play music after connecting an audio device such as MP3 player or mobile phone. ▶ See"Making a call via Bluetooth.", "Listening to music via Bluetooth"

How can I register a Bluetooth device?

On the All Menus screen, tap Setup ▶ Device Connections ▶ Bluetooth ▶ Bluetooth Connections ▶ Add New. From the Bluetooth device to be connected, search for the vehicle system and register it. Use the Bluetooth device to enter or approve the authentication number displayed on the system. Then the device is added to the list of Bluetooth devices in the system and automatically connected to the system.

▶ see "Connecting a Bluetooth device."

- Q I bought a new mobile phone and want to replace my old phone with the new one to connect the system. How can I register the new phone to the system?
- An additional device can be registered in the same way as in registration of a new device. You can register up to 6 devices in the list of Bluetooth devices. To delete a previously registered device, tap **Delete Devices** from the list of Bluetooth devices, select the device to delete, and then tap **Delete**. > see "Deleting a registered device."
- Q How can I access the list of contacts while using a Bluetooth phone?

## Broadcast reception

Q I turned on the radio while driving but I hear no sound but noise.

A Depending on the location, obstacles may cause reception to deteriorate.

Radio reception rate may also drop when an on-glass antenna is mounted on the rear window and the window is tinted with metallic window films.

- Q DMB broadcast is not received.
- DMB playback is prohibited to ensure safety while driving. Make sure you watch DMB broadcast when the vehicle is stationary.

Radio signal strength depends on the location and obstacles can affect the signal reception. Noise may occur due to radio waves emitted from a mobile phone, black box, or other electronic devices in the vehicle. When reception is poor, tap **Search** on the DMB screen to search the channels again.

## Blue Link (\* if equipped)

Q Which functions are available with Blue Link?

A To ensure pleasant and comfortable driving, Blue Link provides various functions such as safety functions, vehicle care functions, and remote controls. ▶ see "Blue Link service."

How can I subscribe to the Blue Link service?

You can subscribe to the service and activate your user account by visiting a local dealership, Blue Link Center, or Hyundai Motor Company website or by using the Blue Link Settings menu from the vehicle. To subscribe to Blue Link via the vehicle system, display the All Menus screen, tap Setup ➤ Blue Link ➤ Activate Blue Link, and then follow the displayed instructions. ➤ see "Subscribing to the service."

When you encounter an error or failure during subscription and account activation, contact the Blue Link Center for assistance.

## Self-inspection method upon failure

The system does not operate properly. What shall I do?

A Inspect the system after referring to Troubleshooting Guide. ▶ see "Solutions for each symptom."

When the system failure persists after inspection, press and hold the Reset button to reset the system.

When the symptom persists, contact Hyundai Motor Company's service center or service agency.

# **Product specifications**

# Media player

## USB mode

## Music files

| Item                            | Specifications                                                           |                                                                                                    |
|---------------------------------|--------------------------------------------------------------------------|----------------------------------------------------------------------------------------------------|
| File format                     | MPEG-1/2 Layer3, OGG (Vorbis), FLAC,<br>WMA (Standard/Professional), WAV |                                                                                                    |
| Bit-rate and sampling frequency | MP3                                                                      | 8–320 kbps (CBR/VBR), up to<br>48 kHz<br>(ID3 tag version: Ver. 1.0, Ver.<br>1.1, Ver. 2.2, Ver. 2.3, Ver. 2.4) |
|                                 | OGG                                                                      | Q1-Q10, up to 48 kHz                                                                                            |
|                                 | FLAC                                                                     | 8/16/24-bit, up to 48 kHz                                                                                       |
|                                 | WMA                                                                      | Standard (0x161): up to L3<br>Profile, up to 385 kbps, up to<br>48 kHz                                          |
|                                 |                                                                          | Professional (0x162): up to<br>M0b, up to 192 kbps, up to<br>48 kHz                                             |
|                                 | WAV                                                                      | 8/16-bit, up to 48 kHz                                                                                          |

| Item                  | Specifications                                                                                                  |
|-----------------------|----------------------------------------------------------------------------------------------------|
| Specification details | Max. number of directory layers: 20 layers                                                                      |
|                       | Max. folder/file name length: 255<br>Bytes                                                                      |
|                       | Valid characters that can be used in a folder/file name: 2,350 Alphanumeric characters/4,888 Chinese characters |
|                       | Max. number of folders: 2,000 (including the root)                                                              |
|                       | Max. number of files: 8,000 Channels                                                                            |
|                       |                                                                                                    |

## Video files

| Item           | Specifications                             |
|----------------|--------------------------------------------|
| File format    | AVI, MPEG, WMV                             |
| File extension | avi, divx, mpg, mpeg, mp4, wmv, asf        |
| Resolution     | 1920 x 1080                                |
| Video codec    | DivX3/4/5/6, XviD, MPEG-1/4, H264,<br>WMV9 |
| Audio codec    | MP3, OGG, WMA                              |
| Subtitle       | SMI, SRT                                   |
|                |                                            |

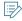

- The following files are not played.
  - Modified files (format-changed files)
  - Variant files (e.g. MP3 files encoded by WMA audio codec)
  - DRM (Digital Rights Management)-protected files
  - Files with no index
- The display specifications, playback specifications, and other specifications of the DivX file comply with the authentication standards of DivX.
- Sound quality is not guaranteed in case of music files that use the bit-rate exceeding 192 kbps.
- With the files that do not use the fixed bit rate, some functions may not work properly or the playback time may not appear accurately.
- When a trouble occurs while playing or you want to play an incompatible format file, use the latest encoder software to change the format before using the file.

## USB storage devices

| Item          | Specifications                      |  |
|---------------|-------------------------------------|--|
| Byte/Sector   | 64 KB or less                       |  |
| Format system | FAT16/32 (recommended), exFAT, NTFS |  |

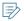

- With the USB storage devices that are not equipped with a plug-type connector (metal cover type), proper operation is not guaranteed.
  - USB storage devices with a plastic plug may not be recognized.
  - USB memory cards (e.g. CF cards, SD cards) may not be recognized.
- Problems that are caused by using USB storage devices (not specified in the following list), are not covered by the warranty.

| Manufacturer   |
|----------------|
| LG             |
| BMK Technology |
| Sky Digital    |
| TranScend      |
| SanDisk        |
| ZyRUS          |
| DIGI Works     |
|                |

- USB hard drives may not be recognized.
- When using a USB mass storage device divided into logical drives, only the files saved in the first drive can be played.
- When a USB storage device has some applications, media files may not be played.

# Common specifications

| Item                               | Specifications                       |
|------------------------------------|--------------------------------------|
| Power supply                       | DC 14.4 V                            |
| Operating voltage                  | DC 9-16 V                            |
| Dark current                       | Below 1 mA in average within 45 days |
| Operating temperature range        | -20 to +70 °C                        |
| Storage<br>temperature<br>range    | -40 to +85 °C                        |
| External dimensions                | 275.7 x 143 x 180.6 mm               |
| Electric<br>current<br>consumption | 2.5 A                                |
| Weight                             | 2.02 kg                              |

# Display

| Item                 | Specifications                                      |
|----------------------|-----------------------------------------------------|
| Display size         | AV body unit - 10.25 inch (243.65 x 91.37 mm)       |
| Number of pixels     | AV unit - 1,382,400 pixels (resolution: 1920 x 720) |
| Drive system         | TFT (Thin Film Transistor) active matrix system     |
| Viewing<br>angle     | AV unit - Horizontal/vertical: 89°                  |
| Internal<br>lighting | LED                                                 |

# Radio

| Item                  | Specifications                     |
|-----------------------|------------------------------------|
| Available<br>channels | FM: 87.5-108.0 MHz (step: 100 kHz) |
|                       | AM: 531–1602 kHz (step: 9 kHz)     |
| Sensitivity           | FM: Within 10 dBuV                 |
|                       | AM: Within 40 dBuEMF               |
| Distortion factor     | Within 2 %                         |

# Terrestrial DMB

| Item                          | Specifications                        |
|-------------------------------|---------------------------------------|
| Available<br>channels         | Channels 7A–13C (175.280–214.736 MHz) |
| Antenna                       | 50 $\Omega$ unbalanced terminal       |
| Max. electric field for input | Above -10 dBm                         |
| Sensitivity                   | Within -96 dBm                        |
| Max. electric field for input | Above -10 dBm                         |

# Bluetooth

| Item                              | Specifications                                                      |
|-----------------------------------|---------------------------------------------------------------------|
| Frequency range                   | 2400-2483.5 MHz                                                     |
| Supported<br>Bluetooth<br>version | 4.1                                                                 |
| Supported profiles                | Hands-free (1.7), A2DP (1.3), AVRCP (1.6),<br>PBAP (1.1), MAP (1.2) |
| Bluetooth<br>Power Class 2        | -6 to 4 dBm                                                         |
| Antenna<br>power output           | 3 mW (max.)                                                         |
| Number of channels                | 79 Channels                                                         |

# LTE RF

| Item  | Specifications         | 5                                                                                |
|-------|------------------------|----------------------------------------------------------------------------------|
| LTE   | Signal<br>reception    | Frequency: 1810.0–1880.0 MHz<br>(B3), 949.3–960 MHz (B8)                         |
|       |                        | Sensitivity: Below -93.3 dBm @10 M<br>(B3, B8) (throughout ≥ 95 %)               |
|       | Signal transmission    | Frequency: 1715.0–1785.0 MHz<br>(B3), 904.3–915 MHz (B8)                         |
|       |                        | Max. transmission output: Power<br>Class3 (B3, B8), 20.3-25.7 dBm<br>(conducted) |
| WCDMA | Signal<br>reception    | Frequency: 2112.8–2167.2 MHz (B1)                                                |
|       |                        | Sensitivity: Below -106.0 dBm (BER = within 0.1%)                                |
|       | Signal<br>transmission | Frequency: 1922.8–1977.2 MHz (B1)                                                |
|       |                        | Max. transmission output:<br>20.3–25.7 dBm (Power Class 3,<br>conducted)         |

# KC authentication

| Item                                       | Specifications                                                                                 |
|--------------------------------------------|------------------------------------------------------------------------------------------------|
| Equipment/<br>material name                | Specified low-power radio equipment (radio equipment for a wireless data communication system) |
| Basic model<br>name                        | ATB10S8DG/ATC10S8DG                                                                            |
| Authentication code                        | R-C-HMO-ATB10S8DG<br>R-C-HMO-ATC10S8DG                                                         |
| Manufacturer/<br>Country of<br>manufacture | Hyundai Mobis Co., Ltd./Republic of Korea                                                      |

# Index

| A                                                                     | Service 9-2<br>Concierge 9-40                                                                                                    | С                                                                                                    |
|-----------------------------------------------------------------------|----------------------------------------------------------------------------------------------------|----------------------------------------------------------------------------------------------------|
| Address search 6-10                                                   | Find 9-35                                                                                                    | Component Names and Functions                                                                                                    |
| ADS [Auto Defog System] 10-3                                          | Remote controls 9-18 Safety services 9-28 Vehicle care services 9-34  Bluetooth Bluetooth phone Answering a call 7-12 Call 7-5 Contacts list 7-9 Dial pad 7-10 Emergency call 7-8 Favorites settings 7-7 Options during a call 7-13 Recent calls list 7-6 Switching to another call 7-14 Text message 7-14 Specifications 12-10  Bluetooth connection Adding a device 7-2 Deleting a device 7-5 Device connection 7-4 Disconnecting a device 7-5 | Control panel Custom button 1-3 MAP button 1-2 MEDIA button 1-2 NAV button 1-2 PWR button/VOL knob 1-2 RADIO button 1-2 SEEK/TRACK button 1-3 SETUP button 1-3 System Reset button 1-3 TUNE knob/FILE knob/ENTER butto 1-3 Steering wheel remote control Call button 1-4 |
| Advanced system settings 10-8                                         |                                                                                                    |                                                                                                    |
| Android devices<br>Android Auto 2-2                                   |                                                                                                    |                                                                                                    |
| Apple devices Apple CarPlay 2-6                                       |                                                                                                    |                                                                                                    |
| Auto Scale 6-6, 10-18                                                 |                                                                                                    |                                                                                                    |
| В                                                                     |                                                                                                    |                                                                                                    |
| Battery warning 1-6                                                   |                                                                                                    |                                                                                                    |
| Blue Link                                                             |                                                                                                    | End Call button 1-4                                                                                                    |
| Blue Link menu 9-8<br>Concierge 9-40                                  |                                                                                                    | MODE button 1-4 Move lever 1-4 Voice Recognition button 1-4 Volume lever/Mute button 1-4                                                                                                    |
| Local Search History 9-8<br>Settings 9-17, 10-22                      |                                                                                                    |                                                                                                    |
| Sports info 9-15 Vehicle diagnosis 9-16 Vehicle location sharing 9-10 |                                                                                                    | Contacts list 7-9 Control panel 1-2                                                                                                    |

Weather info 9-14

#### F Map 6-4 D Map update 10-30 Date and time settings 10-24 FAQ 12-4 Notice and Accident Alert 6-21 Blue Link 12-6 Places 6-9 Deleting a location 6-20 Bluetooth 12-4 Previous Destinations 6-12 Destination search 6-3 Broadcast reception 12-5 Rest area information 6-5 DMR mode Navigation 12-4 Resume Route 6-7 Fdit Channel List 4-4 Self-inspection method upon failure Saving the current position 6-17 Selecting the channel 4-3 12-6 Searching for POIs 6-10 Driving assist video 2-8 Favorites 1-14 Volume adjustment 6-6 Rear top view 2-9 Finding a route easily Fuel price information 6-20 Rear-view while driving 2-10 Destination search 6-3 Finding the route G Ε Adding a waypoint 6-14 Guidance voice 10-15 Address search 6-10 Editing a location 6-19 Detour 6-16 Editing a route 6-14 Displaying POIs on the map 6-11 Н Emergency call 7-8 Frequently visited places 6-18 Home screen 1-9 Gas/charging stations 6-20 Kakao Search 6-13 Location registration K Deleting a POI 6-20 Keyboard settings 10-25 Editing a POI 6-19 Registration after search 6-17

Microphone 8-2 Previous Destinations 6-12 Multi-page Home screen 1-12 **Product specifications** Language settings 10-24 Bluetooth 12-10 Listening to music Common specifications 12-9 Bluetooth audio 5-11 Display 12-9 Ν USB music 5-2 KC authentication 12-11 ITF RF 12-11 Location registration 6-17 Navigation 6-2, 6-8 Radio 12-9 Navigation settings 10-17 Terrestrial DMB 12-10 M Proximity Warning 2-9, 10-14 0Map 6-4 POI display 6-11 One Page Home screen 1-10 R mappyAUTO 2-6 Radio Map update 10-30 P Changing the channel 3-4 Media device connection 5-2 Changing the radio mode 3-3 Parking assist guide lines 2-8 Media player Deleting a channel 3-5 Phone 7-5 Bluetooth audio 5-11 Registering a channel 3-5 Phone projection USB music 5-2 Scanning channels 3-4 Android Auto 2-2 USB video 5-6 SoundHound 3-2 Apple CarPlay 2-6 Melon 2-6 Rear view video 2-8 Melon for Hyundai/Genesis 2-6 Recent calls list 7-6 Places 6-9

Messages 7-14

Reset System display settings 10-27 Bluetooth 10-7 System Info 10-26 Troubleshooting 11-2 System language 10-24 Navigation settings 10-21 System Sound 10-13 Bluetooth connection 11-5 Screen settings 10-29 Navigation operation 11-8 Sound settings 10-15 Vehicle settings 10-2 Phone projection 11-6 System settings 10-27 Voice recognition settings 10-16 Sound and video 11-2 Voice Type 10-15 Rest area information 6-5 System operation 11-7 Smart Updater Plus 10-30 USB playback 11-4 S Software update 10-30 TUNF Knob Function 10-9 SoundHound 3-2 Save searched place 6-17 Turning the system on or off 1-5 Sound settings 10-12 Saving frequently visited places 6-18 Split screen 1-15 U Saving the current position 6-17 Steering wheel remote control 1-4 Screen saver settings 10-25 Update 10-30 Surround view monitor Screen settings 10-27 Door opening/mirror folding alert 2-11 USB file specifications 12-7 Screen touch sound settings 10-12 Rear view video 2-11 USB music 5-2 Settinas Screen settings 2-12 USB port 5-2, 5-6 Advanced settings 10-8 Screen view 2-10 USB storage device specifications 12-8 Blue Link settings 10-22 System Info 10-26 USB video 5-6 Bluetooth settings 10-5 System status indicator icons 12-2 Date and time 10-24 Using the touch screen 1-6 System update 10-30 Device connection 10-5 Keyboard 10-25 Navigation settings 10-17

Screen saver settings 10-25 Screen touch sound 10-12

## ٧

Video playback 5-6

Voice memo 8-14

Voice recognition

Broadcasting station name 8-12

Help 8-4

List of commands 8-6

Microphone 8-2

Navigation commands 8-6

Other commands 8-8

Phone call commands 8-6

POI name 8-8

Radio commands 8-7

Using the voice recognition 8-2

Volume setting 8-4

Voice recognition settings 10-16

# Registered trademarks

 The "Bluetooth®" trademark and logo are registered trademarks owned by Bluetooth SIG, Inc. The Hyundai-Kia Group uses this trademark under a licensing agreement.

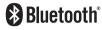

To use the Bluetooth® radio technology, make sure your mobile phone supports the Bluetooth® communication.

- Google, Android, Android Auto, and Google Play are registered trademarks of Google Inc.
- Apple®, Apple CarPlay™, iPad®, iPad mini™, iPhone®, iPod®, iPod classic®, iPod nano®, iPod touch®, and iTunes® are registered trademarks of Apple Inc.
- DivX®, DivX Certified®, and their logos are trademarks owned by DivX, LLC and used under the licensing agreement.

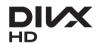

• All other trademarks and copyrights are valuable assets of their respective owners.

## DivX

This product is DivX certified (DivX Certified®) and can play DivX® HD video files (including .avi and .divx files).

Download the free software from www.divx.com and experience digital video creation, playback, and streaming service.

Protected by one or more of the following U.S. patents:

8,731,369; 9,369,687 RE45,052.

This is a DivX Certified® product, and can play DivX® HD video files such as .avi and .divx.

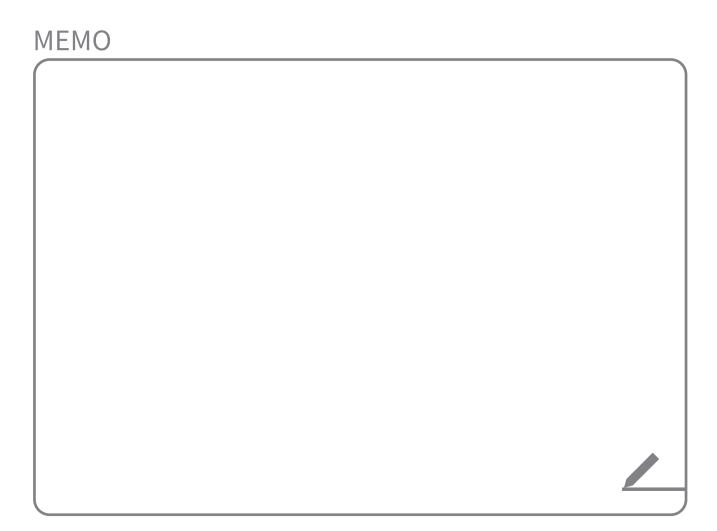

## **FCC Warning**

This equipment has been tested and found to comply with the limits for a Class B digital device, pursuant to part 15 of the FCC Rules. These limits are designed to provide reasonable protection against harmful interference in a residential installation.

This equipment generates, uses and can radiate radio frequency energy and, if not installed and used in accordance with the instructions, may cause harmful interference to radio communications. However, there is no guarantee that interference will not occur in a particular installation. If this equipment does cause harmful interference to radio or television reception, which can be determined by turning the equipment off and on, the user is encouraged to try to correct the interference by one or more of the following measures:

- Reorient or relocate the receiving antenna.
- Increase the separation between the equipment and receiver.
- Connect the equipment into an outlet on a circuit different from that to which the receiver is connected.
- Consult the dealer or an experienced radio/TV technician for help

Caution: Any changes or modifications to this device not explicitly approved by manufacturer could void your authority to operate this equipment.

This device complies with part 15 of the FCC Rules. Operation is subject to the following two conditions:

(1) This device may not cause harmful interference, and (2) this device must accept any interference received, including interference that may cause undesired operation.

This equipment complies with FCC radiation exposure limits set forth for an uncontrolled environment.

This equipment should be installed and operated with minimum 20 cm between the radiator and your body.

This transmitter must not be collocated or operating in conjunction with any other antenna or transmitter unless authorized to do so by the FCC.

## IC Warning

#### IC Warning

"This device complies with Industry Canada licence-exempt RSS standard(s)."

Operation is subject to the following conditions: (1) this device may not cause interference, and (2) this device must accept any interference, including interference that may cause undesired operation of the device.

This equipment complies with ISED radiation exposure limits set forth for an uncontrolled environment. This equipment should be installed and operated with minimum 20 cm between the radiator and your body. This transmitter must not be collocated or operating in conjunction with any other antenna or transmitter unless authorized to do so by the ISED.

Le présent appareil est conforme aux CNR d'Industrie Canada applicables aux appareils radio exempts de licence. L'exploitation est autorisée aux deux conditions suivantes : (1) l'appareil ne doit pas provoquer de brouillage, et (2) l'appareil doit accepter tout brouillage radioélectrique subi, même si le brouillage est susceptible d'en compromettre le fonctionnement.

Cet équipement est conforme aux limites d'exposition aux radiations ISDE définies pour un environnement non contrôlé. Cet équipement doit être installé et utilisé avec un minimum de 20 cm entre le radiateur et votre corps. Cet émetteur ne doit pas être colocalisé ou fonctionner conjointement avec une autre antenne ou émetteur, à moins d'y être autorisé par l'ISDE.

## IC Warning

- i. the device for operation in the band 5150–5250 MHz is only for indoor use to reduce the potential for harmful interference to co-channel mobile satellite systems;
- ii. for devices with detachable antenna(s), the maximum antenna gain permitted for devices in the bands 5250-5350 MHz and 5470-5725 MHz shall be such that the equipment still complies with the e.i.r.p. limit;
- iii. for devices with detachable antenna(s), the maximum antenna gain permitted for devices in the band 5725-5850 MHz shall be such that the equipment still complies with the e.i.r.p. limits as appropriate; and
- iv. where applicable, antenna type(s), antenna models(s), and worst-case tilt angle(s) necessary to remain compliant with the e.i.r.p. elevation mask requirement set forth in section 6.2.2.3 shall be clearly indicated.
- i. le dispositif utilisé dans la bande 5150-5250 MHz est réservé à une utilisation en intérieur afin de réduire le risque de brouillage préjudiciable aux systèmes mobiles par satellite dans le même canal;
- ii. pour les dispositifs à antenne (s) détachable (s), le gain d'antenne maximal autorisé pour les dispositifs dans les bandes 5250-5350 MHz et 5470-5725 MHz doit être tel que l'équipement soit toujours conforme à la norme e.i.r.p. limite;
- iii. pour les dispositifs à antenne (s) détachable (s), le gain d'antenne maximal autorisé pour les dispositifs de la bande 5725-5850 MHz doit être tel que l'équipement soit toujours conforme à la norme e.i.r.p. les limites, le cas échéant; et
- iv. le cas échéant, le (s) type (s) d'antenne, le (s) modèle (s) d'antenne et l'angle (s) d'inclinaison le plus défavorable nécessaire (s) pour rester conforme (e) au p.e. L'exigence relative au masque d'élévation énoncée à la section 6.2.2.3 doit être clairement indiquée.